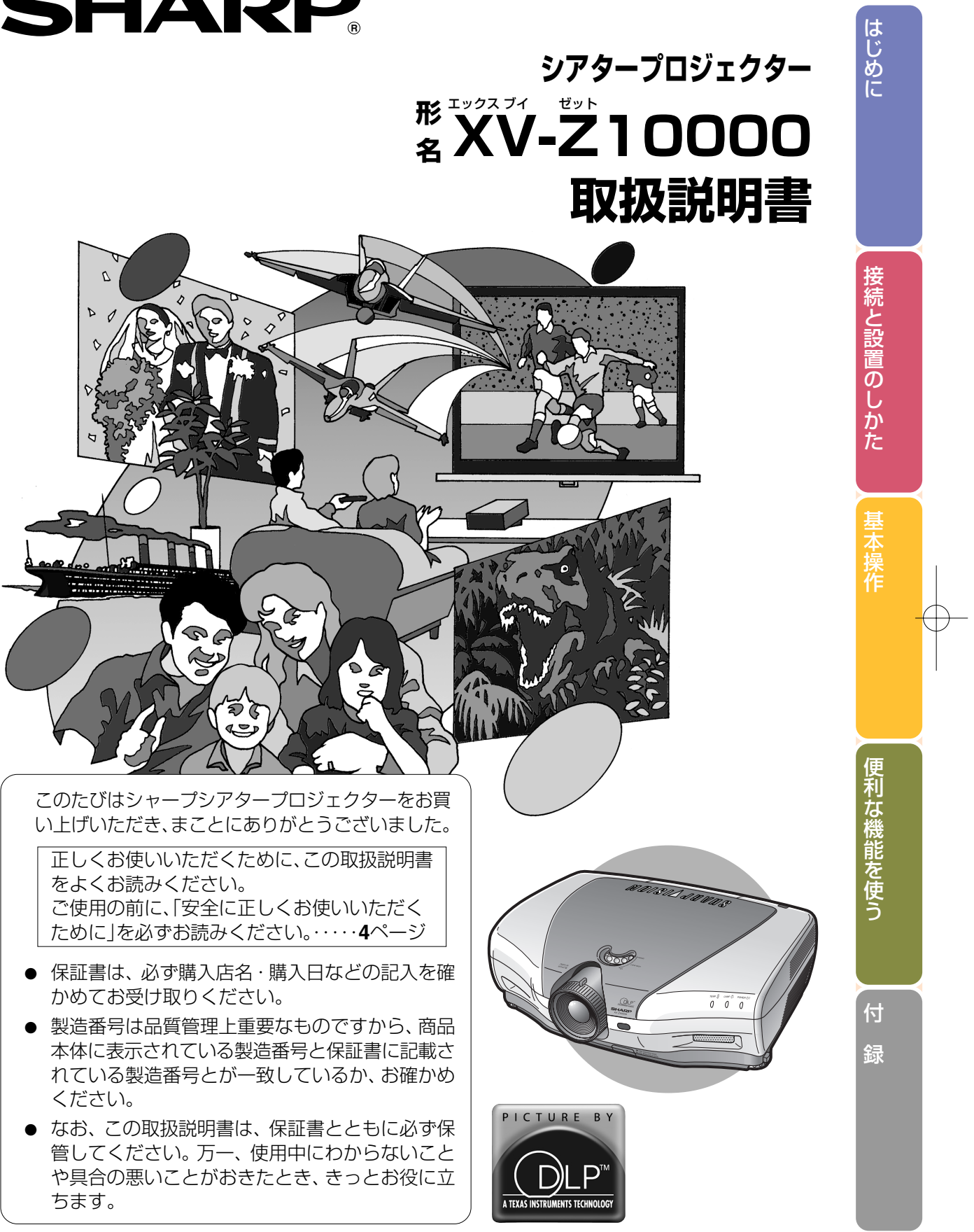

- 
- 
- 

本 社� 〒�545-8522 大阪市阿倍野区長池町�22番�22号� AVシステム事業本部 〒329-2193 栃木県矢板市早川町174番地

この取扱説明書は再生紙を使用しています。

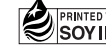

※ PRINTED WITH<br>※ SOYINK フメリカ大豆協会認定の大豆油インキを使用しています。

# **SHARP**

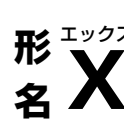

02P11-JWM TINS-A441WJZZ

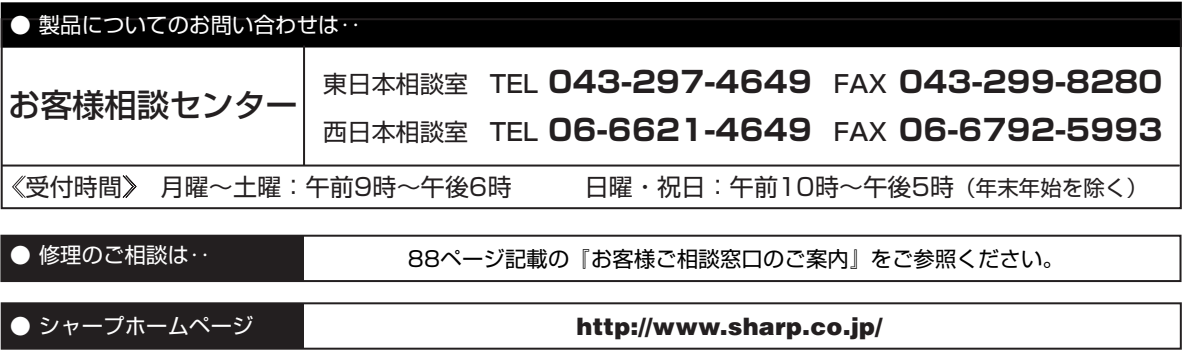

**://+-7/ 株式会社** 

# もくじ

 $\cdot$ 

#### はじめに

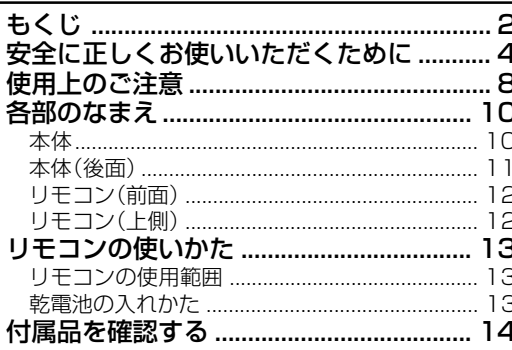

#### 接続と設置のしかた

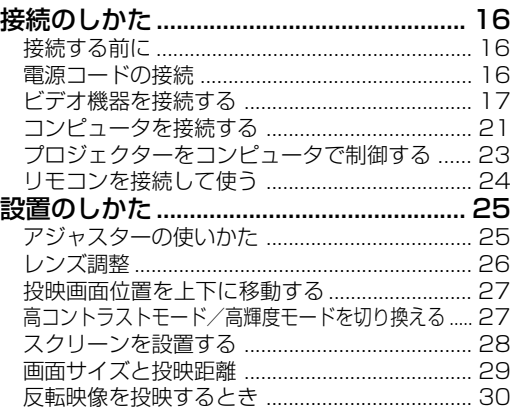

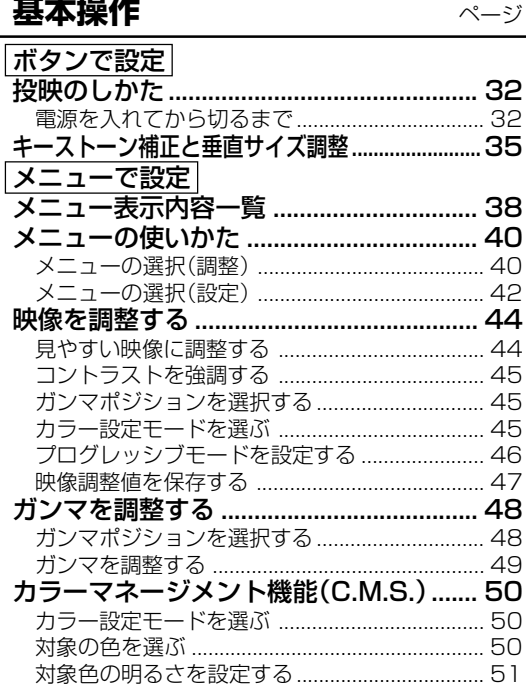

ユーザー設定で調整や設定した色の設定をリセットする ....... 52 ユーザー設定で設定した6色それぞれの設定値を確認する .... 52 コンピュータの画面を調整する ................ 53 - 自動同期調整時の画面表示機能 .............................. 56

基本操作

ページ

# <sup>に</sup> **便利な機能を使う** ページ

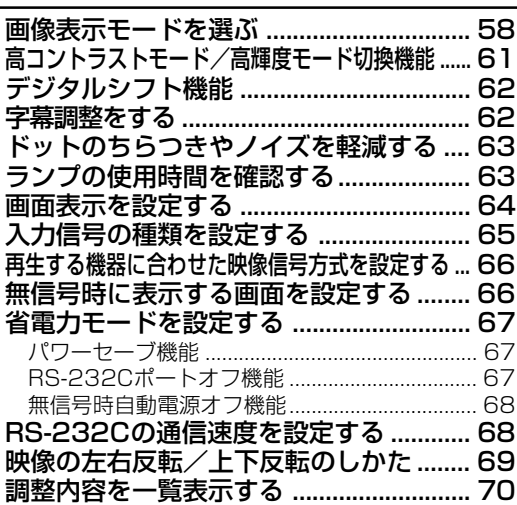

# **付録**

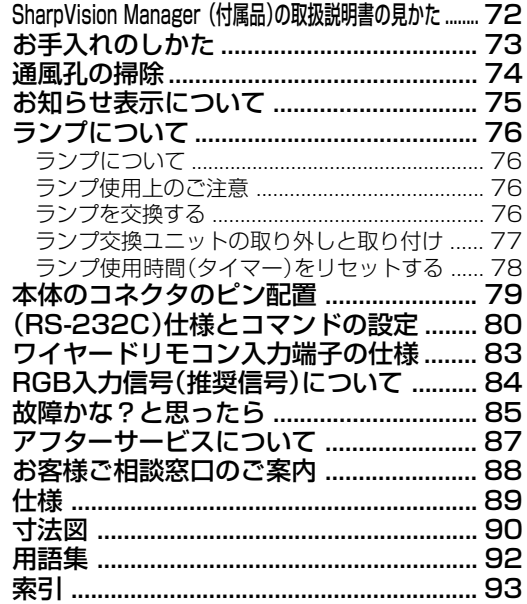

は じ め **安全に正しくお使いいただくために**

この取扱説明書および商品には、安全にお使いいただくためにいろいろな表示をしています。 その表示を無視して誤った取り扱いをすることによって生じる内容を、次のように区分しています。 内容をよく理解してから本文をお読みになり、記載事項をお守りください。

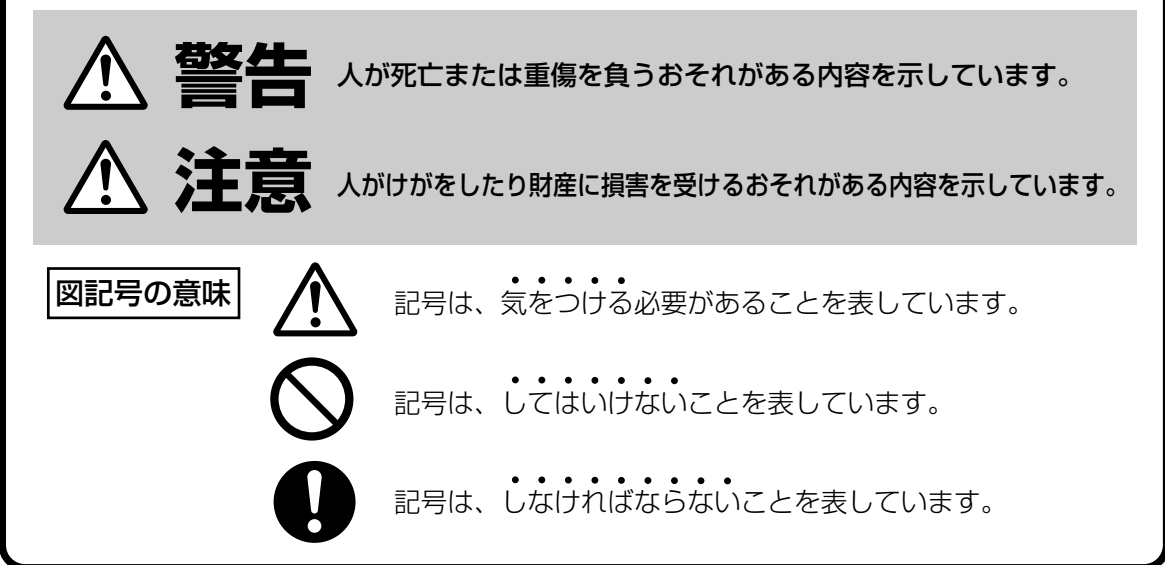

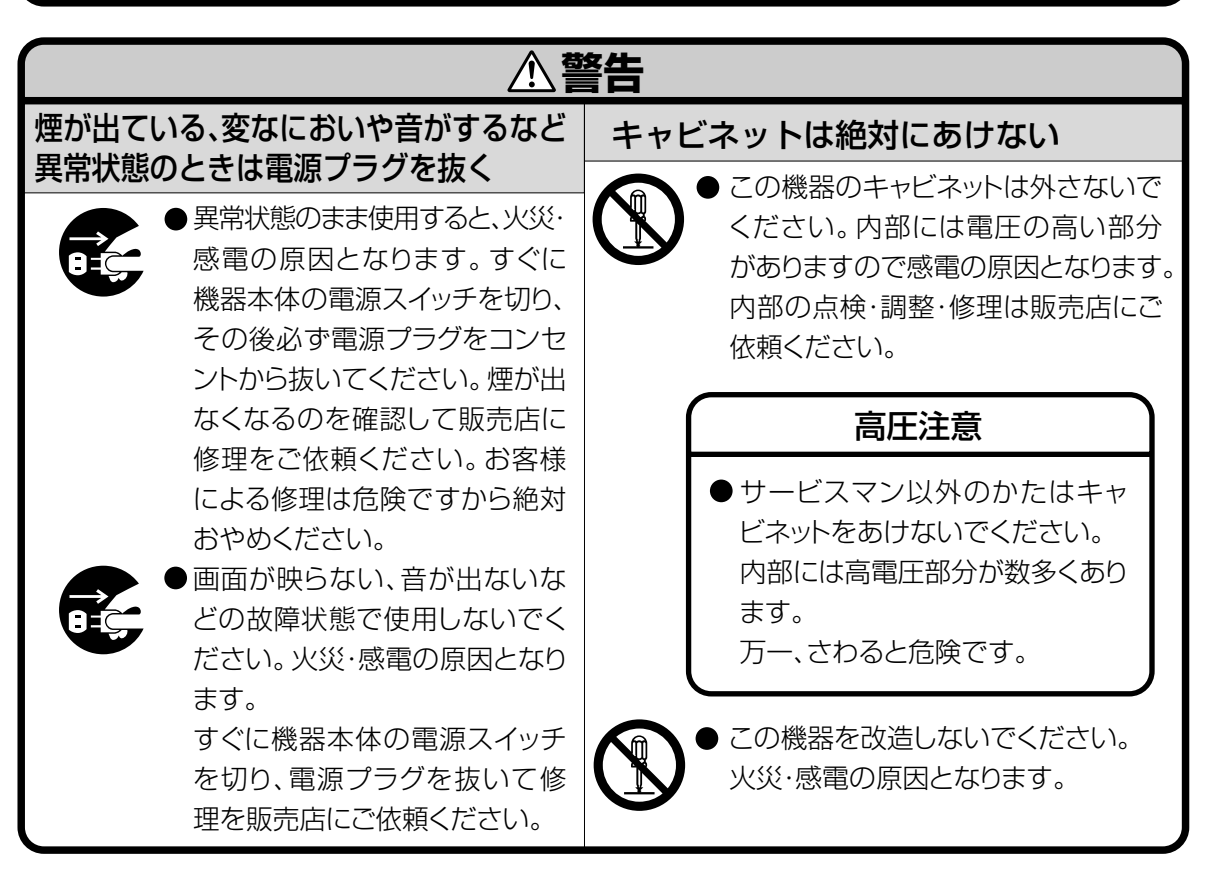

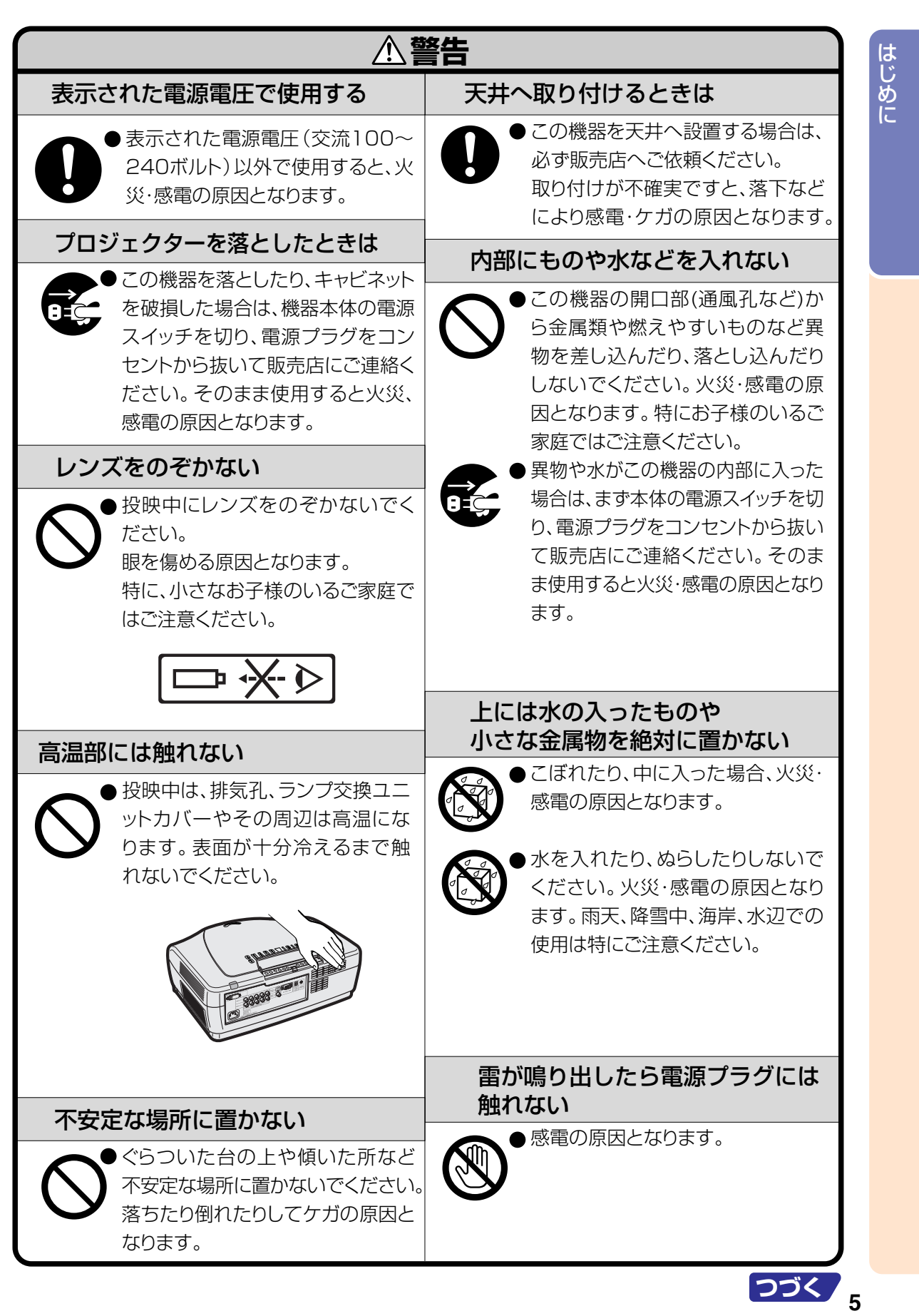

# **安全に正しくお使いいただくために(つづき)**

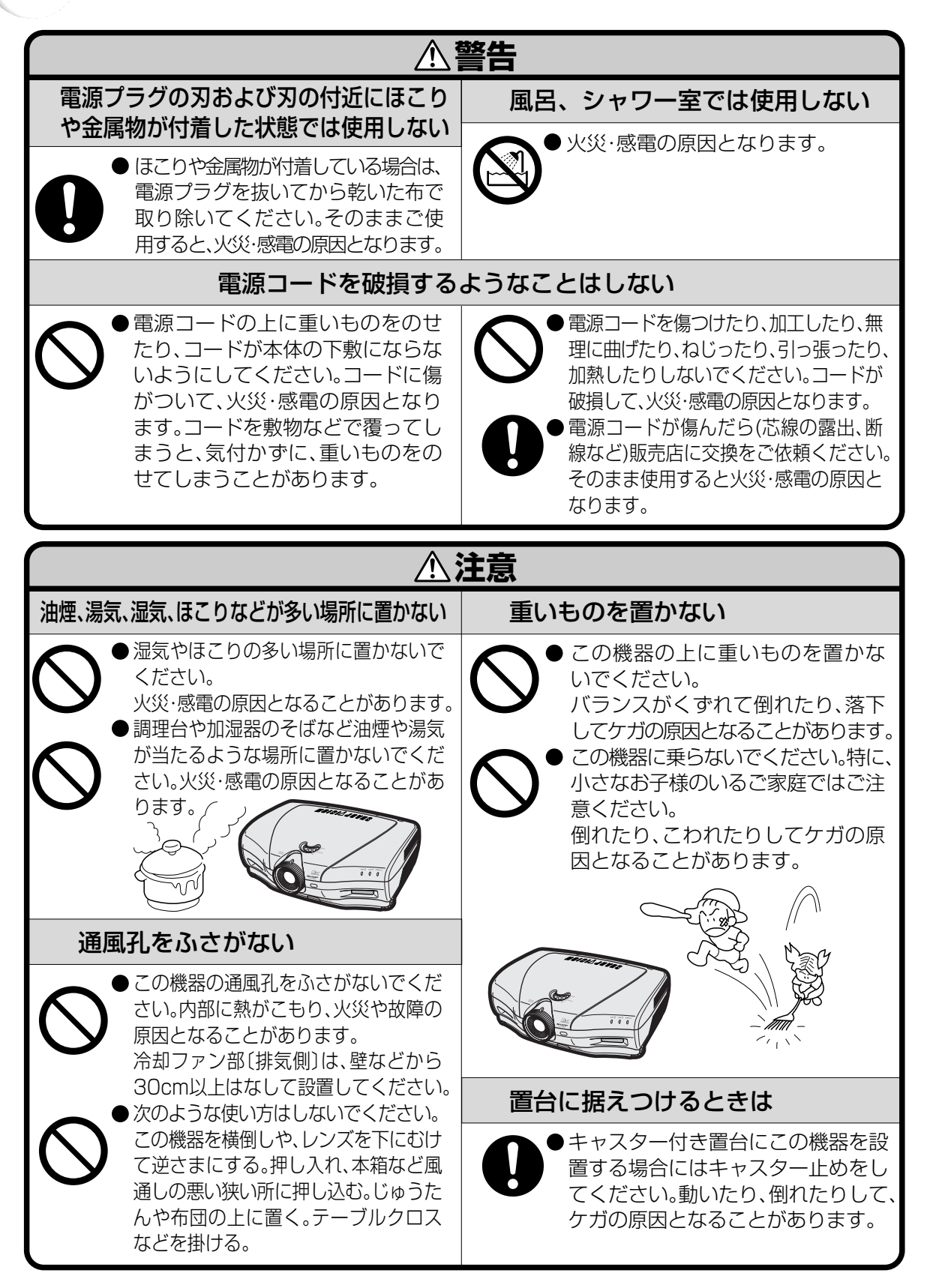

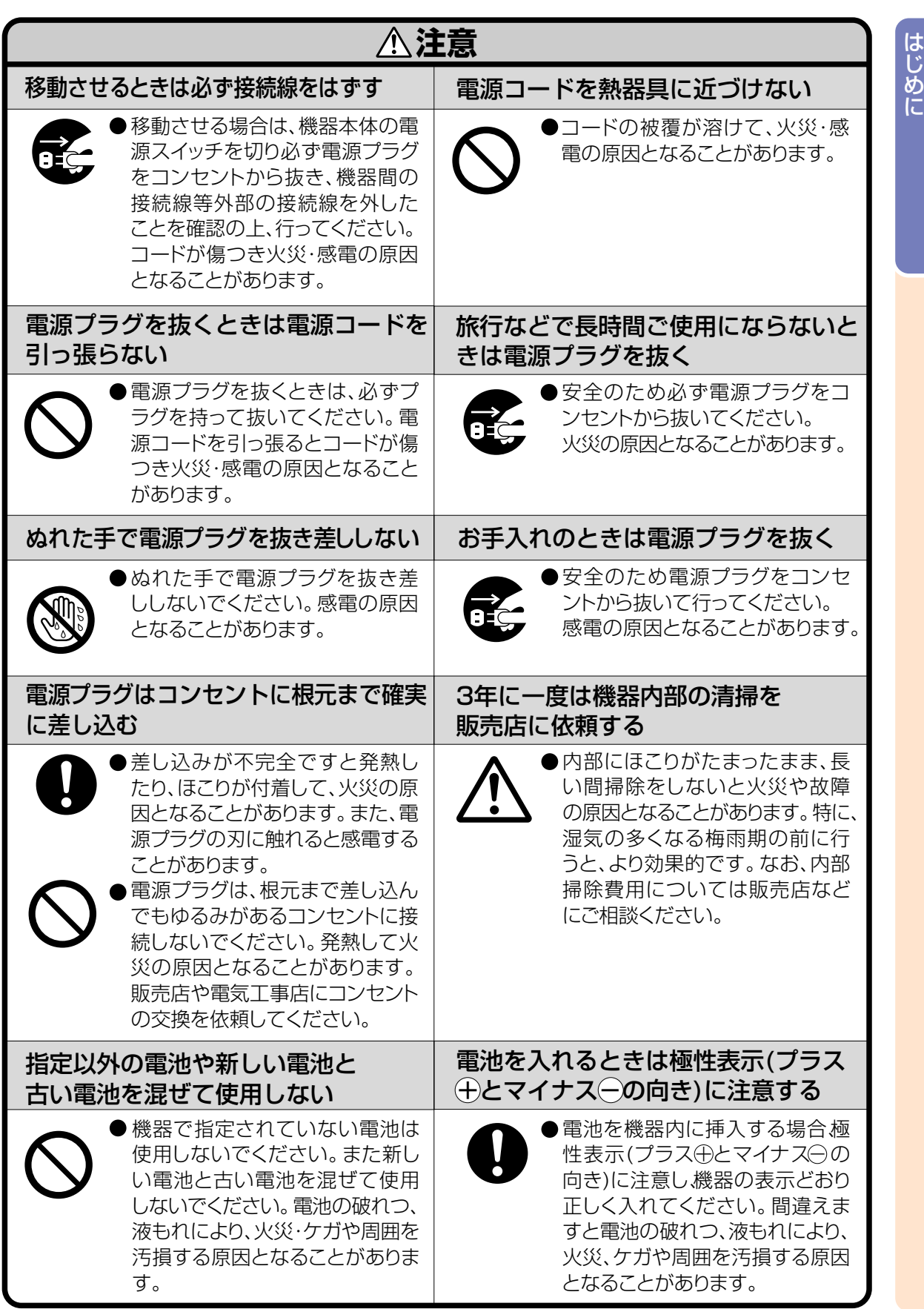

# **使用上のご注意**

# **設置するときは次の点にご注意ください**

#### ホコリ、湿気の少ないところへ

■ 湿気やほこりの多い場所、油煙やタバコの煙の当 たるような場所に置くと、レンズ・ミラー等の光 学部品に汚れが付着し、映像がぼやけたり、暗く 見にくくなります。

#### 直射日光や、照明の光はさけてください

■ スクリーンに直接光があたると画面が白っぽくな り見にくくなります。明るい光が入る部屋では カーテンを引くようにしてください。(できるだ け、暗い環境でお使いいただくことをおすすめし ます。)

プロジェクターは5°以上傾けないようにして ください

■ 設置範囲は±5°までです。

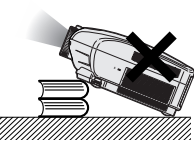

衝撃を与えないでくだ さい

■ レンズには、特にご注 意いただき表面を打っ たり傷をつけたりしな いようご注意ください。

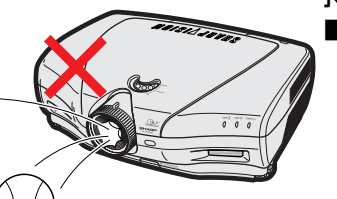

#### 目をときどき休めてください

■ 連続して長い時間画面を見ていると、目を疲れさ せます。ときどき目を休めてください。

#### 高温、低温の場所はさけてください

- 使用温度範囲 5℃~ 35℃
- 保存温度範囲 20℃~60℃

#### 排気孔や吸気孔をふさがないように

- 排気孔側に壁やモノがある場合は、30cm 以上 スキ間をあけて設置してください。
- ■排気孔や吸気孔をふさがないよう設置してくださ  $\cup$
- 冷却ファンがふさがれると、保護回路が働き自動 的に電源が切れます。これは故障ではありませ ん。プロジェクターの電源コードをコンセントか ら抜き、10分以上そのままにしてください。そ の後排気孔や吸気孔をふさがない位置でもう一度 電源コードをつなぎ電源を入れます。プロジェク ターは正常な状態に戻ります。

#### 持ち運びのご注意

■ 持ち運ぶときは、衝撃を与えないようにしてく ださい。故障の原因となります。レンズには特 にご注意ください。また、移動させる場合は、 かならず電源プラグをコンセントから抜き、外 部の接続線をはずしたことを確認の上行ってく ださい。

#### 接続機器について

- プロジェクターにコンピュータやAV機器を接続 するときは、プロジェクターおよび接続する各機 器の電源を必ず切ってから接続してください。
- 接続のしかたは、プロジェクターおよび接続する 各機器の取扱説明書をご覧ください。

• この製品は、クラスA情報技術装置です。住宅環境で使用する場合は、電波障害を発生させる恐れがあり ます。 その際、この製品の利用者は適切な手段を講ずることが必要とされることがあります。

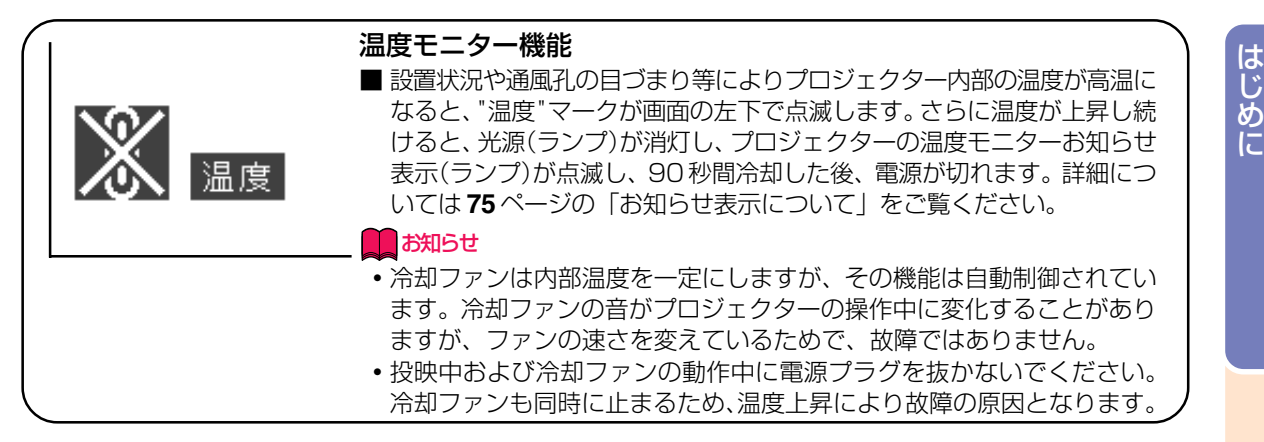

#### **海外でご使用になるときは**

■お使いになる国や地域によって、電源電圧やプラグの形状が異なります。海外でご使用になると きは、その国に合った電源コード(別売品)をご使用ください。

#### **ランプ交換に関しての注意** ■「ランプについて」(**76** ページ)もご覧ください。

#### ■廃棄の方法について

このプロジェクターに使用している高輝度放電ランプ(HIDランプ)は、微量な水銀を含有しています。 これらの含有物は、環境考慮の観点から法的に規制されている場合があります。廃棄やリサイクルにつ いては、関連法規およびお住まいの地域の条例などに従って処理してください。

#### **ランプ交換ユニットに関しての注意**

■ランプが破裂するとガラス破片でけがをするおそれがあります。 ランプが破裂した場合には、お 近くの販売店にご連絡ください。

#### 知的財産権

#### **重 要 製品を使用する前にお読みください。**

- DLP™ (Digital Light Processing)、DMD™ (Digital Micromirror Device)は米国テキサスインス ツルメンツ社の商標です。
- Microsoft、Windowsは米国Microsoft Corporationの米国およびその他の国々における登録商標です。
- PC/AT は米国 IBM 社の登録商標です。
- ∫ Adobe Acrobat はアドビシステムズ社の商標です。
- ∫ Macintosh はアップルコンピュータ・インクの米国および、その他の国における登録商標です。
- その他の製品名等の固有名詞は各社の商標または登録商標です。
- •本製品のIC チップの中には、米国 Texas Instruments社の営業秘密が含まれているIC チップがありま すので、その内容をコピー、改変、適応、翻訳、配布、リバースエンジニアリング、リバースアッセンブ リングもしくはディスアセンブリングをすることは禁じられております。

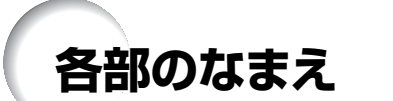

■の中の数字は、この操作マニュアルに説明がある主なページの番号です。

**本体**

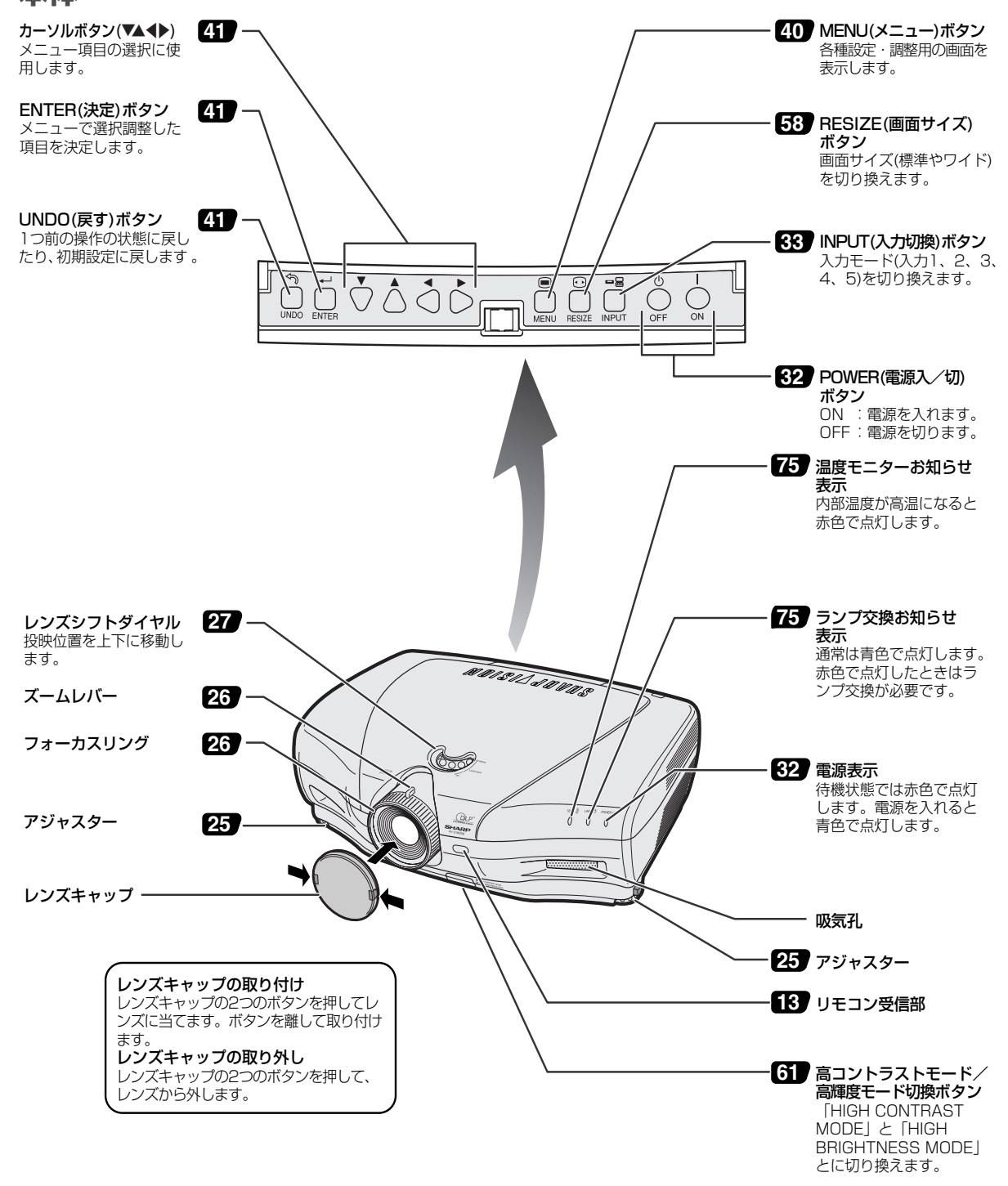

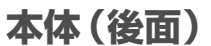

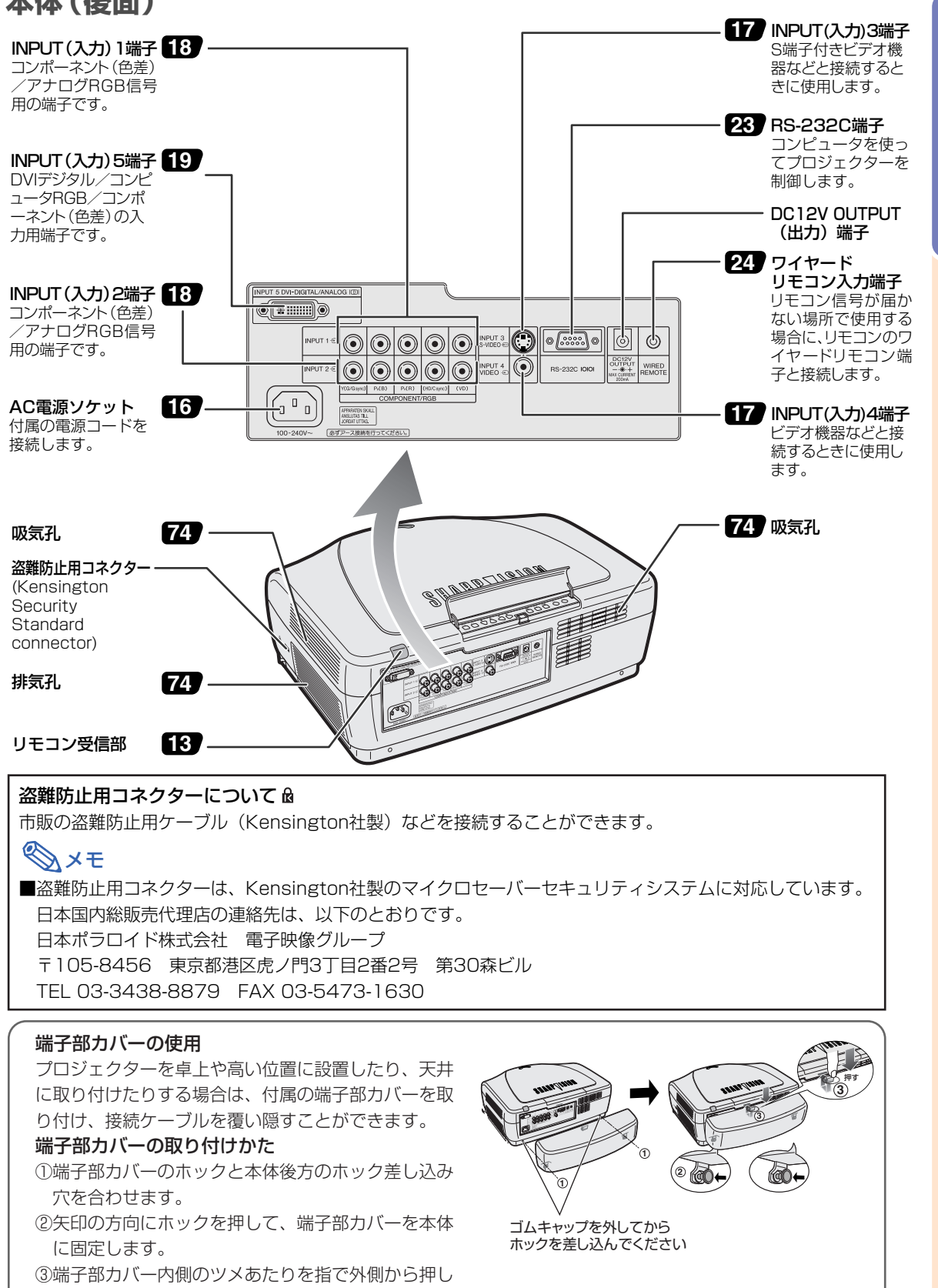

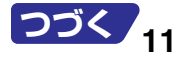

は じ め に

ながら本体の取り付け溝に差し込みます。

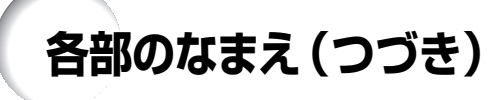

# **リモコン(前面)**

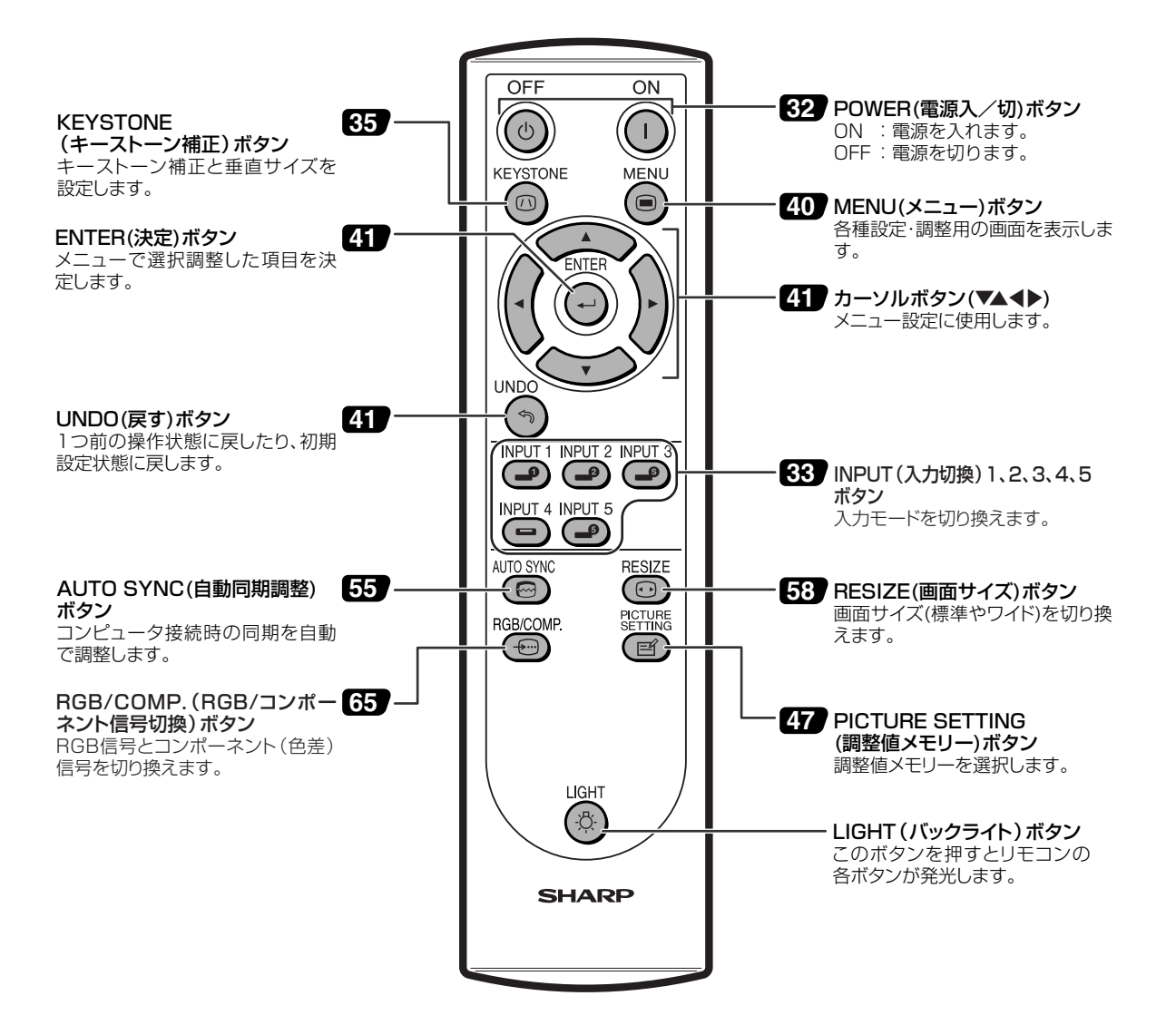

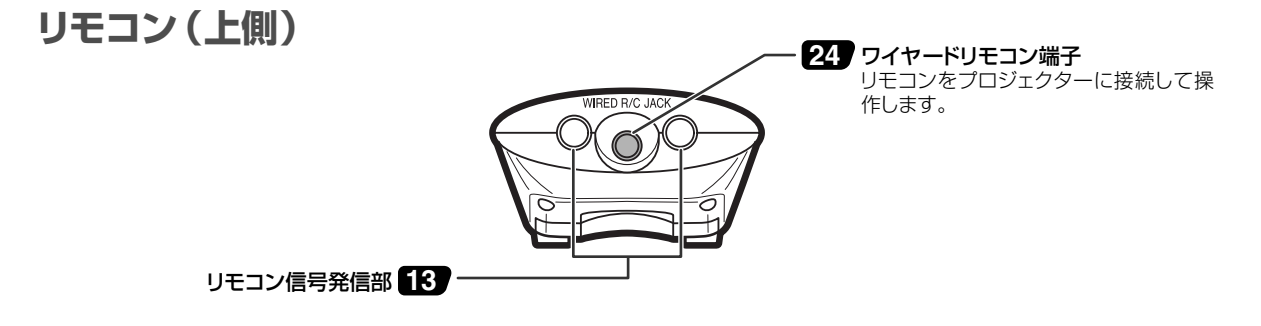

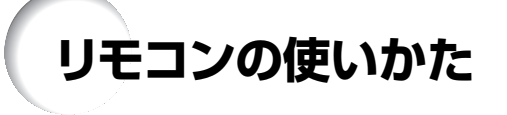

#### **リモコンの使用範囲**

■リモコンの使用範囲は図のとおりです。

# メモ

- リモコンをスクリーンに反射させて、リモコン信号を受信する こともできますが、信号が届く距離はスクリーンの材質によっ て異なります。
- リモコン使用上のご注意
- ●衝撃を与えたり、水にぬらしたり、温度の高いところには置か ないでください。
- •蛍光灯の下では、リモコンの働きが悪くなる場合があります。そ のようなときは、本体を蛍光灯から離してご使用ください。

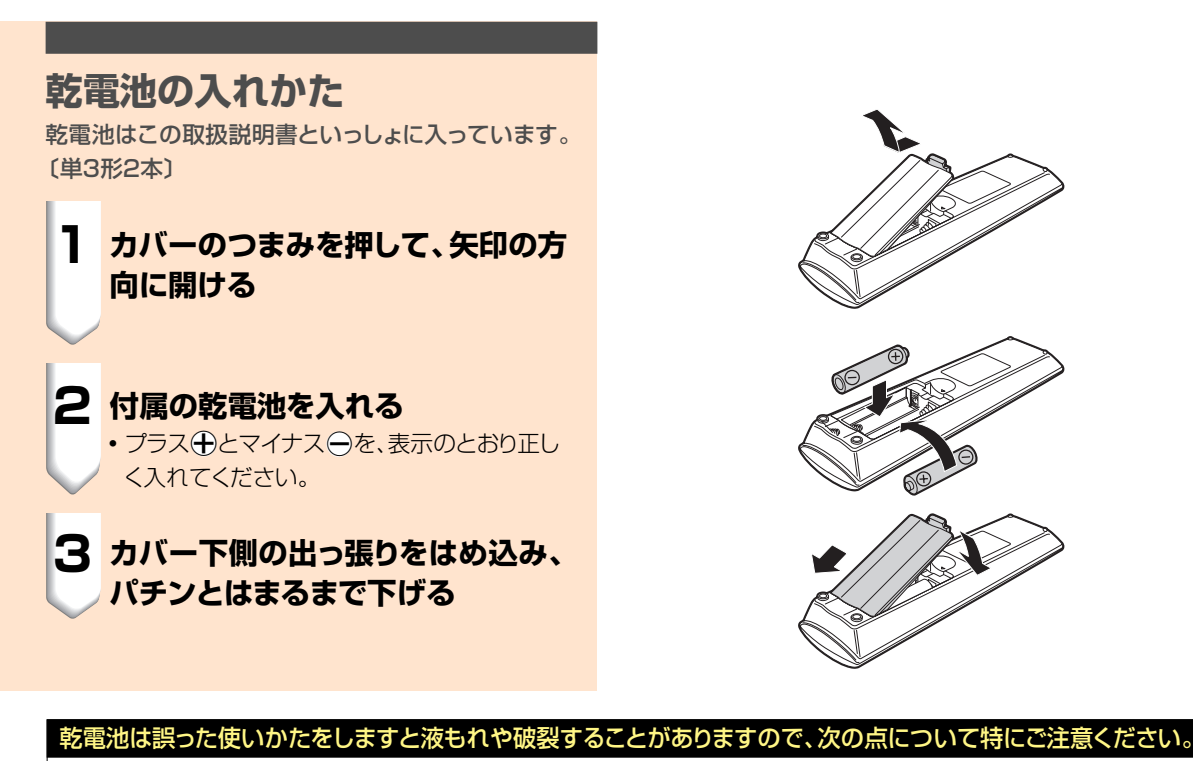

#### **注意**

- ●乾電池のプラス←とマイナス←を、表示のとおり正しく入れてください。
- 乾電池は種類によって特性が異なりますので、種類の違う乾電池は混ぜて使用しないでください。
- 新しい乾電池と古い乾電池を混ぜて使用しないでください。
- 新しい乾電池の寿命を短くしたり、また、古い乾電池から液がもれる恐れがあります。
- 乾電池が使えなくなったら、液がもれて故障の原因となる恐れもありますのですぐ取り出してください。 また、もれた液に触れると肌が荒れることがありますので、布でふき取るなど十分注意してください。
- 付属の乾電池は、保管状態により短期間で消耗することがありますので、早めに新しい乾電池と交換してください。
- 長時間使用しないときは、乾電池をリモコンから取り出して整理しておいてください。

は じ め に

リモコン

30˚

45˚

7 m

30˚

リモコン

30˚

45˚

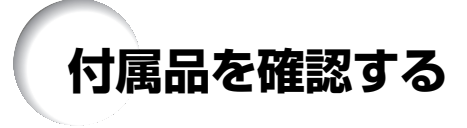

付属品

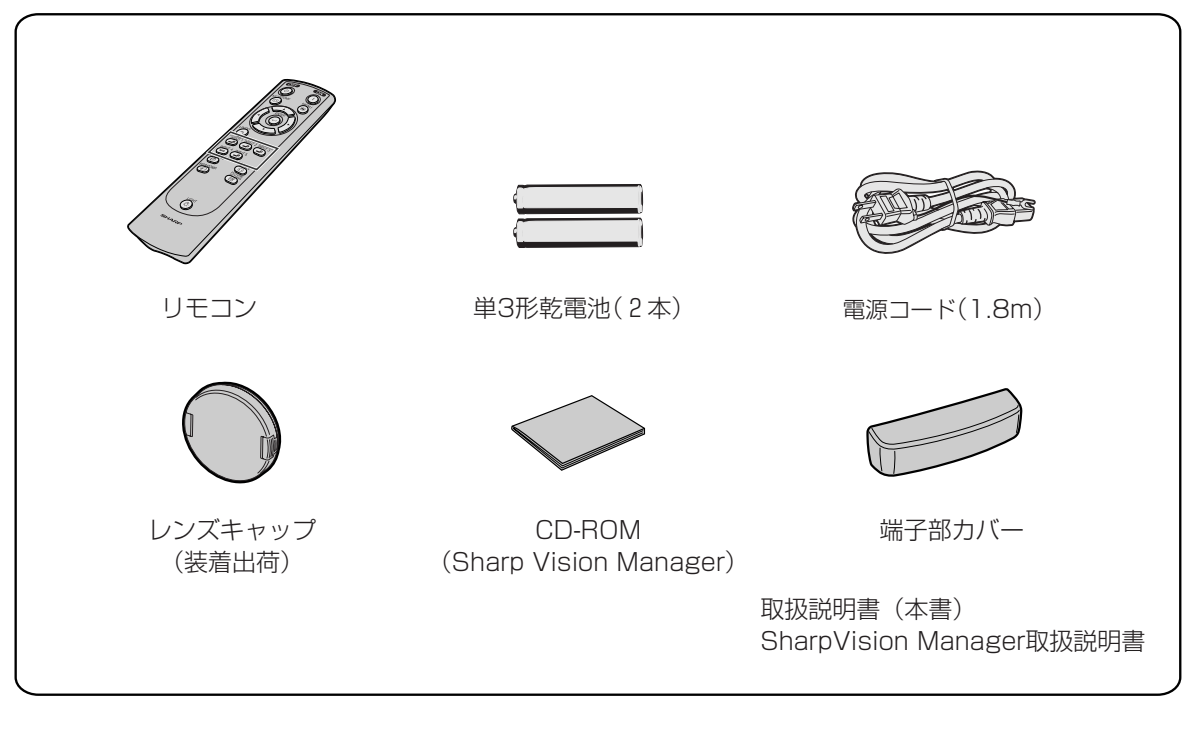

#### 別売品のご案内

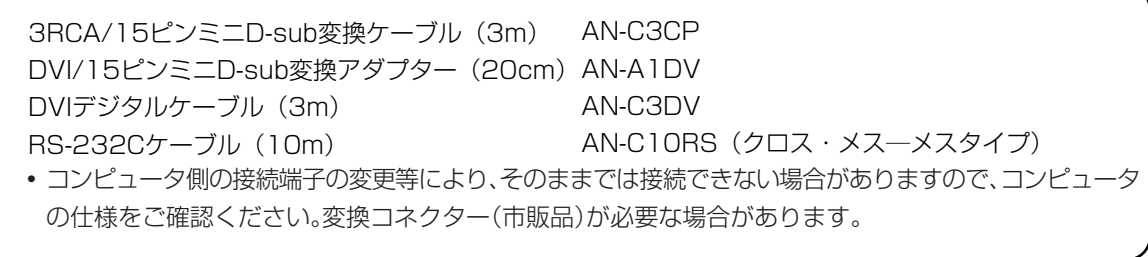

# **接続と設置のしかた**

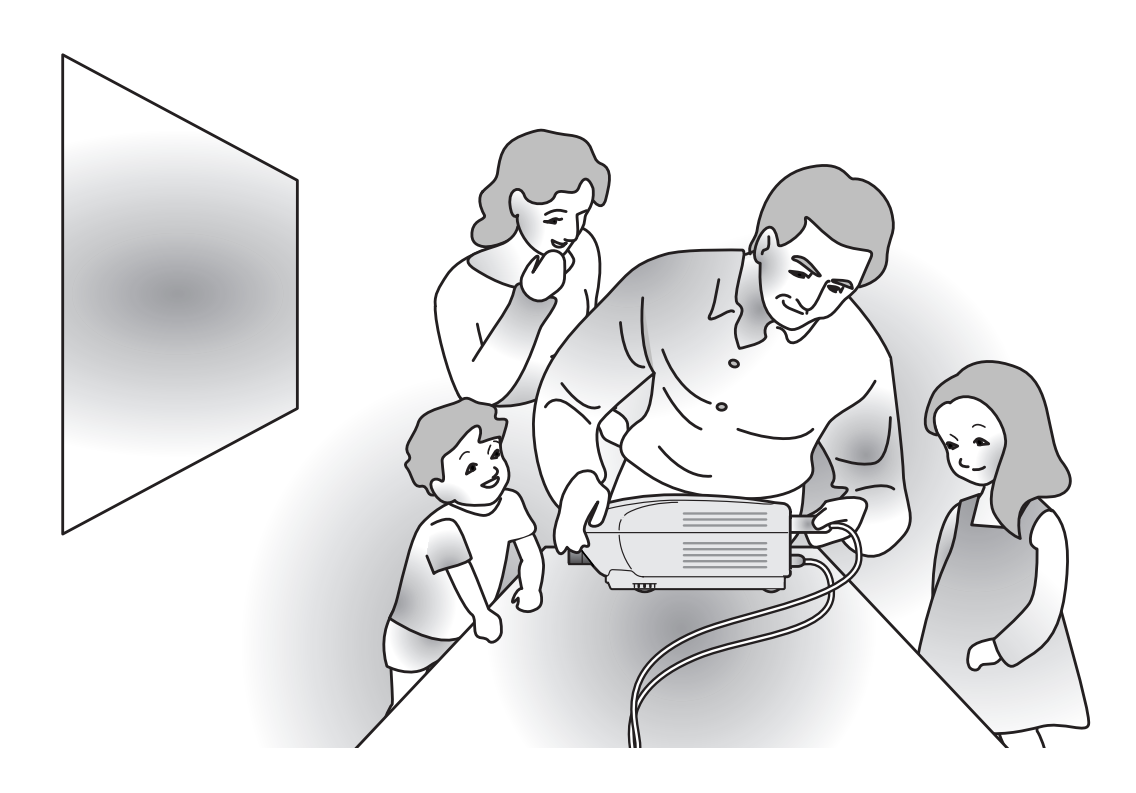

#### 接 続 と 設 置 の し か た

**接続のしかた**

### **接続する前に**

#### **AxE**

- 接続を始める前に、必ずプロジェクターや接続する機器の電源を切ってください。すべての接続が終わったあとで、 プロジェクターおよび周辺機器の電源を入れます。
- コンピュータと接続した場合、コンピュータの電源は接続後、一番最後に入れてください。
- ∫ 接続の際は、接続する機器の取扱説明書をよくお読みください。

#### ビデオ機器との接続

■ビデオやレーザーディスクなどと接続します。 くわしくは**17**ページをご覧ください。 ■DVDプレーヤーやBSデジタルチューナーなどコンポー ネント(色差)出力端子付機器と接続します。 くわしくは**18**ページをご覧ください。

#### コンピュータとの接続

■DVI/15ピンミニD-sub変換アダプターを使って接続し ます。 くわしくは **21** ページをご覧ください。 ■DVI デジタルケーブルを使って接続します。 くわしくは **22** ページをご覧ください。 ■ RS-232C ケーブルクロス・メス - メスタイプ(市販品) または別売の「AN-C10RS(10m)」を使って接続しま す。 くわしくは**23**ページをご覧ください。

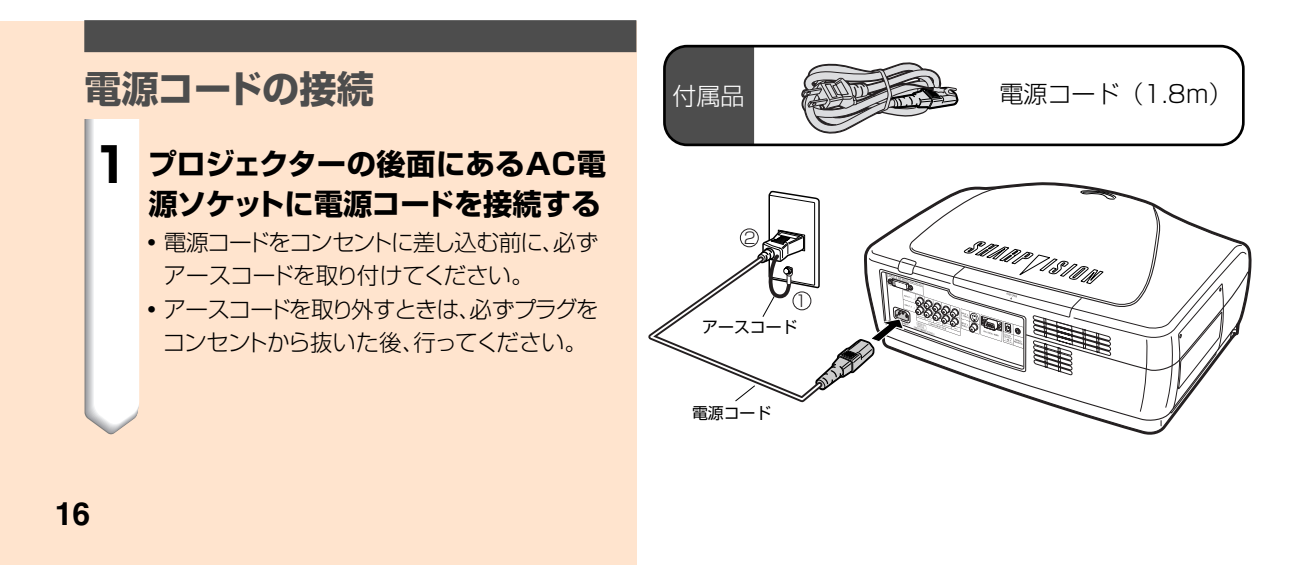

# **ビデオ機器を接続する**

# **ビデオ機器を市販のS映像ケー ブルや映像ケーブルを使って接 続する**

ビデオやレーザーディスクプレーヤーなどを市販のS 映像ケーブルや映像ケーブルを使ってINPUT(入力) 3端子、INPUT(入力)4端子に接続します。

#### **市販のS映像ケーブルまたは映像ケーブ ルを使って、プロジェクターとビデオ機器 を接続する**

# **AxE**

∫ INPUT(入力)3のS映像入力端子に採用されて いるビデオ信号は、色信号と輝度信号に分かれ ています。S映像出力端子付ビデオ機器を接続す るときは、より高品位な画像再生のため、プロ ジェクターのS映像入力端子とビデオ機器のS 映像出力端子を市販のS映像ケーブルで接続し てお使いください。

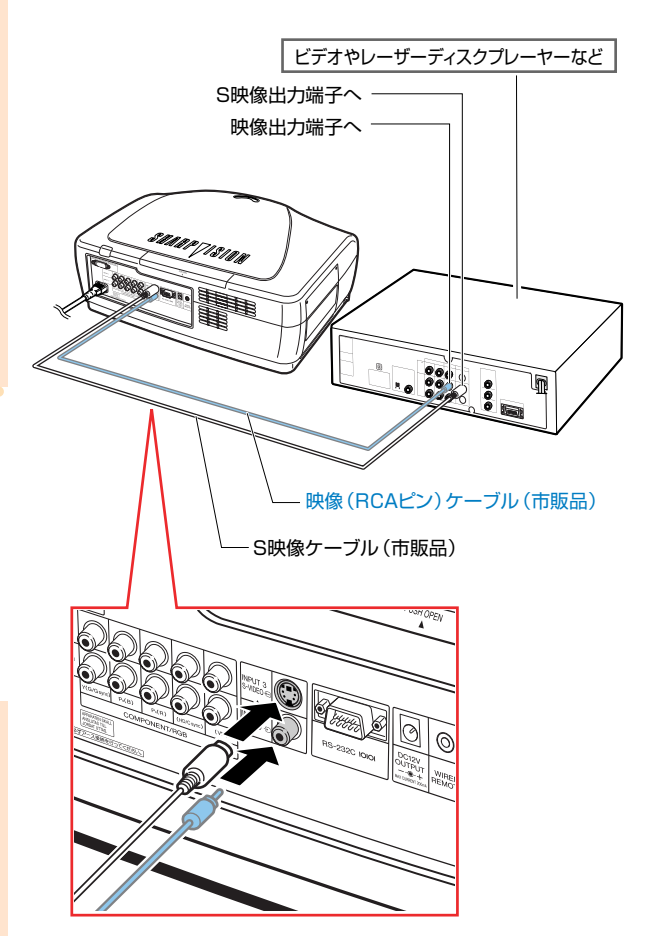

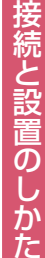

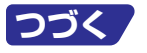

# **接続のしかた(つづき)**

### **コンポーネント(色差)出力端子付 きビデオ機器を市販のコンポーネ ントケーブルを使って接続する (INPUT1または2)**

DVDプレーヤーやBSデジタルチューナーなど、コン ポーネント(色差)出力端子のある機器を市販のコン ポーネントケーブルを使ってINPUT(入力)1または2 端子に接続します。

#### **市販のコンポーネントケーブルを使って、 プロジェクターとビデオ機器を接続する**

# **AxE**

- ∫ この方法で接続したときは、「オプション」メ ニューの「入力信号タイプ」を「色差入力」に設定 するか、リモコンの " ( ) を押してコンポーネント (色差)モードを選択してください。(**65**ページ)
- ∫ 525Pの信号を入力したときは、「特殊モード」の 解像度を「525P」に設定してください。(**54**  $\sim -2)$

### **RGB出力端子付きビデオ機器を市 販の5RCA RGBケーブルを使っ て接続する(INPUT1または2)**

DVDプレーヤーやBSデジタルチューナーなど、RGB 出力端子のある機器を市販の5RCA RGBケーブルを 使ってINPUT(入力)1または2端子に接続します。

#### **市販の5RCA RGBケーブルを使って、プ ロジェクターとビデオ機器を接続する**

# **AxE**

- ∫ この方法で接続したときは、「オプション」メ ニューの「入力信号タイプ」を「RGB入力」に設 定するか、リモコンの ®BBCOMP を押してRGB入力 モードを選択してください。(**65**ページ)
- プロジェクターに接続するRGB出力端子付き機 器の仕様によっては(HD/C)や(VD)端子を使 用する場合があります。くわしくはビデオ機器の 取扱説明書をご覧ください。

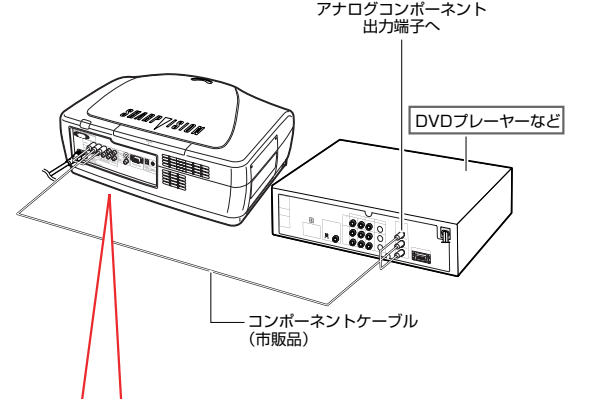

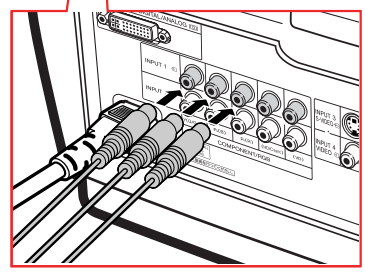

DVDなどのコンポーネント端子には、Y、CB、CRと表 記されている場合があります。このときの各端子は 次のように接続してください。

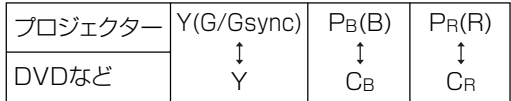

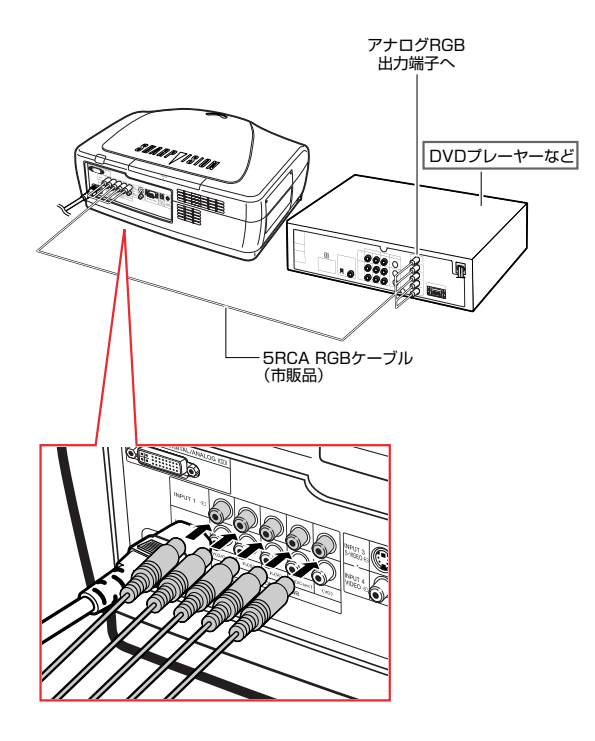

# **コンポーネント(色差)出力端子付 きビデオ機器を別売の3RCA/ 15ピンミニD-sub変換ケーブル とDVI/15ピンミニD-sub変換ア ダプターを使って接続する (INPUT5)**

DVDプレーヤーやBSデジタルチューナーなど、コン ポーネント(色差)出力端子のある機器を別売の 3RCA/15ピンミニD-sub変換ケーブルとDVI/15ピ ンミニD-sub変換アダプターを使ってINPUT(入力) 5端子に接続します。

#### **別売の3RCA/15ピンミニD-sub変換 ケーブルとDVI/15ピンミニD-sub変換 アダプターを使って、プロジェクターとビ デオ機器を接続する**

# メモ�

●ビデオ機器に合わせて、「オプション | メニューの 「入力信号タイプ」を設定してください。くわしく は**65**ページをご覧ください。

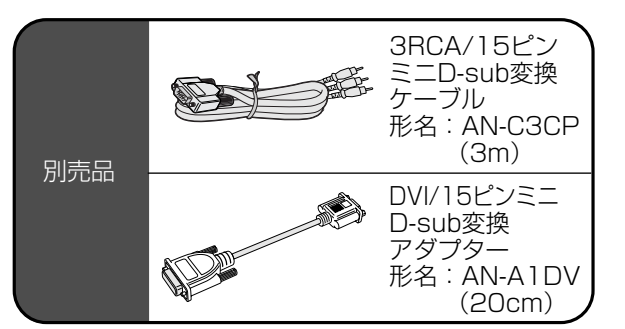

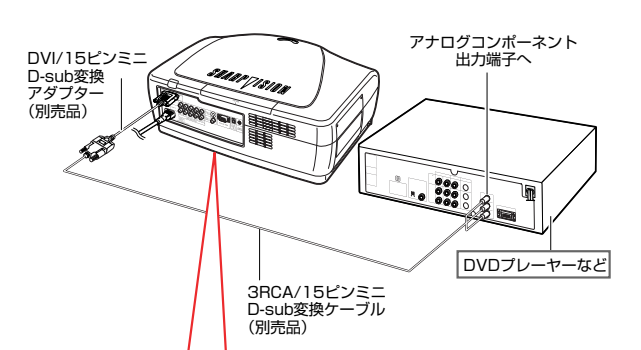

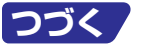

# **接続のしかた(つづき)**

# **DVI出力端子付きビデオ機器を 別売のDVIデジタルケーブルを 使って接続する(INPUT5)**

DVI出力端子のある機器を別売のDVIデジタルケーブ ルを使ってINPUT(入力)5端子に接続します。

#### **別売のDVIデジタルケーブルを使って、プ ロジェクターとビデオ機器を接続する**

# **AxE**

•ビデオ機器に合わせて、「オプション」メニューの 「入力信号タイプ」を設定してください。くわしく は**65**ページをご覧ください。

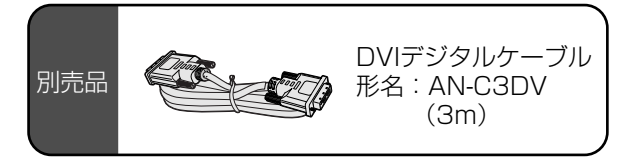

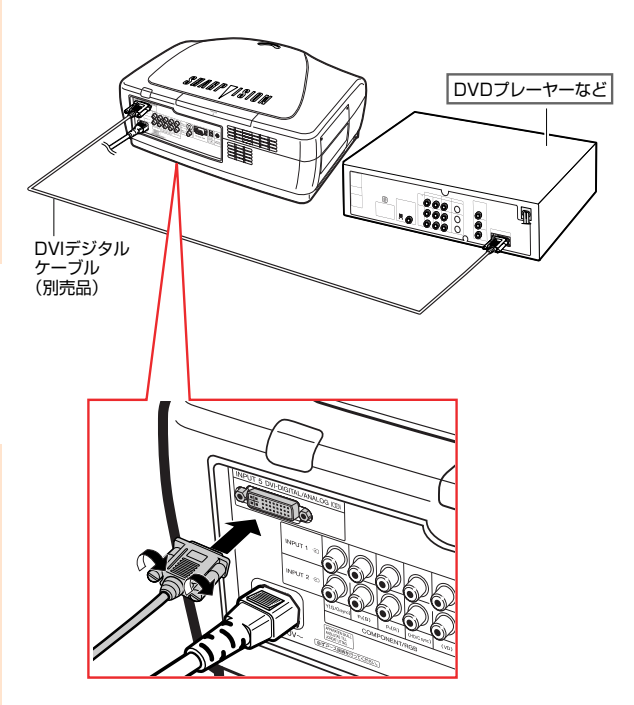

# **コンピュータを接続する**

**コンピューターを別売のDVI/15 ピンミニD-sub変換アダプターと 市販のコンピュータ(RGB)ケー ブルを使って接続する**

**別売のDVI/15ピンミニD-sub変換アダ プターと市販のコンピュータ(RGB)ケー ブルを使って、プロジェクターとコンピュー ターを接続する**

• ネジをしめて確実に接続してください。

# メモ�

- 対応しているコンピュータの表示モードについて は、**84**ページ「RGB入力信号(推奨信号)につい て」をご覧ください。一覧表に記載のない表示 モードで使用すると、本機の機能の一部が使用で きない場合があります。
- この方法で接続したときは、「オプション | メ ニューの「入力信号タイプ」を「A.RGB」に設定 するか、 **( ) RELCOMP.** を押してA.RGBモードを選択してく ださい。(**65**ページ)
- ∫ Macintoshと接続する場合、コンピュータケーブ ルにアダプターが必要になる場合があります。販 売店、またはもよりのシャープお客様相談セン ター(**88**ページ)へお問い合わせください。
- お使いのコンピュータによっては、出力信号を外部出 力に切り換えないと映像が表示されない場合があり ます。外部出力への切り換え方法についてはコン ピュータの取扱説明書をご覧ください。

S. DVI/15ピンミニ� D-sub変換アダプタ 別売品� 形名:AN-A1DV� **SP** (20cm)�

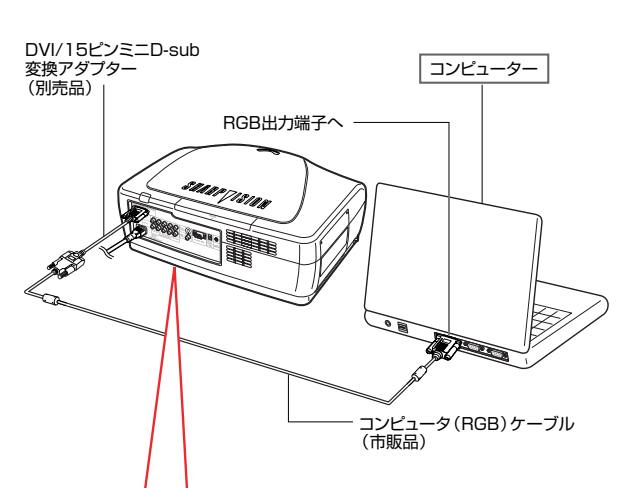

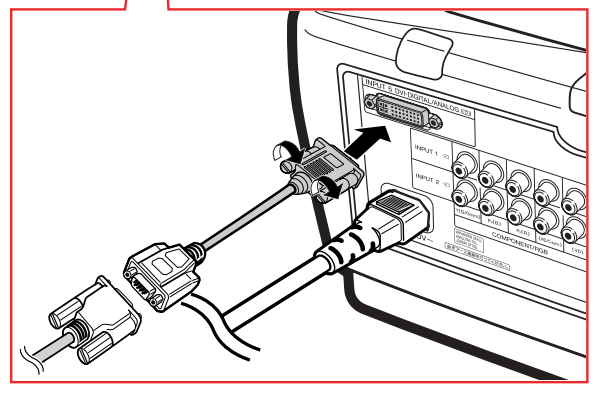

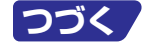

接 続 と 設 置 の し か た

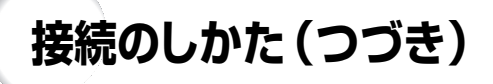

**コンピューターを別売のDVIデ ジタルケーブルを使って接続す る**

**別売のDVIデジタルケーブルを使って、プ ロジェクターとコンピューターを接続する**

### メモ�

● この方法で接続したときは、コンピュータからの 入力信号タイプに合わせて、「オプション」メ ニューの「入力信号タイプ」を設定するか、リモコ ンの 高 を押して、入力信号タイプを切り換えて ください。(**65**ページ)

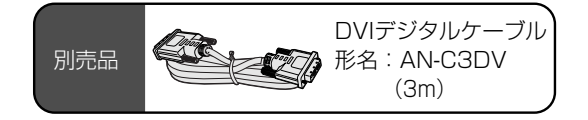

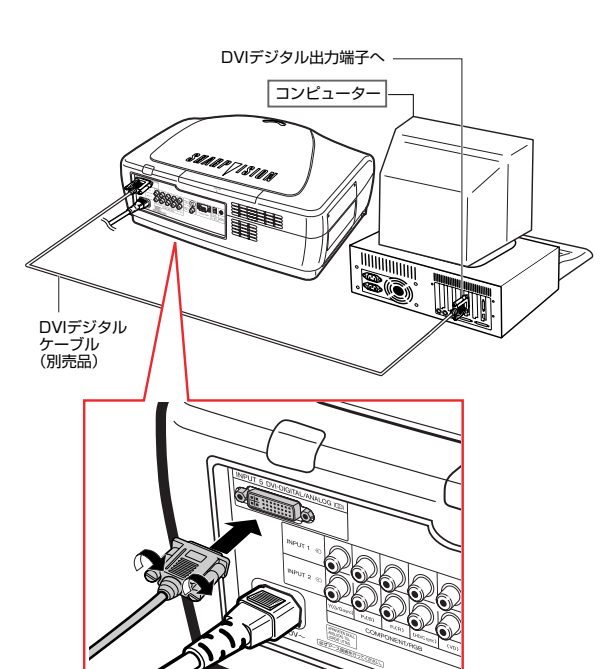

# **固定ネジ付ケーブルの取り扱いについて�**

- 固定ネジ付ケーブルが端子の形状に合っていることを 確かめて差し込みます。両端のネジでしかりと固定して ください。
- コンピュータ(RGB)ケーブルについているフェライト コアは、電気用品安全法に適合するために必要なもので すので、絶対に取り外さないでください。

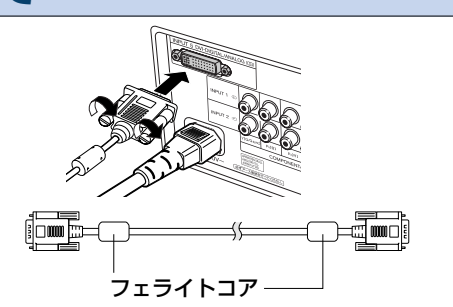

# **「プラグ&プレイ」機能�**

- 本機はVESA-standard DDC 1/DDC 2Bに準拠しています。本機とVESA DDC準拠のコ ンピュータでは、設定内容を送受信(通信)しますので、早く簡単にセットアップすることが できます。
- 「プラグ&プレイ |機能を使用する前には、必ずプロジェクターの電源を先に入れてから、接続 したコンピュータの電源を入れてください。

**AXE** 

∫ 本機のDDC プラグ&プレイ機能はVESA DDC互換コンピュータを接続した場合のみ操作 できます。�

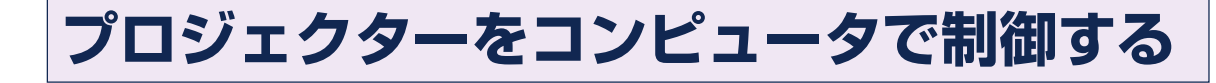

# **コンピュータをRS-232Cケー ブルを使って接続する**

RS-232Cケーブル クロス・メス-メスタイプ(市販ま たは別売品「AN-C10RS(10m)」を使って、プロジェ クターのRS-232C端子とコンピュータのシリアル (RS-232C)ポートを接続すると、コンピュータから プロジェクターを操作したり、プロジェクターの状態を チェックすることができます。くわしくは**80**ページをご 覧ください。

#### **別売のRS-232Cケーブルを使って、プ ロジェクターとコンピューターを接続す る**

# メモ�

∫ RS-232Cの機能は、お使いのコンピュータポー トが正しく設定されていないと機能しない場合が あります。くわしくはお使いのコンピュータの取扱 説明書をご覧ください。

#### **コミンお知らせ**

- コンピュータ側のシリアル (RS-232C) ポート以 外には接続しないでください。コンピュータまた は、プロジェクターが破損する恐れがあります。
- コンピュータの電源が入っているときにR S -232Cケーブルを抜き差ししないでください。コ ンピュータの故障の原因になることがあります。

RS-232Cケーブル� 形名:AN-C10RS(10m)� 別売品�

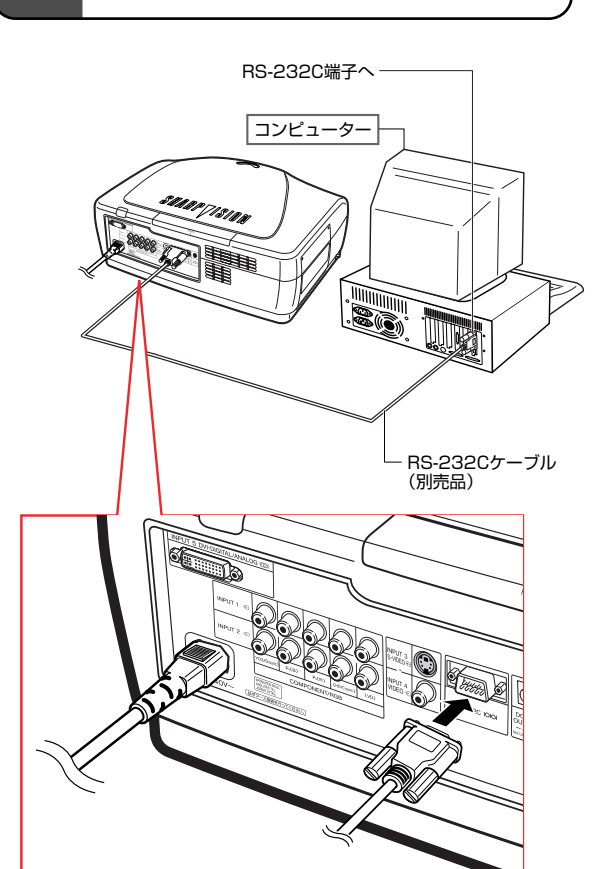

#### 接 続 と 設 置 の し か た

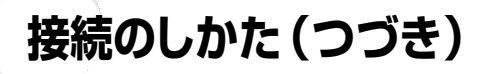

# **リモコンを接続して使う**

# **リモコンをプロジェクターに接 続する**

プロジェクターの距離や設置方法(背後から投映する など)により、リモコンの信号が届かない場合は、別売 のリモコンケーブル「AN-RC30W(30m)」または、 φ3 . 5 ステレオミニジャックケーブル「QCNW-4870CEZZ」を使ってリモコン上面にあるワイヤード リモコン端子と、プロジェクターの後面にあるワイヤー ドリモコン入力端子を接続してご使用ください。

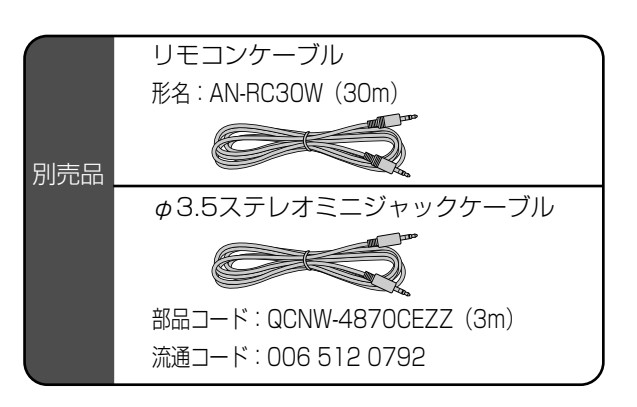

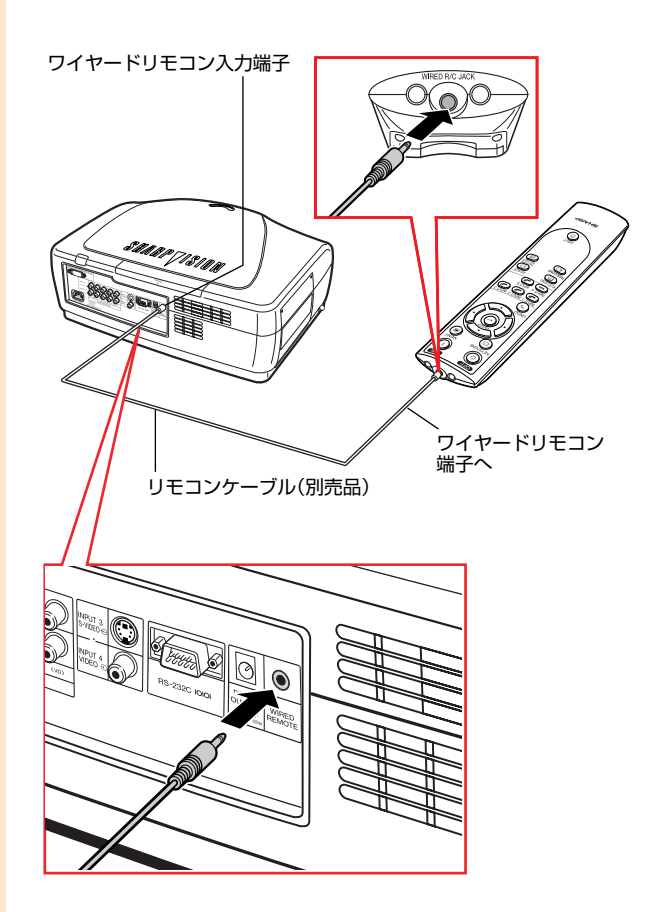

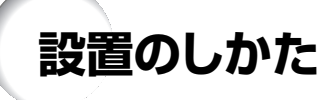

### **アジャスターの使いかた**

スクリーンに傾斜があるときや、設置面が少し傾いて いるときなど、アジャスターを使ってプロジェクター の傾きを微調整することができます。 スクリーンよりプロジェクターが低いときは、傾ける

ことで投映画面の位置を高くすることができます。

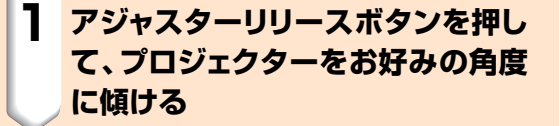

#### **2 希望の高さになったところで、ア ジャスターリリースボタンから指を 離す**

• スクリーンが斜めになっているとき、アジャ スターを使って映像を調整することができ ます。

#### メモ�

- プロジェクターは標準位置から約5°まで角度調整 できます。
- プロジェクターの高さを調整するとき、プロジェク ターとスクリーンとの位置関係が変化すること で、映像が台形に歪む場合があります。台形補正 について、くわしくは**35**ページをご覧ください。

#### **エコ お知らせ**

- プロジェクターを上下するとき、レンズを持た ないでください。
- プロジェクターを下げる際には、アジャスター とプロジェクターのすき間に指を挟まないよう にご注意ください。

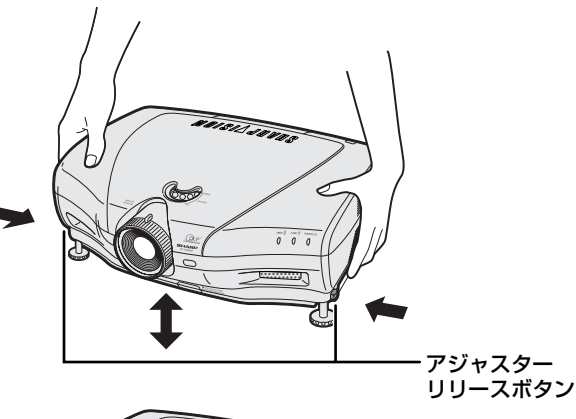

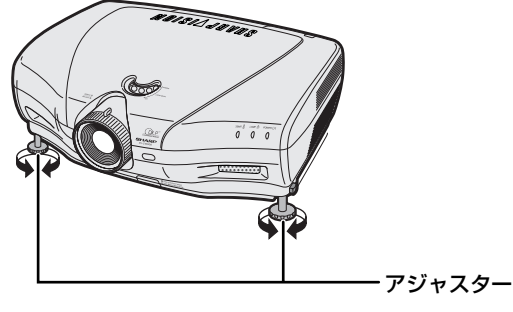

接 続 と 設 置 の し か た

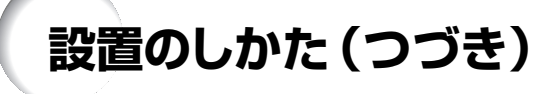

#### **レンズ調整**

フォーカス(ピント)調整やズーム操作は本体で行い ます。

- **1 ズームは、ズームレバーを動かして 操作する**
- **2 フォーカス(ピント)は、フォーカス リングをまわして調整する**

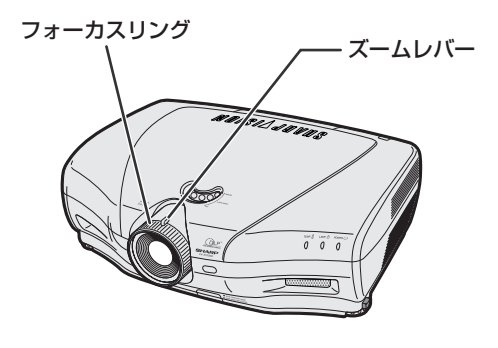

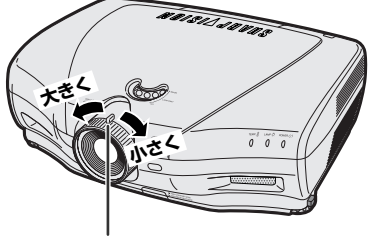

ズームレバー�

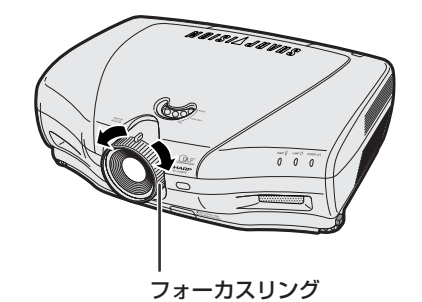

# **投映画面位置を上下に移動する**

レンズシフトダイヤルを回すことにより、投映画面位 置を上下に移動することができます。

#### **A**お知らせ

∫ 上限位置と下限位置の範囲外にレンズシフトダイ ヤルを無理に回さないでください。プロジェク ターの故障の原因になることがあります。

# **高コントラストモード/高輝度 モードを切り換える**

高コントラストモード/高輝度モード切換ボタンを押 すと、コントラストを強調するモードと明るさを強調す るモードとが切り換わります。くわしくは**61**ページを ご覧ください。

レンズシフトダイヤル�

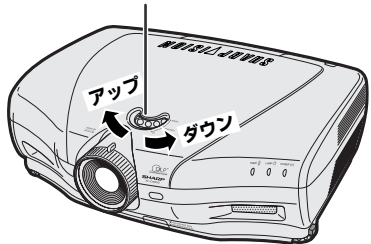

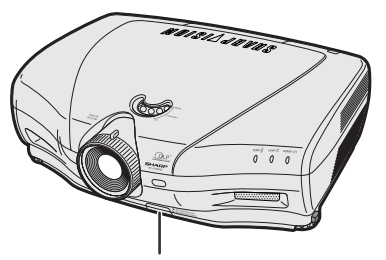

高コントラストモード/� 高輝度モード切換ボタン�

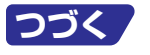

# **設置のしかた(つづき)**

# **スクリーンを設置する**

プロジェクターを水平な状態にして(アジャスターを使わない状態)、スクリーンに対して垂直に設置してください。 この状態で最良の映像が得られます。

# メモ�

- プロジェクターのレンズがスクリーンの中心にくるように設置してください。レンズの中心を通る水平ラインが、 スクリーンに対して垂直になっていないと、映像が歪んでしまい、見にくくなります。
- スクリーンを直射日光や照明の光のあたる場所に設置しないでください。スクリーンに直接あたる光で画面が 白っぽくなり、見にくくなります。明るい光が入る部屋では、カーテンを引いて、照明を暗くしてください。
- このプロジェクターは偏光スクリーン対応ではありません。

#### 基本的な設置(前面からの投映)

■投映したい画面サイズに合わせて、スクリーンから必要な距離をとってプロジェクターを設置し てください。(**29**ページ)

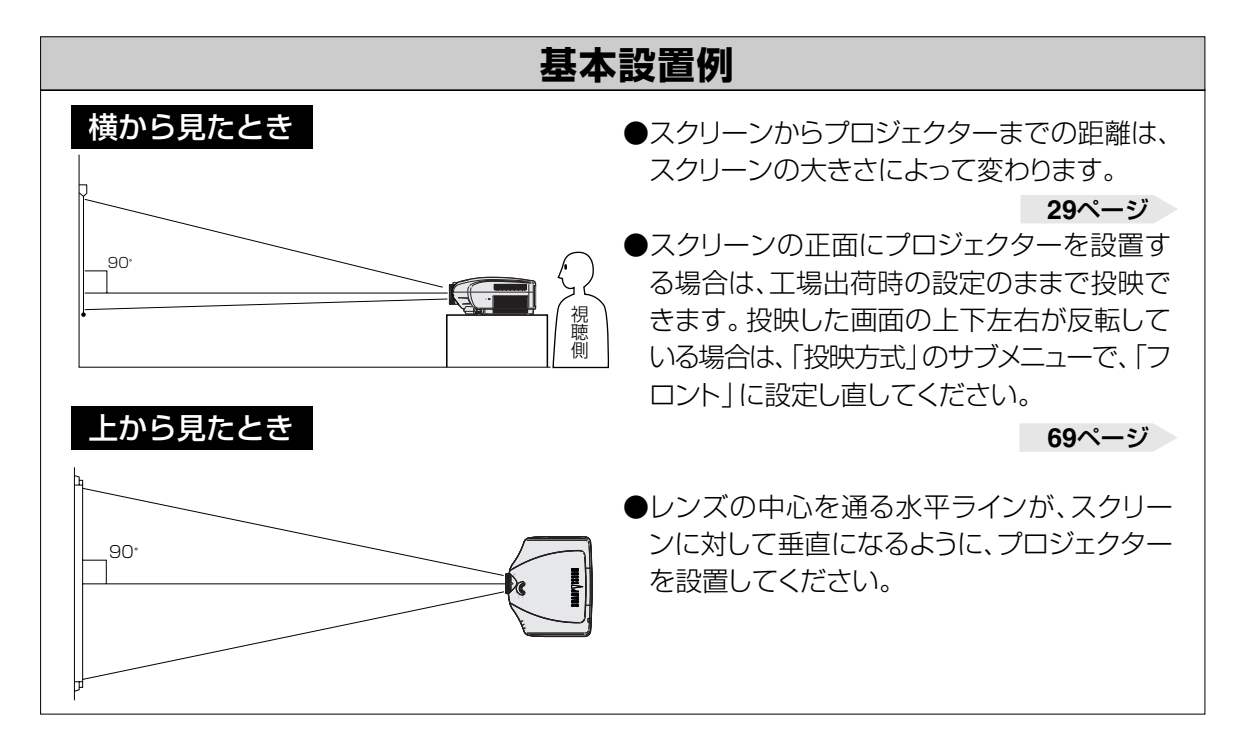

# **画面サイズと投映距離**

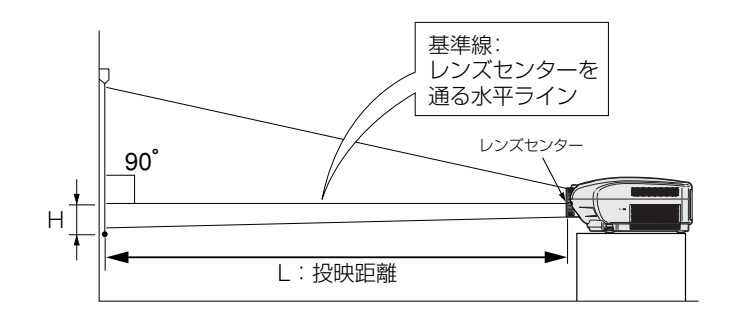

#### 4:3標準スクリーン 使用時

16:9ワイド映像を横幅 いっぱいに4:3標準スク リーンに投映した場合

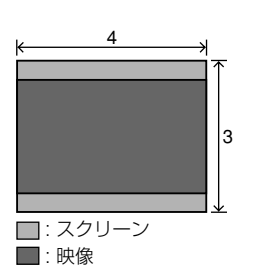

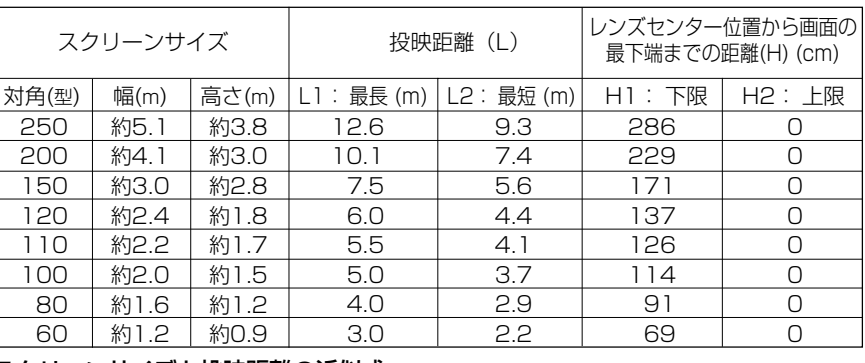

スクリーンサイズと投映距離の近似式

 $L1 = 0.05058x - 0.04216(m)$   $L2=0.03734x - 0.0401(m)$ H1(レンズシフト下限時) = 1.143x(cm) H2(レンズシフト上限時) = 0(cm) x : スクリーンサイズ(対角)(型) L1:最長投映距離(m)<br>L2: 最短投映距離(m) H : レンズセンター位置から

H : レンズセンター位置から画面の最下端までの距離(H)(cm)

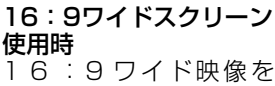

16:9ワイドスクリーン に投映した場合

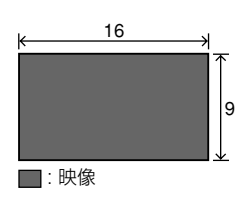

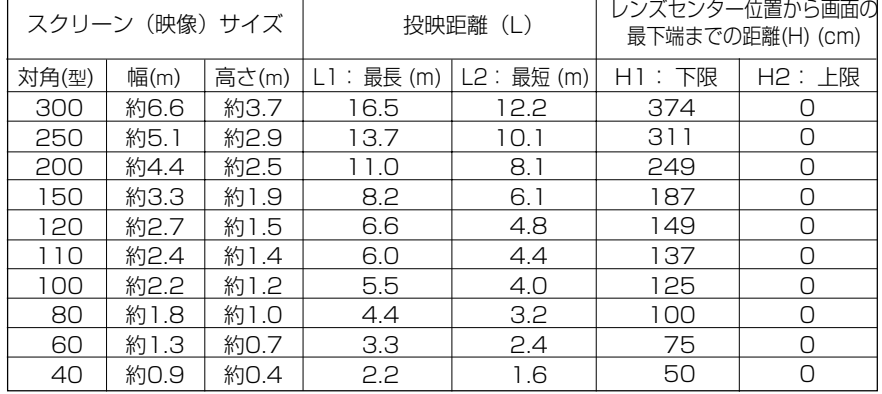

#### スクリーン(映像)サイズと投映距離の近似式

 $L1 = 0.05510x - 0.04593(m)$   $L2=0.04068x - 0.04369(m)$ H1(レンズシフト下限時) =1.2456x(cm)

H2(レンズシフト上限時) = 0(cm)

x : スクリーン(映像)サイズ(対角)(型)L1:最長投映距離(m)

L2: 最短投映距離(m) H :レンズセンター位置から画面の最下端までの距離(H)(cm)

### メモ�

∫ 上記の近似式には±3%の誤差があります。

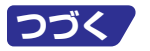

**29**

接 続 と 設 置 の し か た

# **設置のしかた(つづき)**

### **反転映像を投映するとき**

### スクリーン背後からの投映

- 透過型スクリーンをプロジェクターと視聴者の間に設置して ください。
- メニューの投映方式を「リア」に設定して、画面の左右を反転 してください。(**69**ページ)

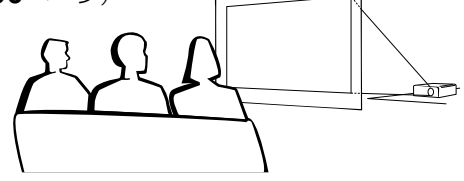

### ミラーを使った投映

■レンズの正面にミラー(表面鏡)を設置してください。 ■視聴者側にミラーを置くときは、メニューの投映方式を「リア」 に設定して、画面の左右を反転してください。(**69**ページ)

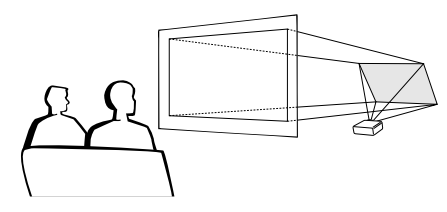

工場出荷時の設定で投映すると…�

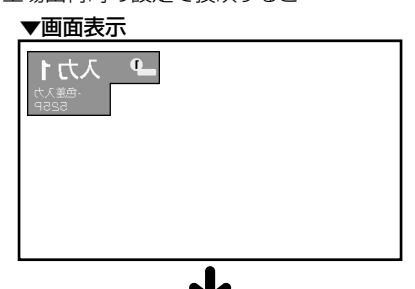

映像の左右を反転します� 工場出荷時の設定で投映すると…�

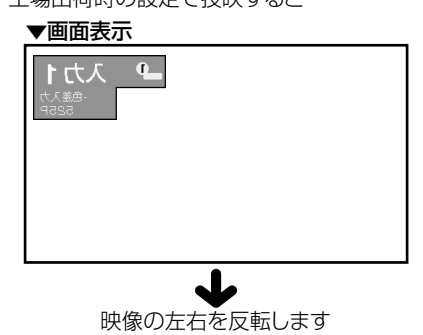

#### **Ma**お知らせ

•ミラーを使用する場合は、プロジェクターとミラーの位置に注意 して、視聴者の目に光が入らないようにしてください。

# 天井取り付けによる投映

- 天井に取り付ける場合は、別売の取り付けユニット「AN-TK201」「AN-TK202」および取り付けアダプタ「AN-NV6T」が必要です。また、取り付けの際は、必ずお買いあげの 販売店にご相談ください。
- プロジェクターを天井に設置するときは、**29**ページのレンズセン ター位置から画面の最下端までの距離(H)に合わせて設置位置を 決めてください。

■ メニューの投映方式を「天吊 り」に設定して、画面の上下を 反転してください。(**69**ペー ジ)

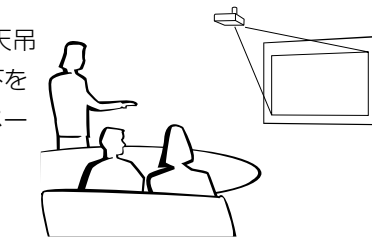

工場出荷時の設定で投映すると…�

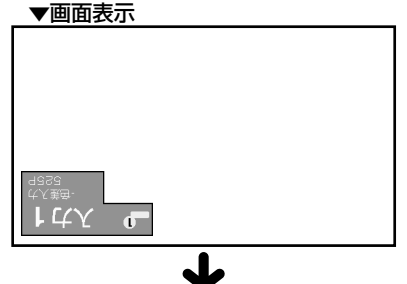

映像の上下を反転します�

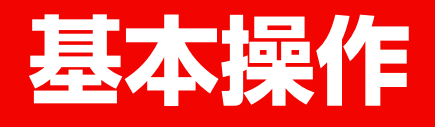

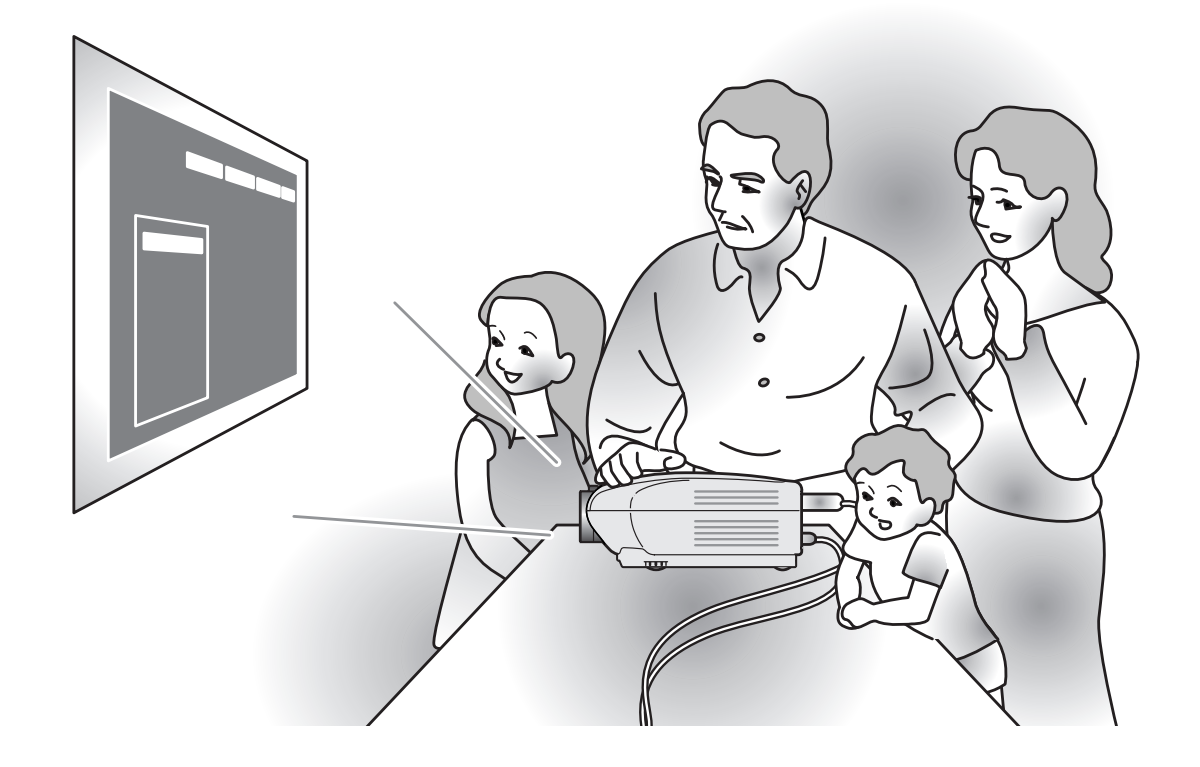

基 本 操 作

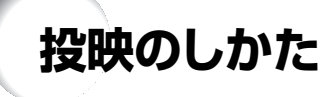

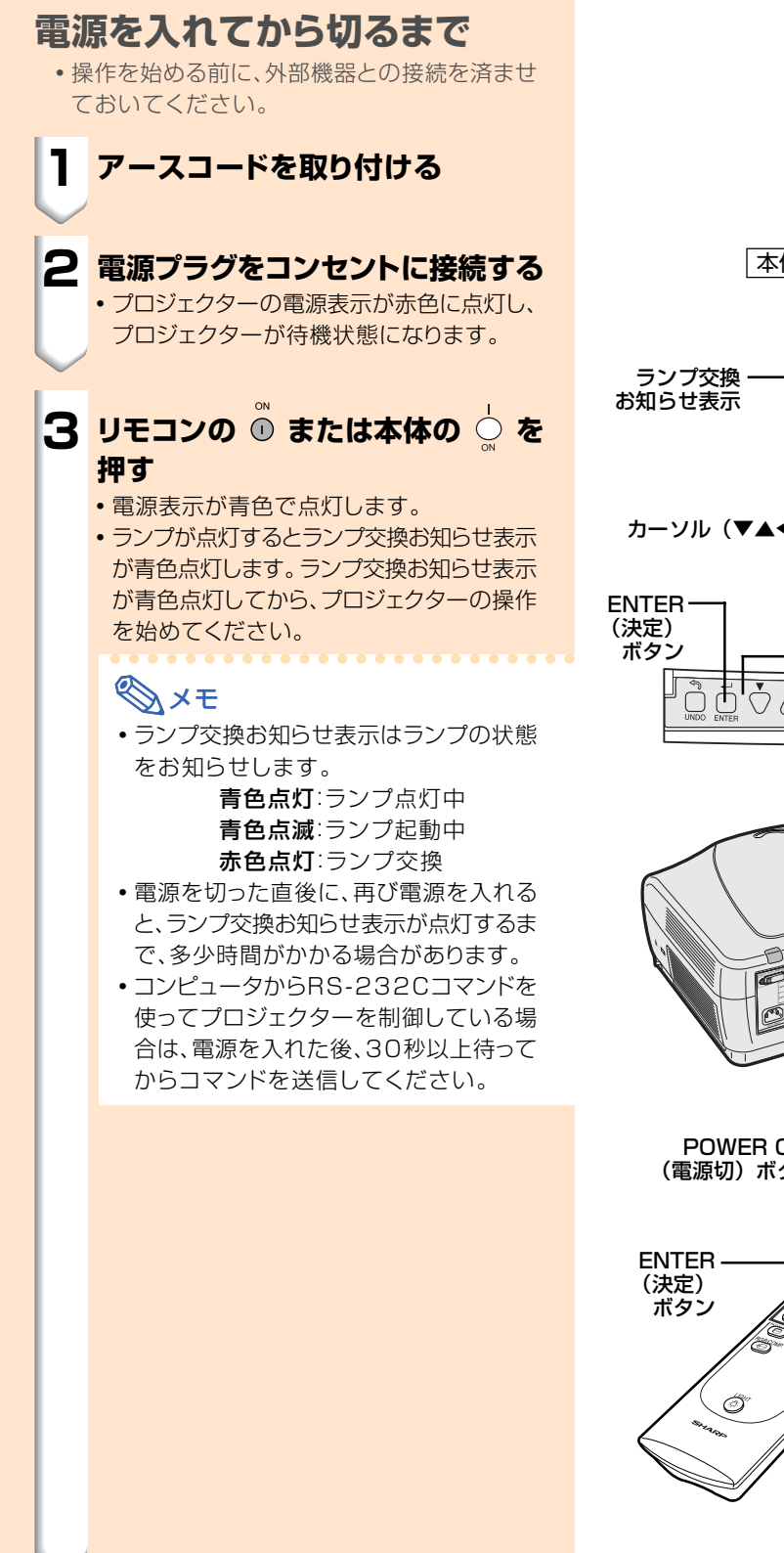

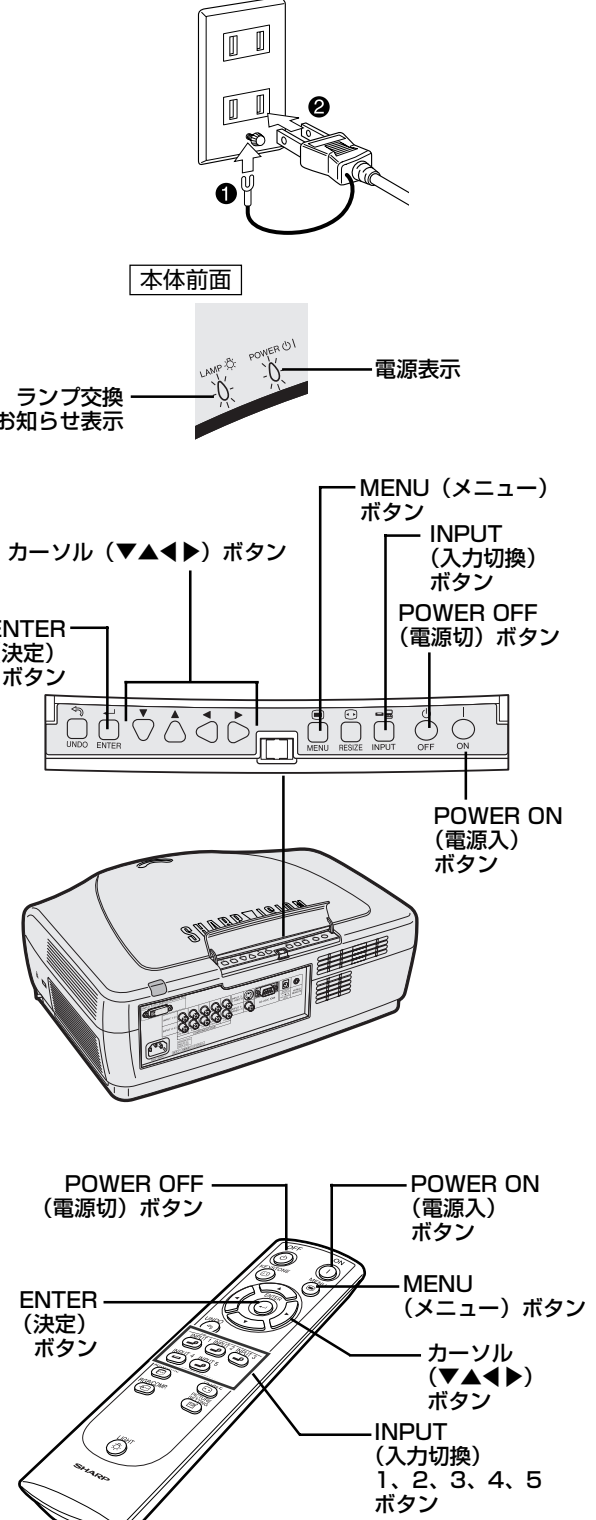

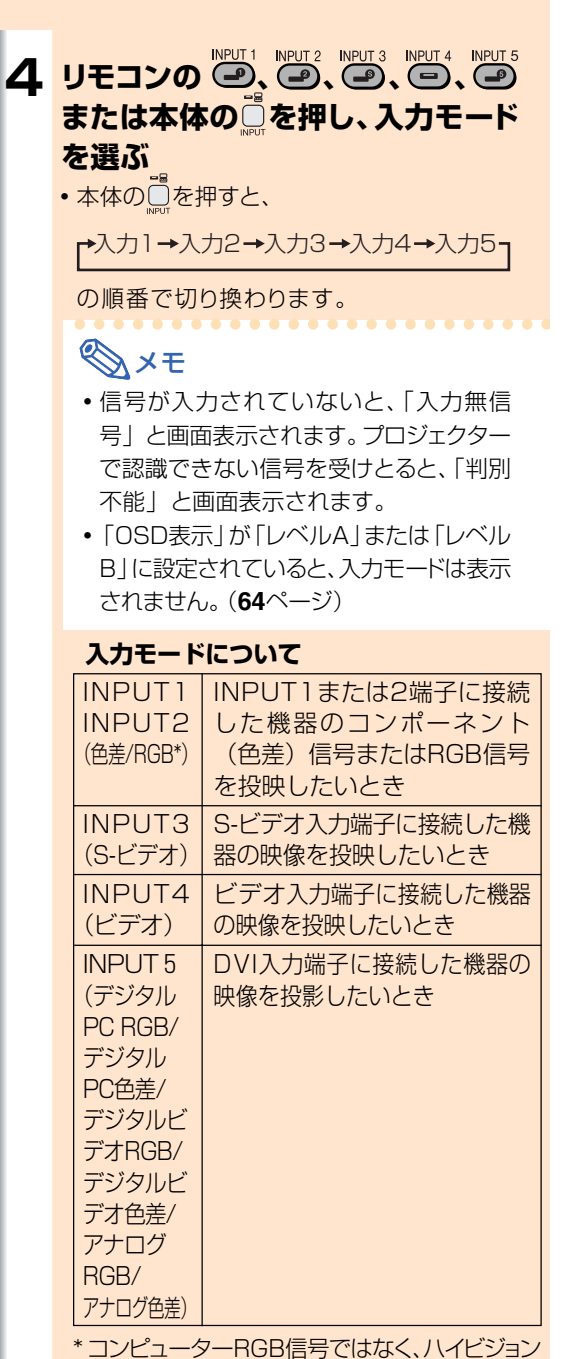

のRGB信号を入力してください。

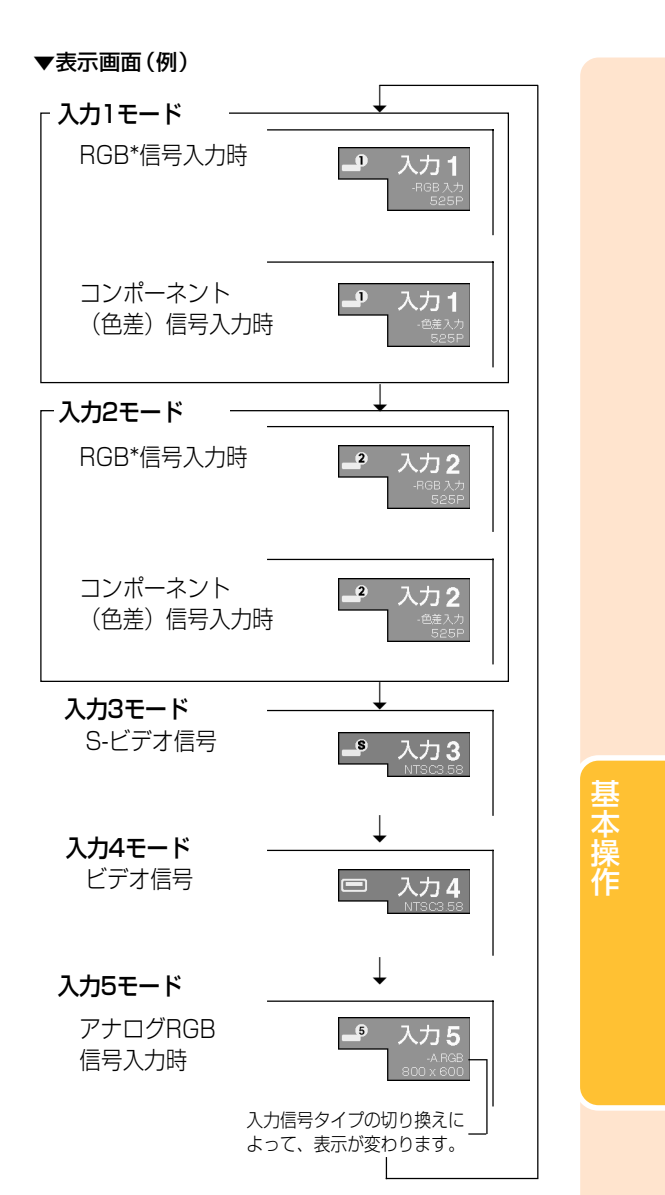

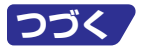

# **投映のしかた(つづき)**

**7 リモコンの または本体の を 押し、確認画面が表示されている間 にもう一度、◎ または ◎ を押す** 

# **AxE**

•間違って 2 を1回押したときは、そのま まお待ちください。しばらくすると確認画 面が消え、操作に戻ることができます。

#### **Adj**お知らせ

- 投映中および冷却ファンの動作中に、電 源プラグを抜かないでください。冷却 ファンも同時に止まるため、温度上昇に より故障の原因となります。
- ∫ アンプ等と接続して使用している場合に 電源を切るときは、接続している機器の 電源を切ってからプロジェクターの電源 を切ってください。

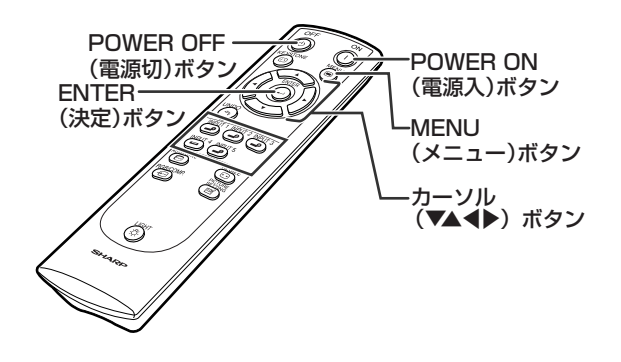

→ 電源オフレますか? 決定: もう一度押す 中止: 少し待つ

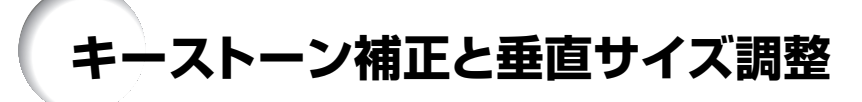

## **画面の台形歪みを補正し、画面 の垂直サイズを調節する**

キーストーン(画面の台形歪み)補正と垂直サイズ調 整が行えます。

# **AxE**

**1 を押す**

※キーストーン補正とは

- ●映像をスクリーンに対して上下から角度をつ けて投映すると、映像が台形に歪みます。 この台形の歪みを補正する機能がキーストー ン補正です。
- ●キーストーンで補正できるスクリーンに対する 上下の角度は±約20度までです。 (設置方法について、くわしくは**8**ページ、**28** ページをご覧ください。)
- •キーストーン補正が機能しない入力信号があり ます。

∫ 押すたびに、右図のように切り換わります。

通常画面

UNDO(戻す) ボタン� KEYSTONE (キーストーン補正)ボタン� ENTER(決定)ボタン – グラング カーソル  $(\nabla \blacktriangle \blacktriangle \blacktriangleright)$ ボタン�

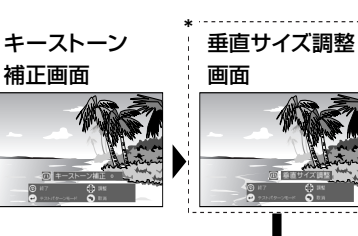

\*キーストーン補正が0 のときは垂直サイズ は表示されません。

基 本 操 作

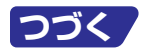

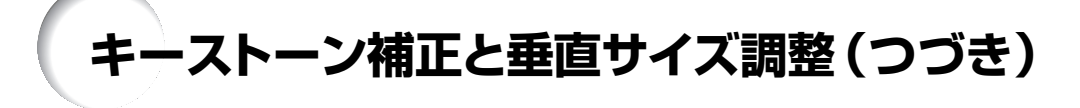

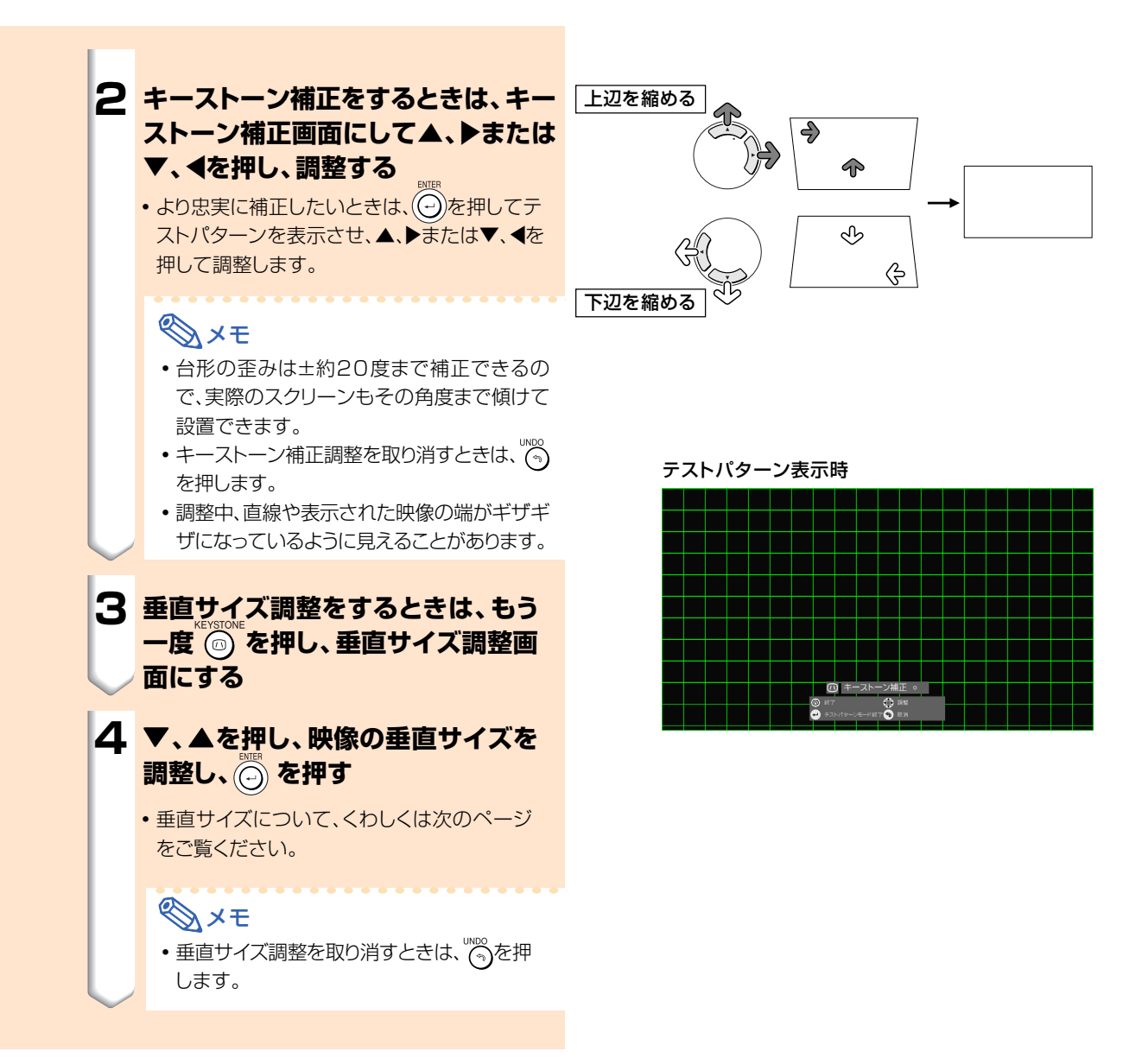
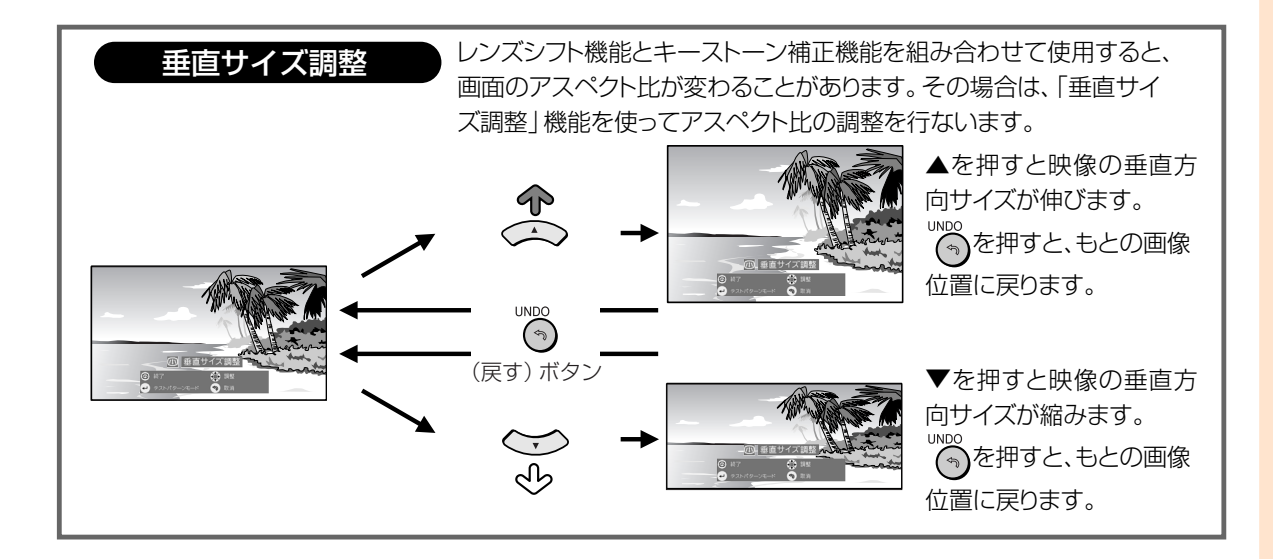

基 本 操 作

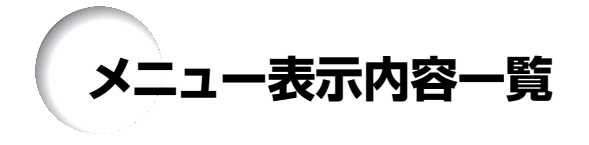

プロジェクターで設定できる項目を示します。

#### ■入力1/入力2/入力5モードのとき

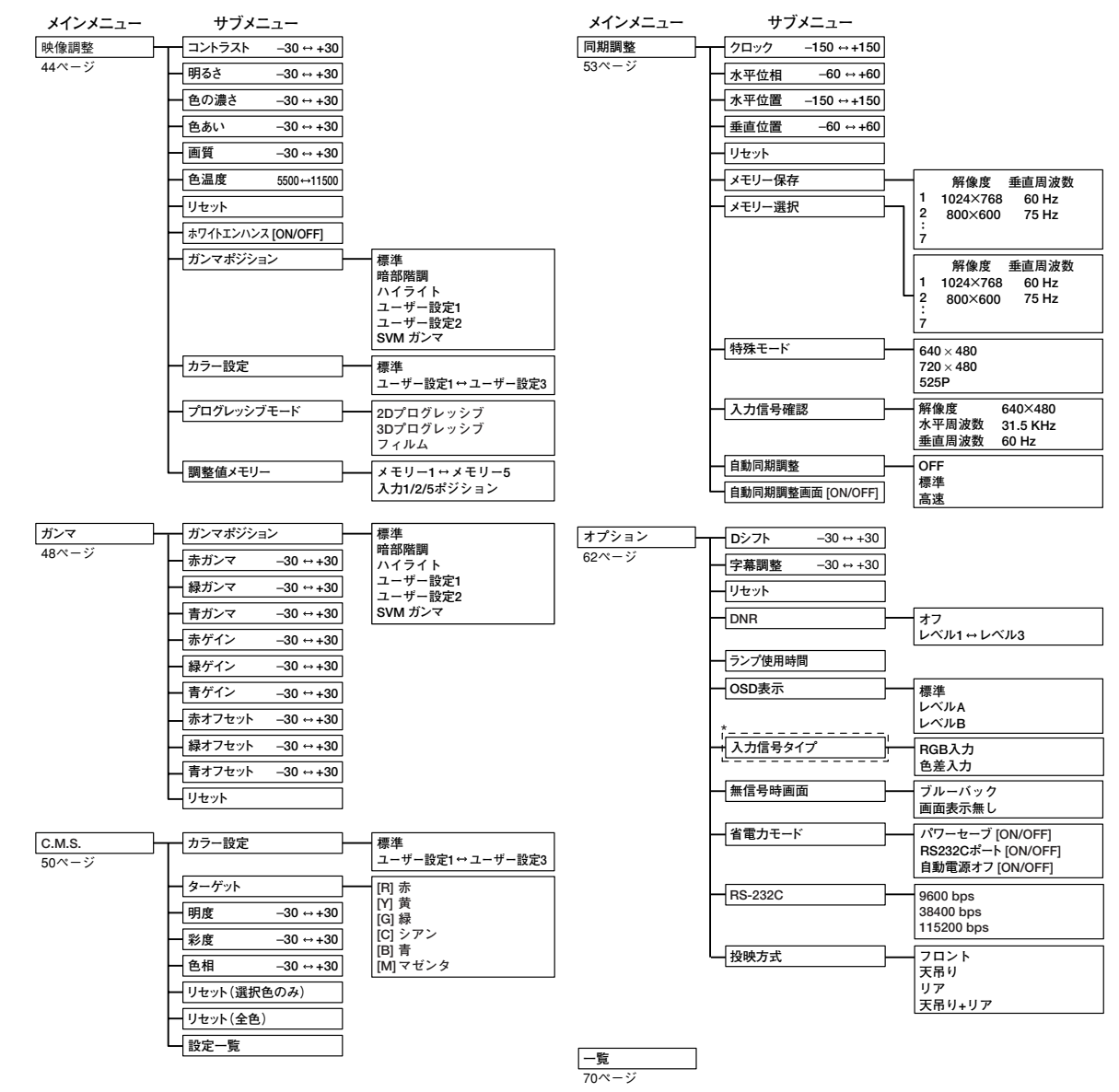

\*入力5のとき「入力信号タイプ」の項目は「D. PC RGB」、「D. PC 色差」、「D. ビデオ RGB」、「D. ビデオ 色差」、「A. RGB」、「A. 色差」が表示されます。

## **AxE**

- チャートに示された解像度、垂直周波数、水平周波数の値は例として表示しています。
- •映像調整メニューは入力される信号によって、表示される項目が変化します。

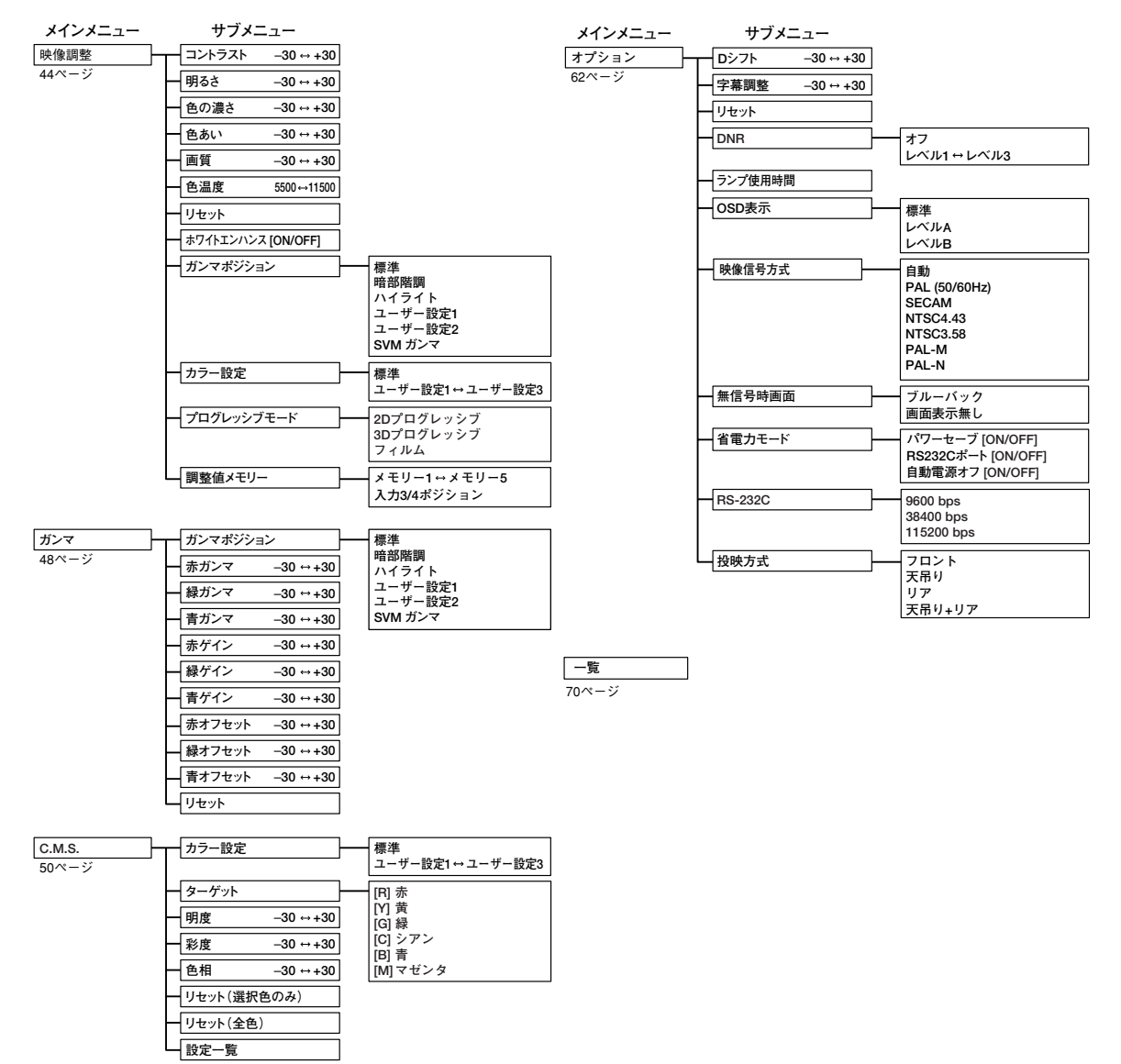

■入力3/入力4モードのとき

Page 39

XV-Z10000(J)\_31-43.p65

基本操作

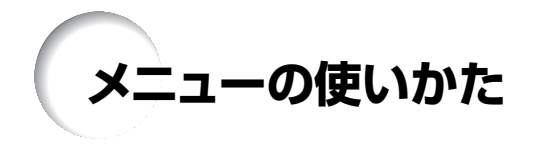

このプロジェクターには、画像の調整や、いろいろな設置に対応するため2つのメニューを用意してい ます。

メニューの操作は、次の手順に従ってプロジェクター本体、またはリモコンで行います。

#### 入力1/2/5 RGBモードのメニュー画面例 スカ3/4モードのメニュー画面例

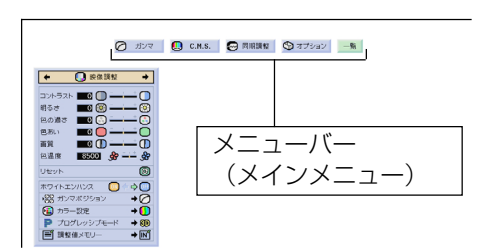

# **メニューの選択(調整)**

**MENU 1 を押す**

● メニュー画面が表示されます。

#### メモ�

- ●選んでいるINPUT(入力)モードそれぞ れの「映像調整」メニュー画面が表示され ます。
- 右下図は、入力1、入力2または入力5の表 示画面です(RGB信号時)。

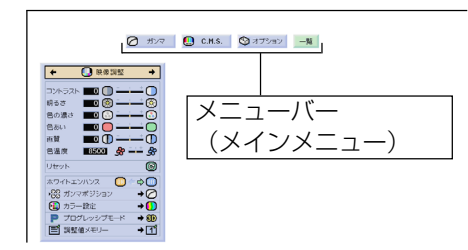

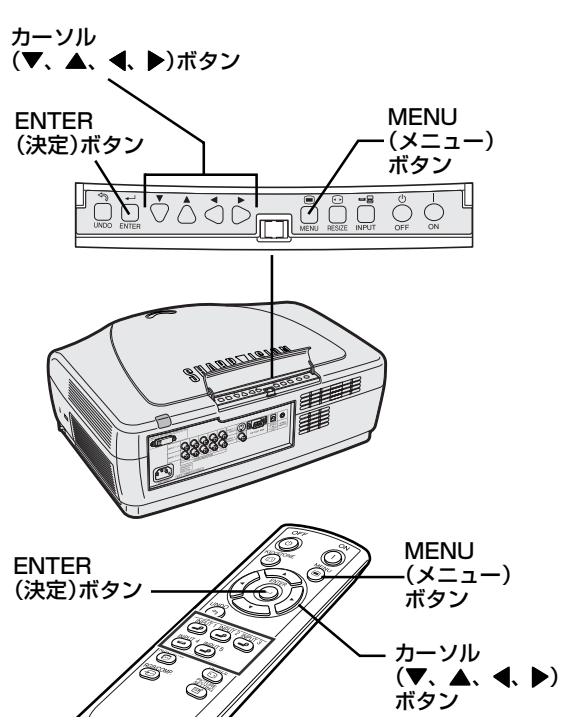

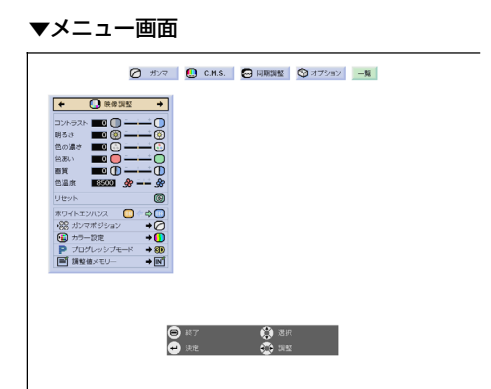

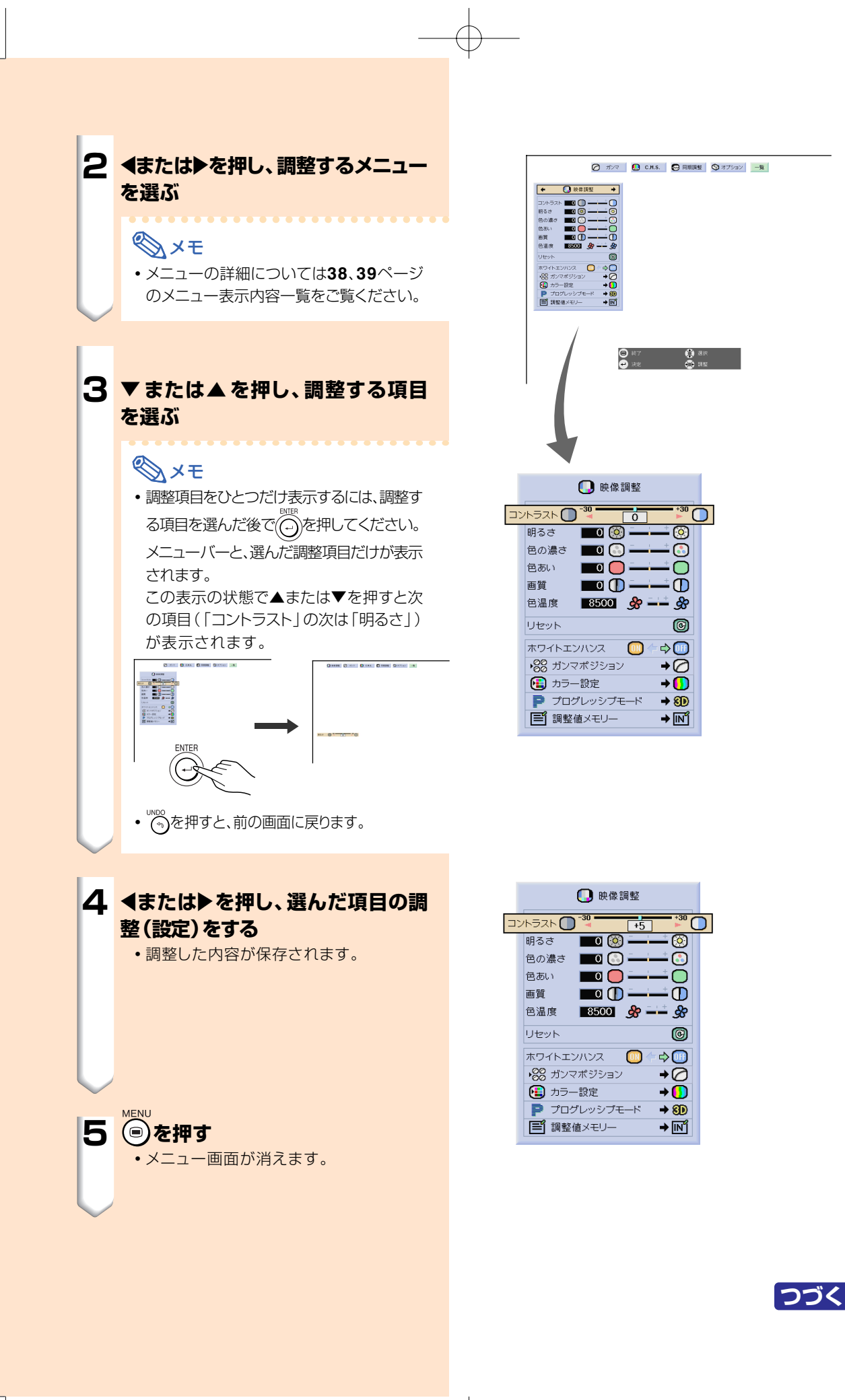

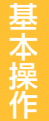

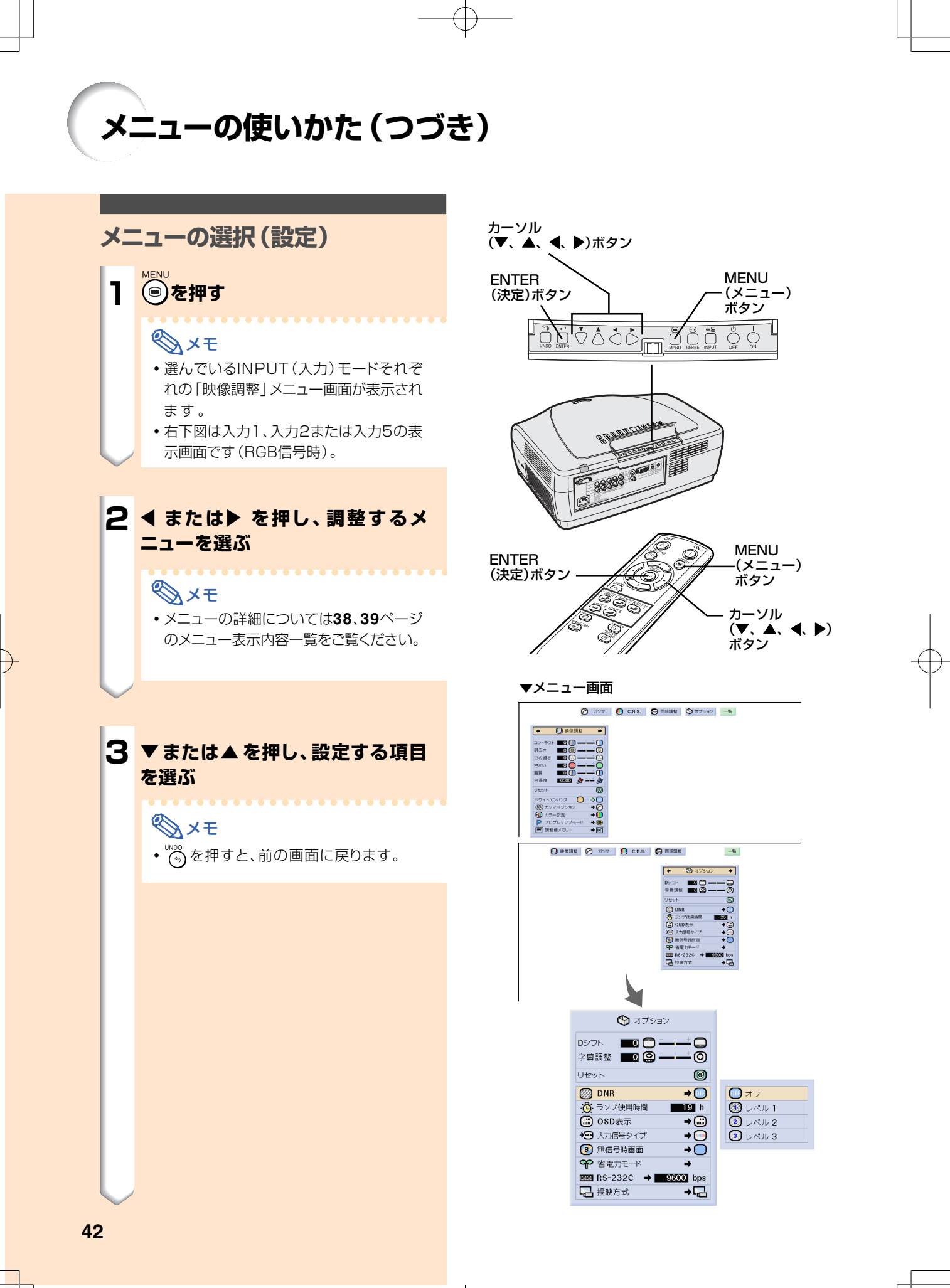

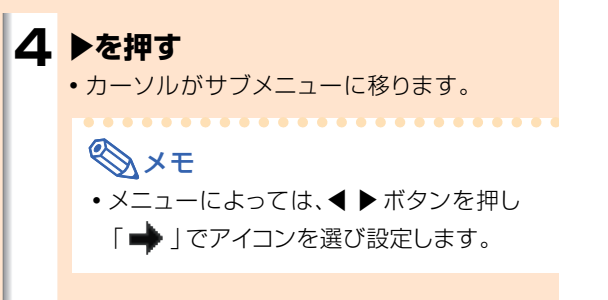

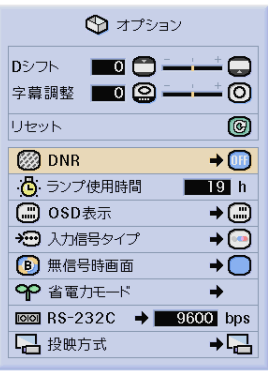

サブメニュー  $\overline{③}$   $\nu \wedge \nu$  2

 $\bigcirc$   $L \wedge L$  3

#### **5 ▼または▲を押し、サブメニュー表示 された項目の設定を選ぶ**

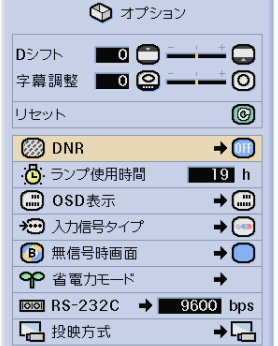

 $\overline{\bigoplus_{\mathcal{I} \times \mathcal{I} \cup \mathcal{I}}}$  $\overline{2}$   $\nu \wedge \nu$  2 ③レベル 3

基 本 操 作

# **6 を押す**

● 選んだ項目が設定されます。

## メモ�

∫ メニューの項目によっては、設定事項の確 認画面が表示されます。 項目を設定するときは◆または▶で「はい」 または「OK」を選び を押します。

∫「省電力モード」の「ON」か「OFF」を選択 するときは、 (→ <u>bwer</u><br>するときは、 (→ )を使用します。

# **<sup>MENU</sup> を押す** ∫ メニュー画面が消えます。

**映像を調整する**

映像の濃淡や明るさを見やすく調整することができます。

1 映像調整 | ◯ ガンマ | □ C.M.S. | ◎ 同期調整 | ♡ オプション

#### **見やすい映像に調整する**

#### メモ�

●映像調整メニューで設定する内容を保存しておき たい場合は、先に調整値メモリー(ポジション1~ 5・入力毎のメモリーポジション)を選択してくだ さい(**47**ページ)。

#### **メニュー画面で映像調整メニューを調整する → 調整のしかた40ページ**

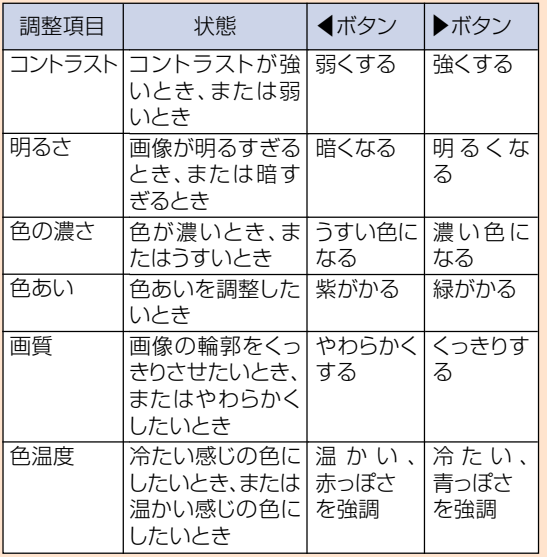

#### メモ�

- ●映像調整メニューは入力される信号によって、表示 される項目が変化します。
- ●映像調整の内容はそれぞれの入力モードで別々に 記憶されます。
- 入力モードと入力信号タイプの組み合わせによって は、調整できない映像調整メニューがあります。
- ∫ 設定を工場出荷時の状態に戻したいときは、 「リセット」を選び (-- )を押します。

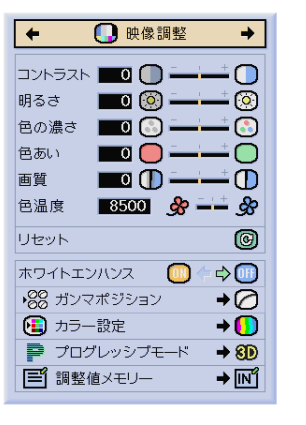

一覧

#### **コントラストを強調する**

映像の明るい部分を強調することで、コントラスト 比の高い映像を投影できます。

**メニュー画面の映像調整メニューから「ホワイトエン ハンス」を選び設定する →設定のしかた40ページ**

#### メモ�

- $\cdot$  (ON)  $(\lambda)$
- 映像の明るい部分を強調
- [DFF] (切) 「ホワイトエンハンス」を機能させない

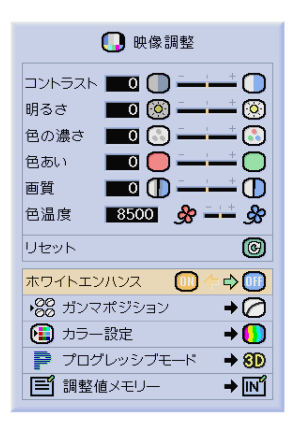

#### **ガンマポジションを選択する**

お好みのガンマポジションを選択できます。 **メニュー画面の映像調整メニューから「ガンマポジショ ン」を選び設定する →設定のしかた42ページ**

#### メモ�

● メニュー画面の「ガンマ」で、より詳細なガンマ 調整をすることができます(**48**ページ)。

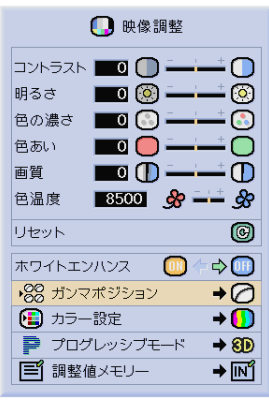

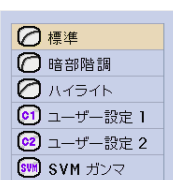

#### **カラー設定モードを選ぶ**

お好みのカラー設定モードを選択できます。 **メニュー画面の映像調整メニューから「カラー設定」を 選び設定する →設定のしかた42ページ**

#### メモ�

• メニュー画面の「C.M.S. | で、詳細なカラー調整 をすることができます(**50**ページ)。

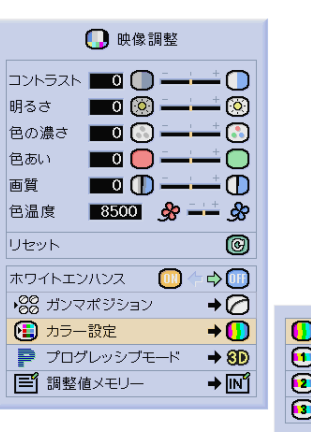

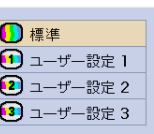

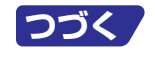

**45**

基 本 操 作

# **映像を調整する(つづき)**

#### **プログレッシブモードを設定する**

映像に合わせて、最適なプログレッシブモードを使うこ とでビデオ表示がよりスムーズになります。

**メニュー画面の映像調整メニューから「プログレッシブ モード」を選び設定する**

**→設定のしかた42ページ**

#### メモ�

●202Dプログレッシブ

スポーツやアクション映画など、動きの速い映像を 表示するのに適しています。

●8D3Dプログレッシブ

ドラマやドキュメンタリーなど、比較的動きの遅い映 像を表示するのに適しています。

● ● フィルム

フィルムイメージ※映像ソフトを再生するのに適して います。

- ※ 24コマ/秒の映像フィルムをそのまま記録している DVDソフトなどを再生するとき、60コマ/秒のプ ログレッシブ映像に変換し、高画質で再生します。
- ●映像がボケる、ノイズが発生するなどの場合は、 最適なプログレッシブモードを選んでください。
- ●プログレッシブ信号を入力したときは選択できま せん。

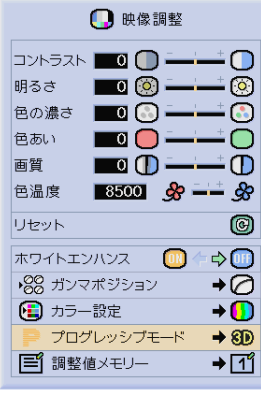

2D 2D プログレッシブ 8D 3D プログレッシブ  $\bigcirc$  フィルム

#### **映像調整値を保存する**

映像調整メニュー内全ての項目の設定を保存できます。 5組の設定を個別にメモリー1から5に保存できます。 一旦保存された設定はINPUT(入力)1から5のどの入力 モードからも呼び出せるので、入力モードや入力信号を切 り換えても、保存された設定から最適なものを簡単に選 択できます。

#### ■保存するとき

映像調整メニューで設定する前に、保存するメモリー番 号または入力毎のメモリーポジションを選択しておきま す。

#### **メニュー画面の映像調整メニューから「調整値メモ リー」を選び設定する**

→**設定のしかた42ページ**

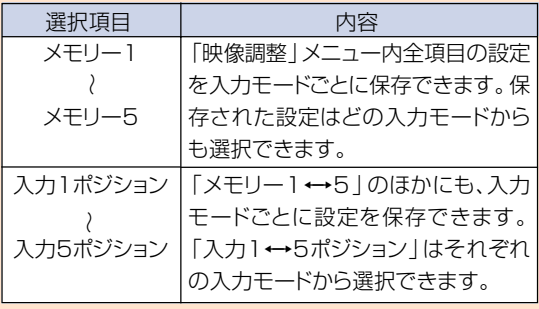

#### ■保存した内容を呼び出すとき

保存したメモリー番号を選択すると、映像調整メニュー の内容は保存されているメモリー番号の内容に変わり ます。

#### メモ�

• 溜騰を押すと、ダイレクトに「調整値メモリー」の内 容を選択することもできます。押すたびに、「メモ リー1」~「メモリー5」、「入力1←→ 5ポジショ ン」の順で切り換わります。

#### ■保存した内容を変更するとき

内容を変更するメモリー番号を選択してから、映像調整 メニューの内容を変更します。

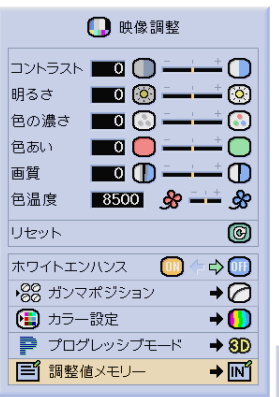

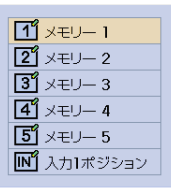

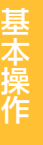

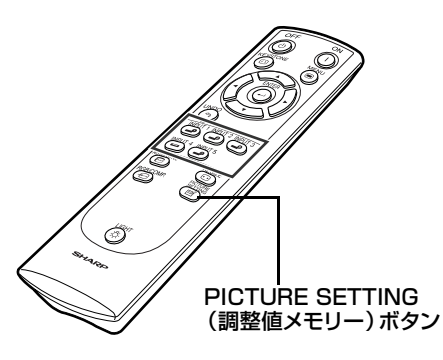

XV-Z10000(J)\_44-56.p65 Page 47 02.11.15, 1:50 PM Adobe PageMaker 6.5J/PPC

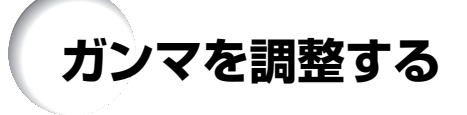

ガンマポジションを選択することで、ガンマカーブに調整を加え、よりきめの細かな画質が可能で す 。

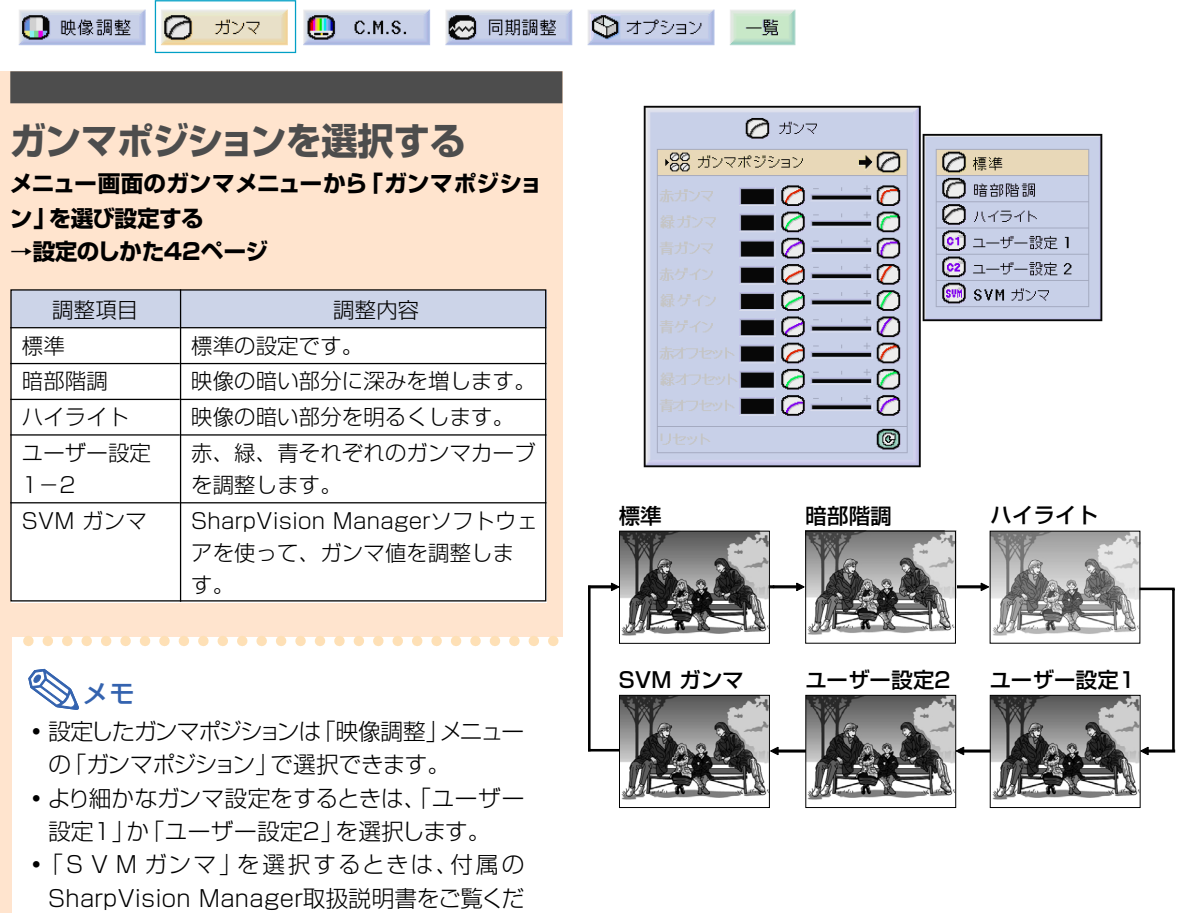

さい。

#### **ガンマを調整する**

ユーザー設定で、より細かなガンマ調整をすることが できます。「ガンマポジション」が「ユーザー設定 1」か「ユーザー設定2」に設定されているときに調 整することができます。

メニュー画面のガンマメニューのからガンマ調整項目 を選び設定する **→調整のしかた40ページ**

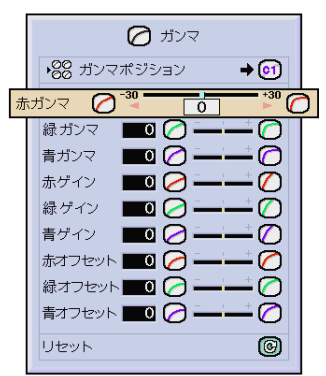

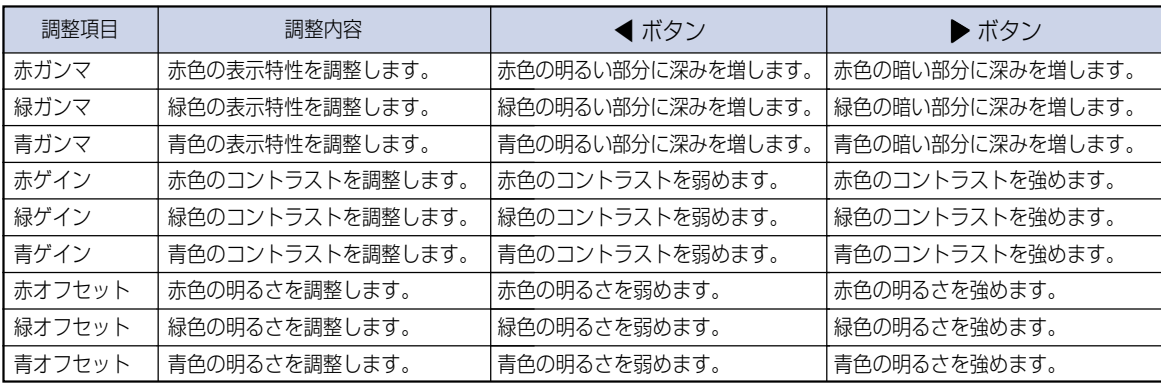

基 本 操 作

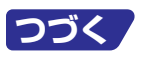

**カラーマネージメント機能(C. M. S.)**

赤、黄、緑、シアン、青、マゼンタの6色それぞれを個別に調整できる機能です。

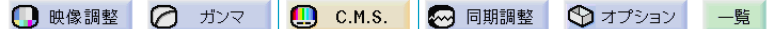

#### **カラー設定モードを選ぶ**

**メニュー画面のC. M. S. メニューから「カラー設定」 を選ぶ**

**→メニュー画面の操作42ページ**

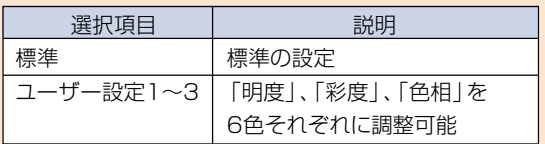

#### メモ�

∫「カラー設定」が「標準」に設定されているとき、 「C.M.S.」メニューの他の項目は調整できませ ん。

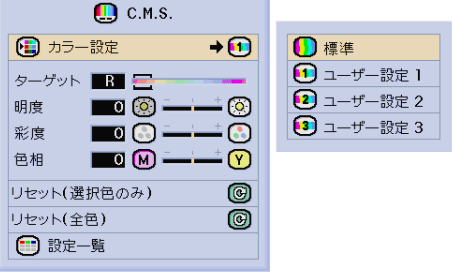

ユーザー設定で6色それぞれの特性を個別に調整する

**対象の色を選ぶ**

**メニュー画面のC. M. S. メニューから「ターゲット」 を選ぶ**

**→メニュー画面の操作40ページ**

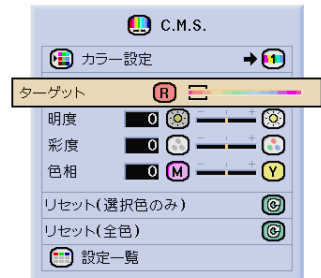

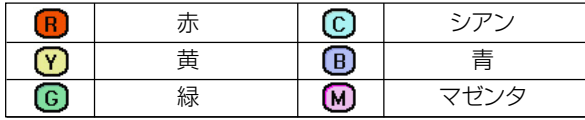

#### **対象色の明るさを設定する**

**メニュー画面のC. M. S. メニューから「明度」を選び 設定する →調整のしかた40ページ**

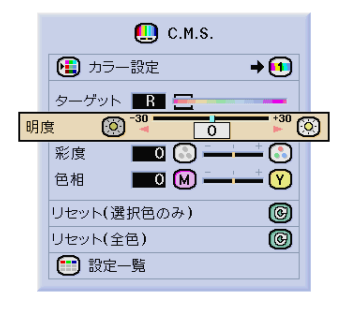

#### **対象色の彩度を設定する**

**メニュー画面のC. M. S. メニューから「彩度」を選び 設定する →調整のしかた40ページ**

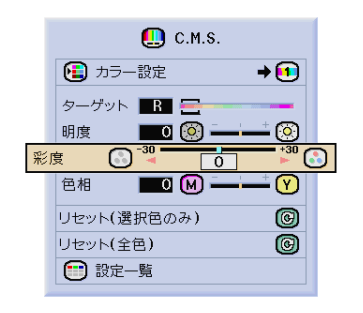

#### **対象色の色相を設定する**

**メニュー画面のC. M. S. メニューから「色相」を選び 設定する →調整のしかた40ページ**

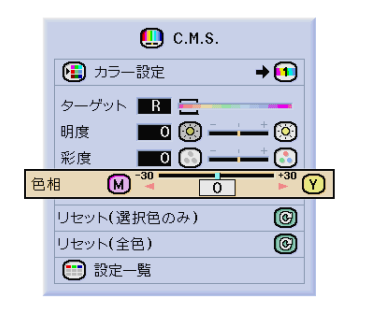

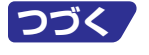

基 本 操 作 **カラーマネージメント機能(C. M. S.)(つづき)**

#### **ユーザー設定で調整や設定した 色の設定をリセットする**

**メニュー画面のC. M. S. メニューから「リセット(選 択色のみ)」または「リセット(全色)」を選び設定する →設定のしかた40ページ**

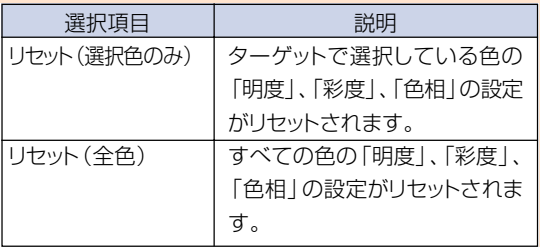

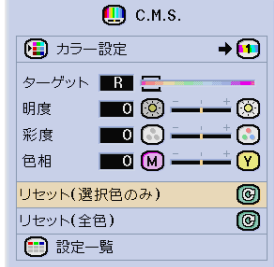

**ユーザー設定で設定した6色そ れぞれの設定値を確認する メニュー画面のC. M. S. メニューから「設定一覧」を 選び確認する →確認のしかた40ページ**

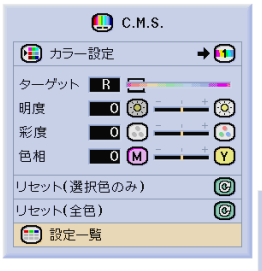

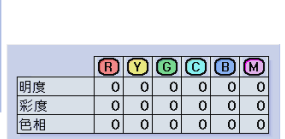

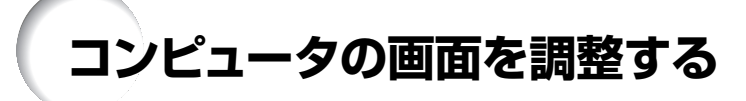

縦縞模様やチラツキが気になるときは同期調整してください。

**D** 映像調整 2 ガンマ ■ C.M.S. 2 同期調整 → マ オプション 一覧

#### **自動同期調整がOFFのとき**

自動同期調整がOFFのときにタイルパターン・縦縞模 様などを投映すると、チラツキや縦縞が出るなど、映 り具合が悪くなることがあります。その場合は、「ク ロック」「水平位相」「水平位置」「垂直位置」の項目を選 び、画面を調整してください。

**メニュー画面の同期調整メニューから「クロック」、「水 平位相」、「水平位置」、「垂直位置」を選び調整する →調整のしかた40ページ**

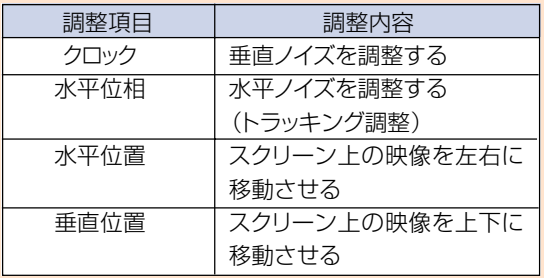

#### メモ�

コンピュータの映像は " s を使うと、簡単に調整で きます。くわしくは**55**ページをご覧ください。

#### **画面調整の内容を登録する**

いろいろなコンピュータと接続して使用できるように、 調整内容を7種類まで登録できます。

**メニュー画面の同期調整メニューから「メモリー保存」 を選び登録する**

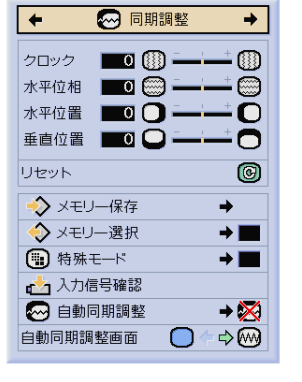

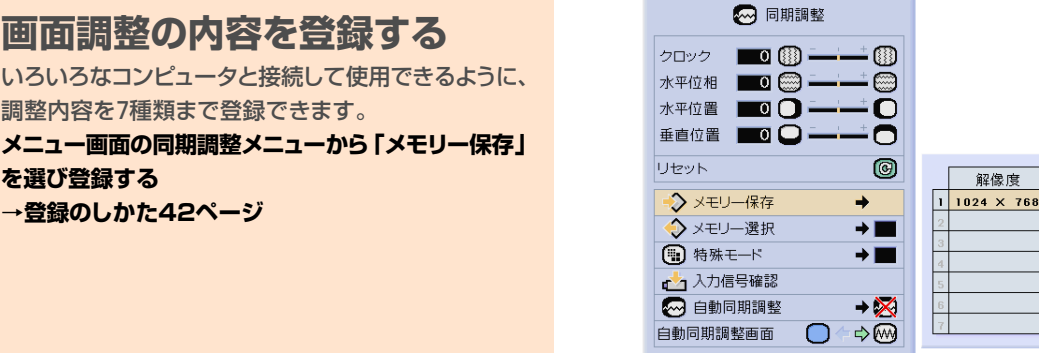

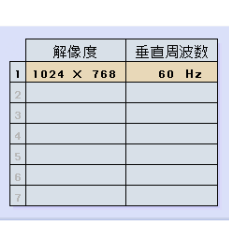

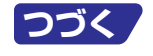

**53**

基 本 操 作 **コンピュータの画面を調整する(つづき)**

#### **登録した調整内容を呼び出す**

プロジェクターに登録した画面調整の内容を呼び出し て設定することができます。

**メニュー画面の同期調整メニューから「メモリー選択」を選ぶ →選びかた42ページ**

#### メモ�

- ∫ メモリー番号を設定しなければ、解像度と垂直 周波数は表示されません。
- ∫「メモリー選択」項目で、すでに登録済みの調整 内容を呼び出すと、プロジェクターを登録済み の調整内容に設定できます。

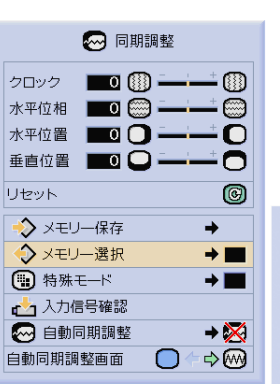

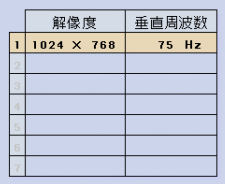

#### ◎ 同期調整  $\blacksquare$ クロック  $^{\circledR}$ 水平位相  $\blacksquare$ ▩ 水平位置 回口  $\Omega$ 垂直位置 图 日  $\bullet$ リセット  $\circledcirc$ ◆メモリー保存 ◆ メモリー選択  $\rightarrow \blacksquare$ 解像度 **4 特殊モード**  $640 \times 480$  $\rightarrow \blacksquare$ · 入力信号確認  $720 \times 480$  $|_3$ 525P  $\rightarrow \mathbb{X}$ 8 白動同期調整 自動同期調整画面 ○←→∞

#### **特殊モードを設定する**

通常、入力信号の種類が判別されると、自動的に正しい解像度 モードが選択されますが、信号の種類によっては、コンピュー タの表示モードに合わせる設定を行う必要があります。 **メニュー画面の同期調整メニューから「特殊モード」を 選び、解像度を設定する →設定のしかた42ページ**

#### **AxE**

- コンピュータの一行おきに繰り返されるパターン (水平方向の縞模様)を表示させないでください。 (チラツキがおこり、画面が見にくくなります。)
- ∫ 525P(プログレッシブ)出力のDVDプレーヤー や、デジタルビデオを接続したときは、525Pを選 択してください。
- 現在選択されている入力信号の情報を確認する場合 は、次の「入力信号情報を表示する」をご覧ください。

#### **入力信号情報を表示する**

この機能を使って、現在選択されている入力信号の情 報を確認できます。

**メニュー画面の同期調整メニューから「入力信号確認」 を選び確認する**

**→確認のしかた40ページ**

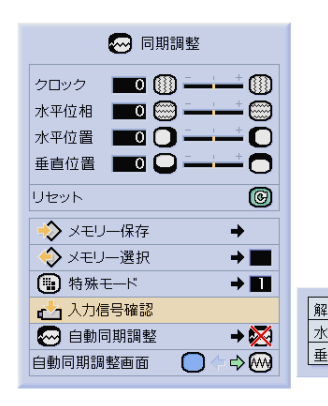

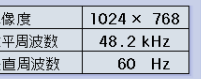

#### **自動同期調整**

コンピュータの画面を自動調整します。

**メニュー画面の同期調整メニューから「自動同期調整」 を選び設定する**

**→設定のしかた42ページ**

# メモ�

#### "※例標準"または"※ 高速"に設定すると

- プロジェクターがコンピュータに接続されてい る状態で、プロジェクターの電源を入れたとき や、入力を切り換えたときに、自動的に同期調 整を行います。
- •「標準|は「高速|に比べて、正確に同期調整を行 います。そのため、同期調整の時間が若干長く かかります。

同期調整を手動で行うとき

- 自動同期調整で良好な画面が得られないときは、 手動で同期調整をしてください。(**53**ページをご 覧ください。)
- プロジェクターに接続されたコンピュータの画 面によっては、同期調整を完了するまで、しば らく時間がかかることがあります。

AUTO SYNC(自動同期調整)ボタンを押し調整 するとき

• 自動同期調整を「高速」または「OFF」に設定して いるとき(感を押すと、高速モードで自動調整 を行います。1分以内に再度押すと、標準モー ドで自動調整を行います。

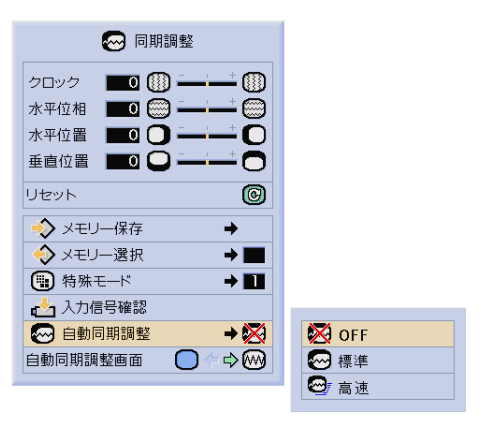

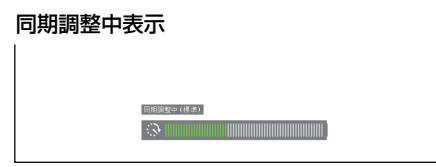

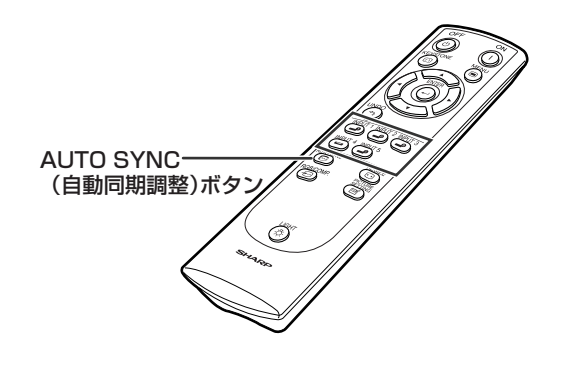

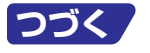

**55**

基 本 操 作 **コンピュータの画面を調整する(つづき)**

#### **自動同期調整時の画面表示機能**

自動同期調整中に表示される画面を設定します。 **メニュー画面の同期調整メニューから「自動同期調整 画面」を選び設定する →設定のしかた40ページ**

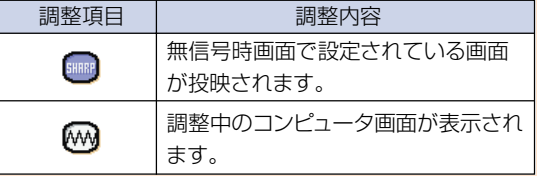

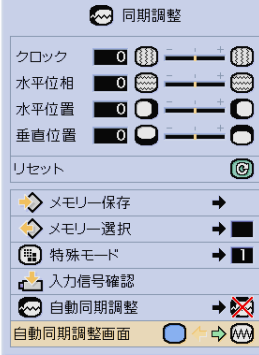

# **便利な機能を使う**

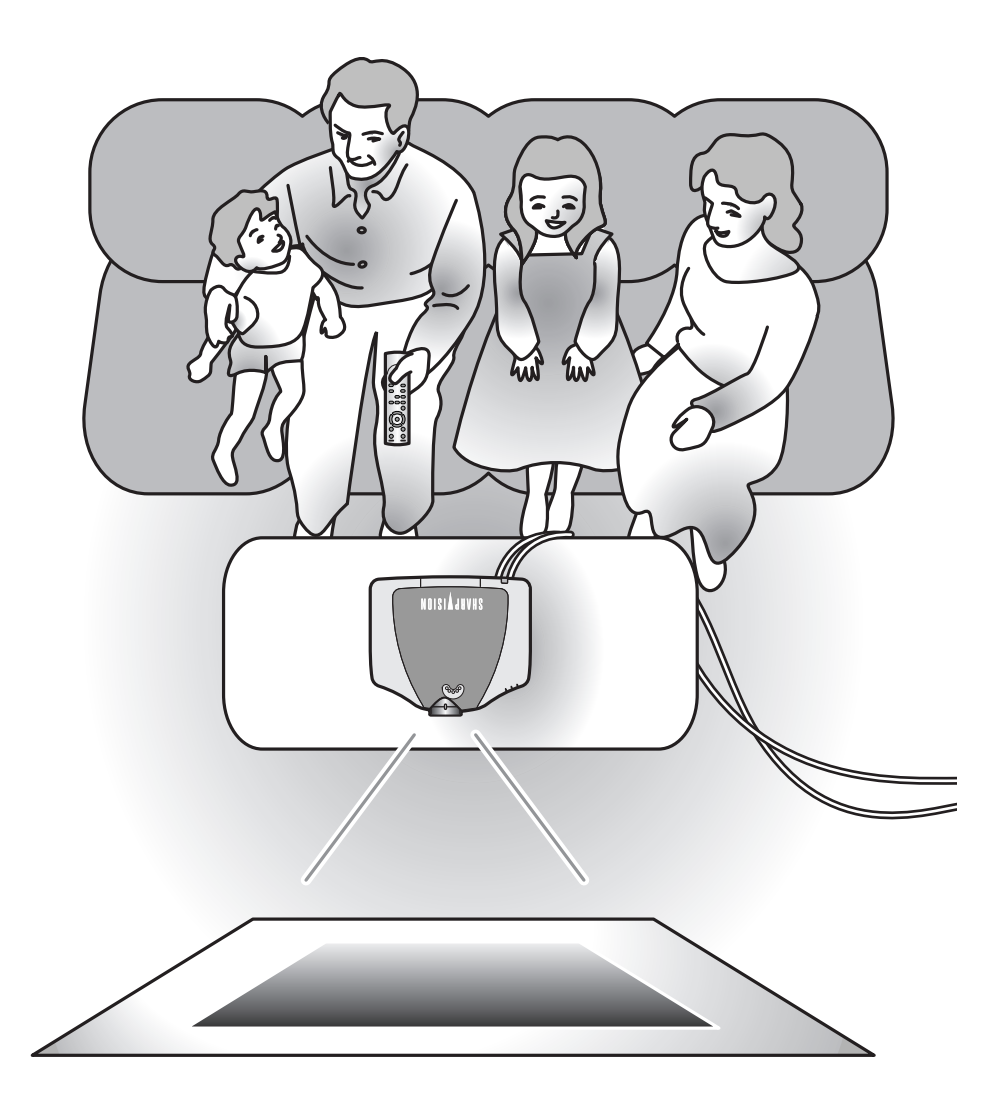

便 利 な 機 能 を 使 う

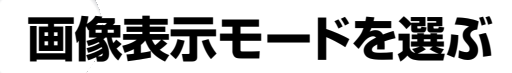

入力された映像の画質をよくするために、画像表示モードを切り換えることができます。入力信号の種 類によって、「標準」・「ワイド」・「ズーム」・「スクイーズ(フル)」・「ドットバイドット」を選んでください。

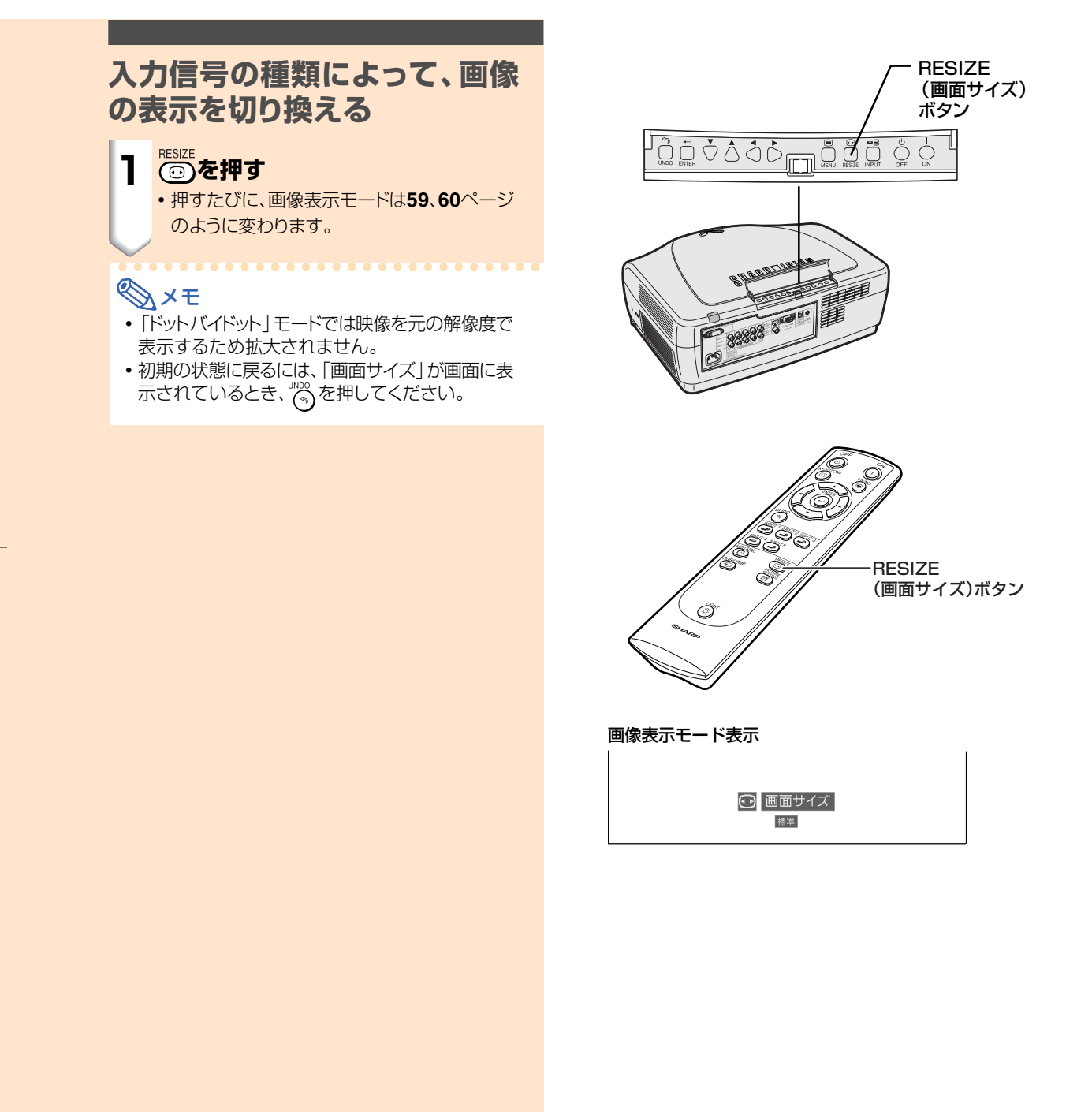

#### ビデオ

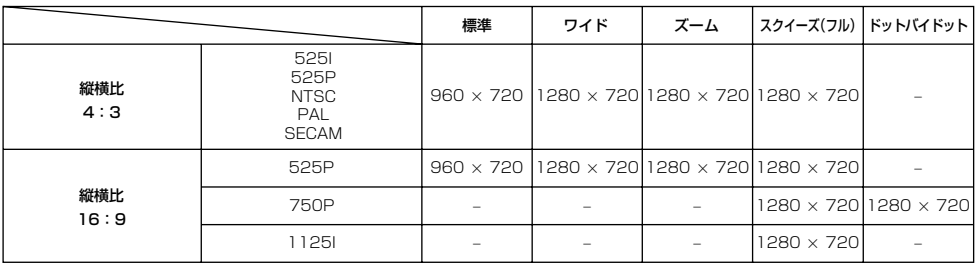

## **SIXE**

•750P入力時のドットバイドットは、PCからの750P出力を見る際にお選びください。

- •11251の映像信号を入力したときは、スクイーズ(フル)に固定されます。
- \*これらの画像で「Dシフト(デジタルシフト)」機能を使用できます。

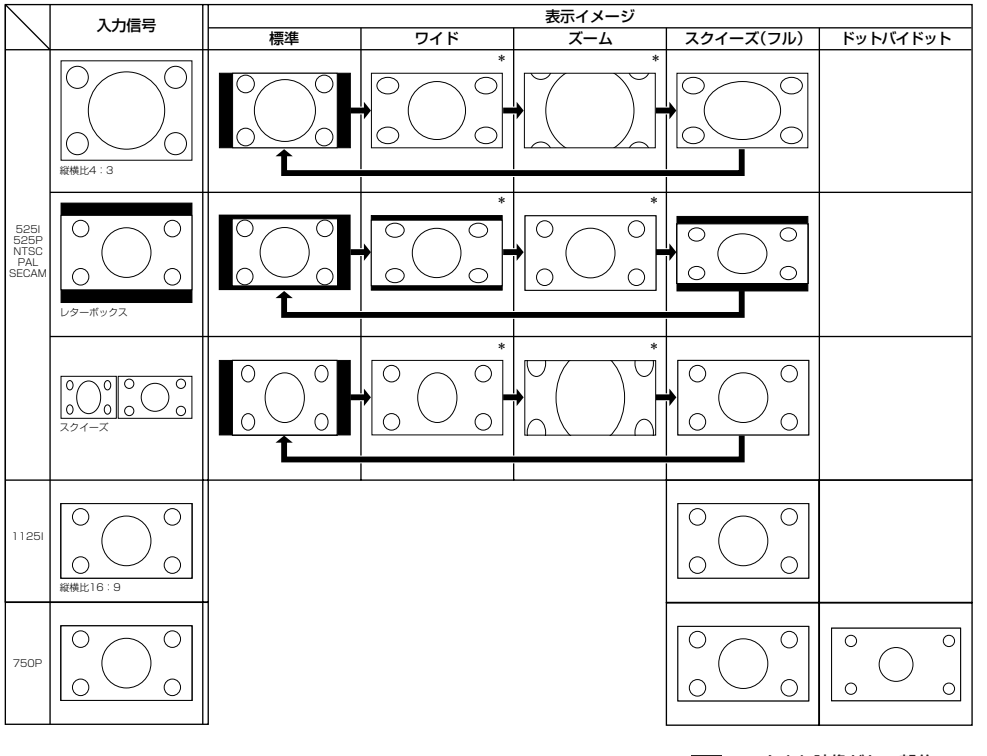

■ マスクされ映像がない部分 **■■ 元の信号自体に映像が無い部分** 

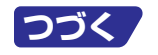

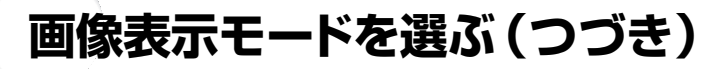

#### コンピュータ

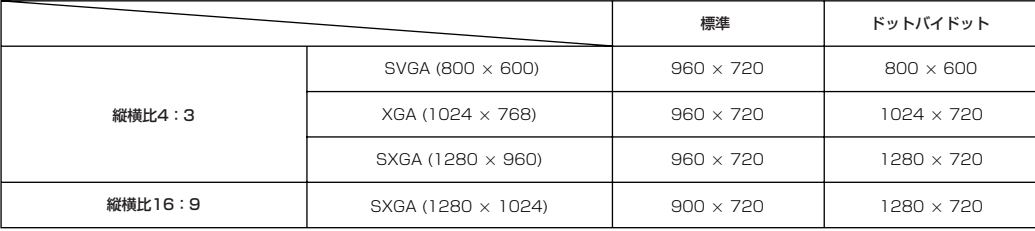

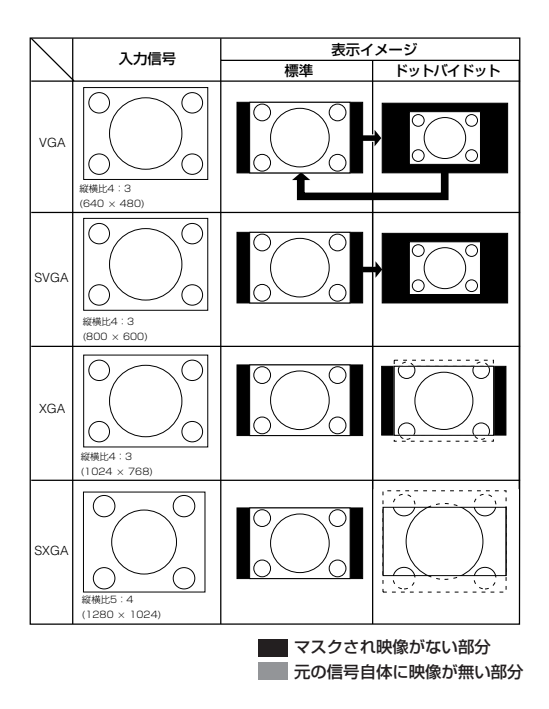

# **高コントラストモード/高輝度モード切換機能**

高コントラストモード/高輝度モード切換機能を使うと、映像の明るさやコントラストの強さを調整でき ます。

この機能は本体の高コントラストモード/高輝度モード切換ボタンを使用します。 比較的明るい部屋では、「HIGH BRIGHTNESS MODE(高輝度モード)」を選んでください。

#### **高コントラストモード/高輝度 モード切換機能を使用する**

**高コントラストモード/高輝度モード切換 ボタンを押し、「 HIGH CONTRAST MODE(高コントラストモード) 」か 「 HIGH BRIGHTNESS MODE(高 輝度モード) 」を選択する**

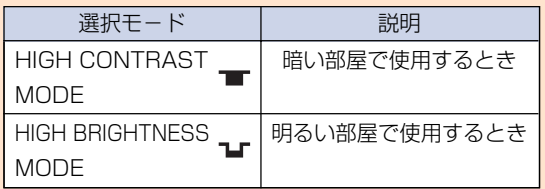

#### メモ�

• 工場出荷時は「HIGH CONTRAST MODE(高 コントラストモード)」に設定されています。

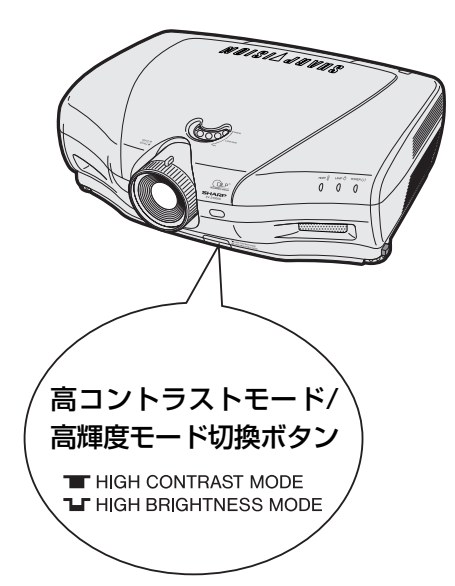

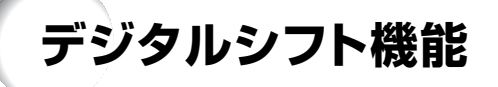

コンポーネント(色差)出力端子付きビデオ機器からの16:9ワイド信号を投影するとき、映像の位 置を垂直方向に調整できます。

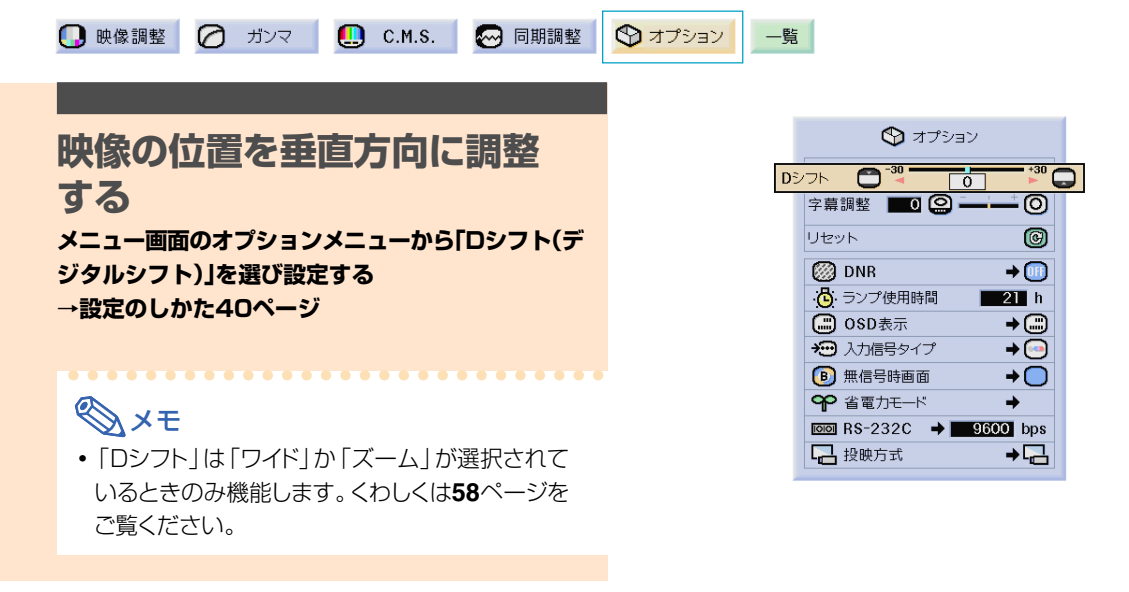

**字幕調整をする**

映画など字幕の付いた映像を投影して、字幕がスクリーンからはみ出したときに、縦方向の映像サ イズを調節することで、スクリーンに収めるようにできます。

#### **映像の縦サイズを調整する**

**メニュー画面のオプションメニューから「字幕調整」を 選び設定する →設定のしかた40ページ**

## **AxE**

- 字幕付きの映像を切り換えたとき、映像の下部が 上にあがるだけでなく、上部に歪みが生じます。
- •「字幕調整」と「Dシフト」機能を組み合わせると 便利です。
- ●「字幕調整」は「ワイド」か「ズーム」が選択されて いるときのみ 機能します。 くわしくは **58**ページをご覧ください。

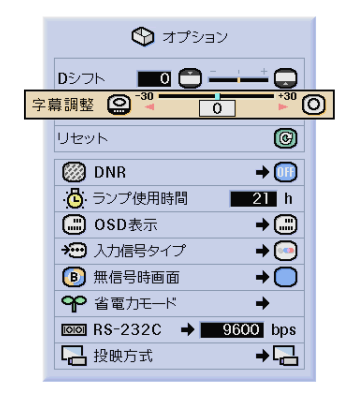

# **ドットのちらつきやノイズを軽減する**

デジタルノイズリダクション(DNR)を使うことで、微細なドットのチラツキやクロスカラーノイズを軽 減できます。

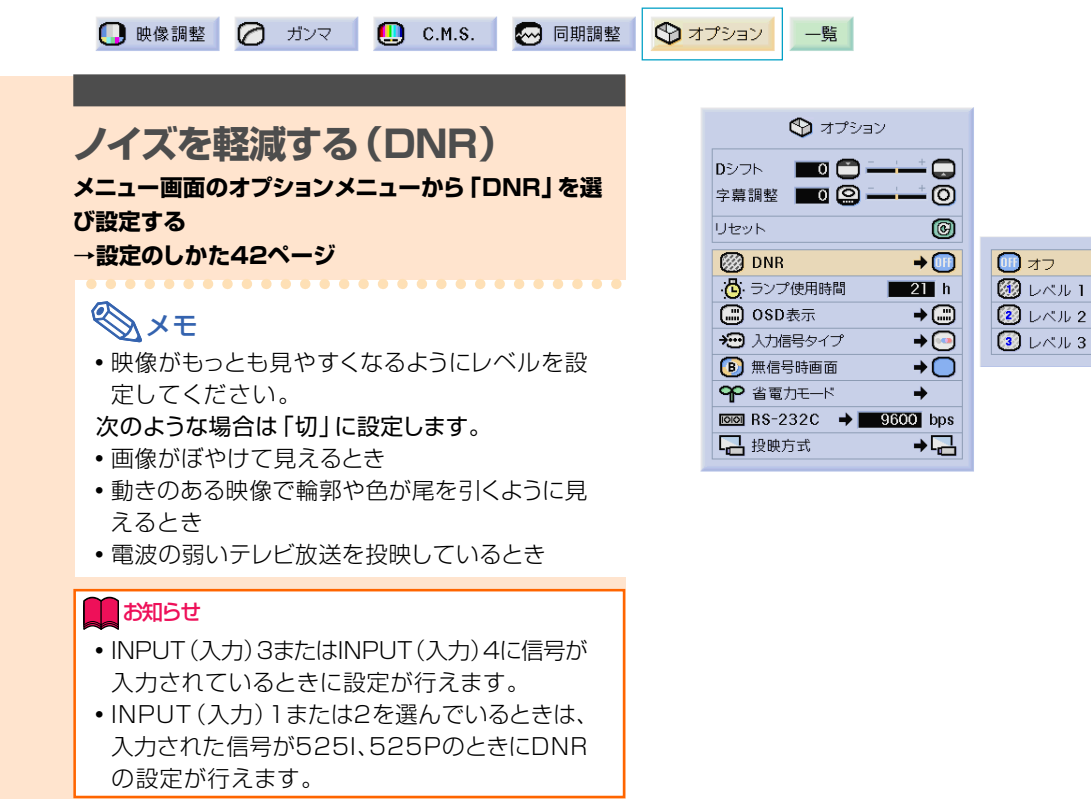

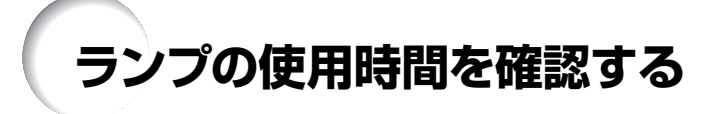

#### **ランプの使用時間を確認するには**

#### ランプの使用時間が表示されます。

**メニュー画面でオプションを選び「ランプ使用時間」 を確認する →確認のしかた40ページ**

# メモ�

●ランプは約1,900時間の使用で交換することを おすすめします。

ランプの交換は、お買いあげの販売店、またはも よりのお客様相談センター(**88**ページ)にお問い 合わせください。

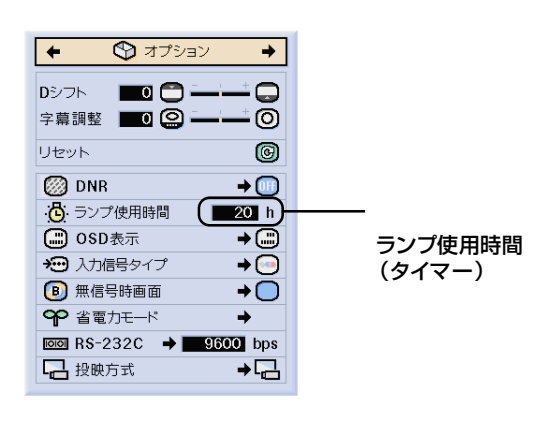

ジル 1

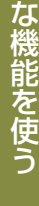

便 利

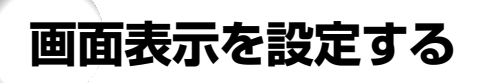

この機能を使うと、画面の表示を消すことができます。メニューで「OSD表示」を" (") "または" () " に設定すると、INPUT(入力切換)ボタンを押しても、「入力1」などの画面表示が表れません。

**■ 映像調整 ● ガンマ ■ B C.M.S. ■ 同期調整 ■ ■ ■ マ オプション** 一覧

#### **画面表示を消す**

**メニュー画面のオプションメニューから「OSD表示」 を選び設定する**

**→設定のしかた42ページ**

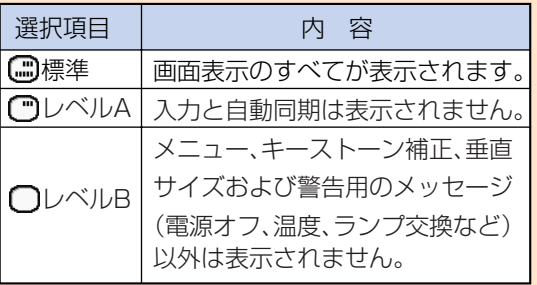

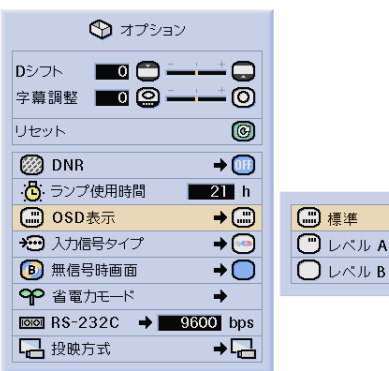

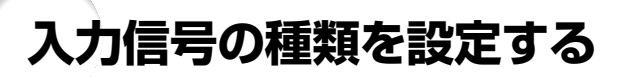

INPUT(入力)1、2入力時またはデジタルPC RGB、デジタルPC色差、デジタルビデオRGB、デジタ ルビデオ色差、アナログRGB、アナログ色差がINPUT(入力)5から入力されているとき、入力信号に合 わせてRGBかコンポーネント(色差)を選択します。

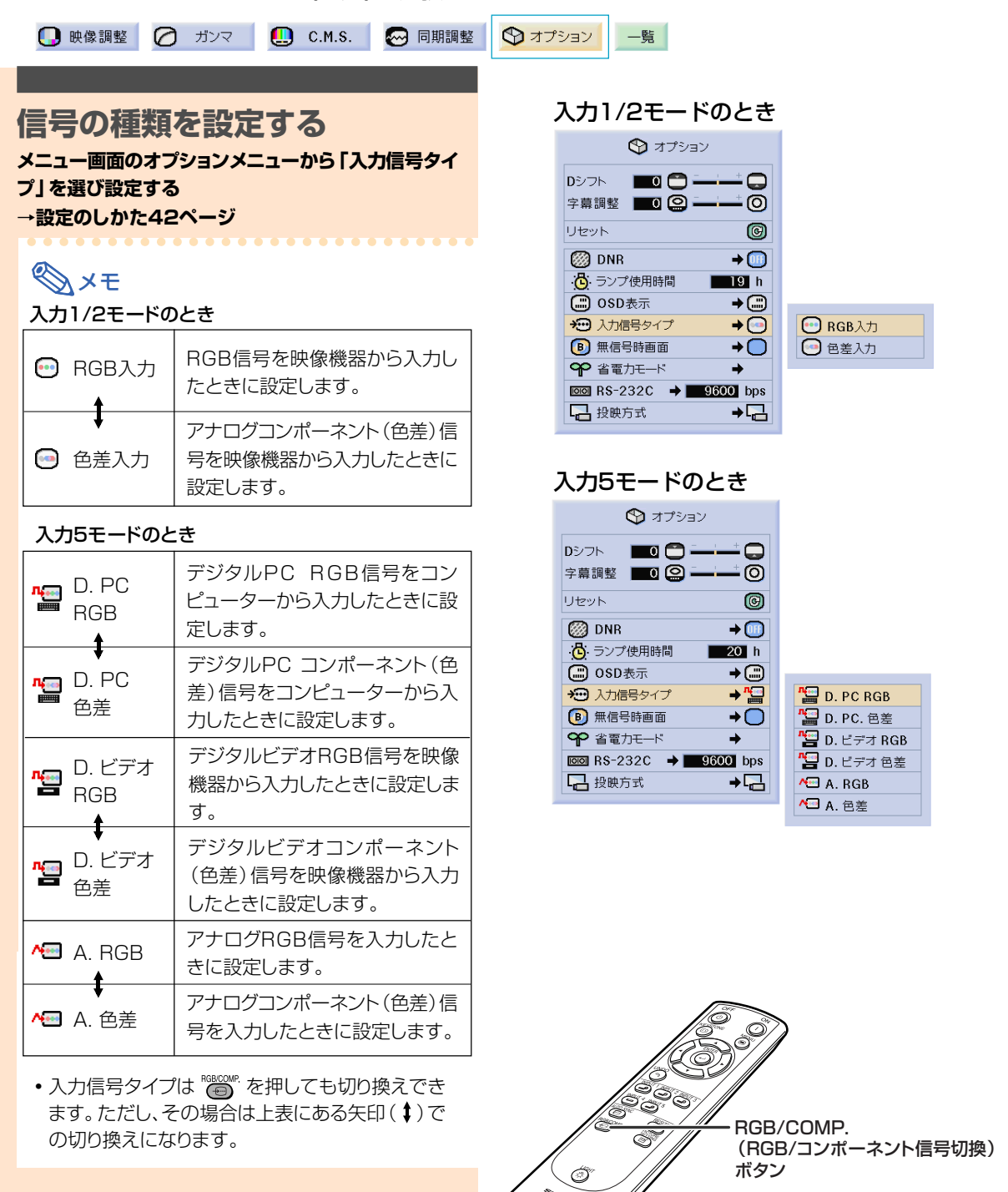

便 利

**再生する機器に合わせた映像信号方式を設定する**

映像信号方式は工場出荷時、「自動」に設定されています。しかし「自動」では映像信号方式の違いに より、接続したAV機器の映像が鮮明に投映できない場合があります。そのようなときは、映像信号方式 を切り換えてください。

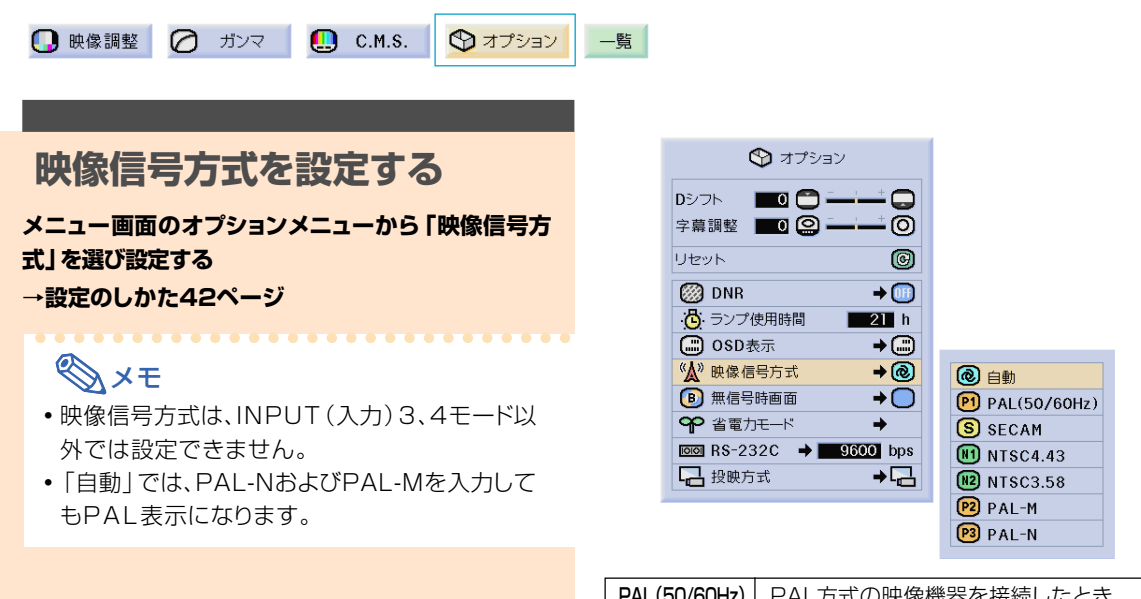

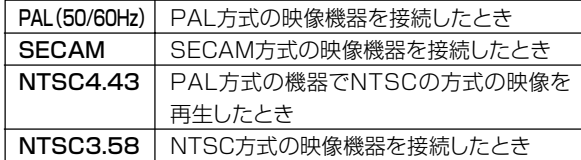

# **無信号時に表示する画面を設定する**

プロジェクターに信号が送られていないとき、表示する画面を選ぶことができます。

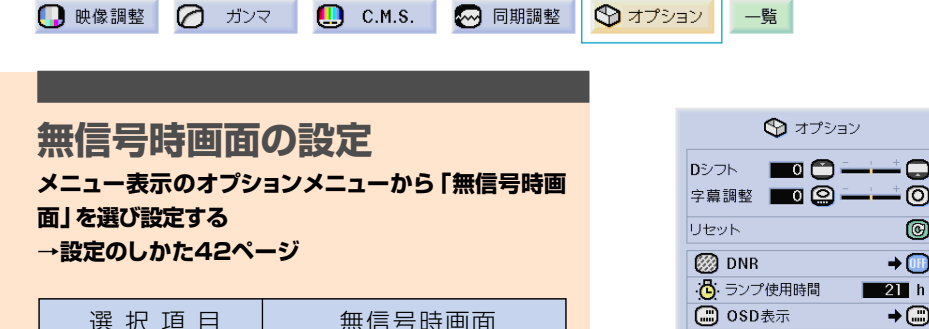

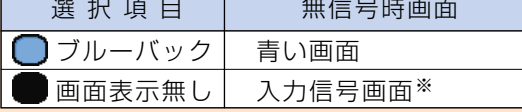

※ 入力信号がスノーノイズのときは、そのままス ノーノイズの画面になります。

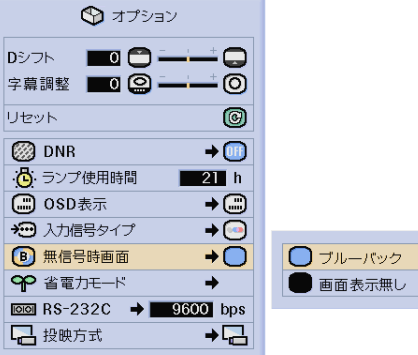

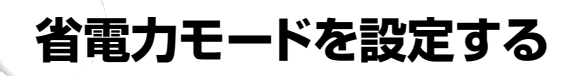

省電力モードは、通常動作時や電源スタンバイ時にプロジェクターの消費電力を減らすための設定です。

一覧

 $\bigcirc$  オプション

**Dシフト ■■■■** 

字幕調整 0 9 -

6 ランプ使用時間

→ 入力信号タイプ

**B** 無信号時画面

**3** osp表示

リセット

**@DNR** 

**Q** 映像調整 ( ) ガンマ | Q C.M.S. | ∞ 同期調整  $\bigcirc$  オプション

#### **パワーセーブ機能**

**メニュー画面のオプションメニューから「省電力モー ド」→「パワーセーブ」を選び設定する**

#### **→設定のしかた42ページ**

- (ON) (入/ローパワー)
- ファン音が低減するとともに、投映画面の輝度 が約20%低減します。 (切/標準)
- 
- •工場出荷時は 0H に設定されています。

#### メモ�

•「パワーセーブ」は ⊙を押して、「ON」と「OFF」 を切り換えます。

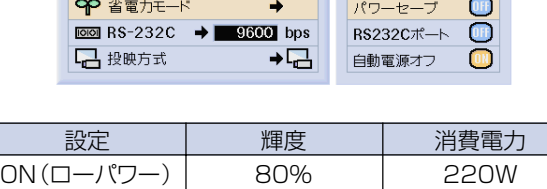

-0

- ര

0

 $\rightarrow$   $\overline{w}$ 

 $21 h$ 

 $\overline{C}$ 

 $\rightarrow$   $\odot$ 

 $\overline{\bullet}$ 

OFF(標準) 100% 270W

#### **RS-232Cポートオフ機能**

- 本プロジェクターは、たとえ電源スタンバイ状態で も、コンピューターがRS-232C接続していると、 電力を消費します。
- RS-232C端子にコンピュータを接続していないと きは、「RS232Cポート」を「OFF」に設定すること をおすすめします。電源スタンバイ時の消費電力が 減らせます。

#### **メニュー画面のオプションメニューから「省電力モー ド」→「RS232Cポート」を選び設定する**

#### **→設定のしかた42ページ**

#### $\Box$  $(\lambda)$

- 電源スタンバイ時にRS-232C機能が働きます。  $[0H](U)$
- 電源スタンバイ時のRS-232C機能をオフします。

#### メモ�

- 付属のSharpVision Managerを使っている場 合には、「RS232Cポート」を「ON」に設定して ください。
- •「RS232Cポート」は ②を押して、「ON」と 「OFF」を切り換えます。

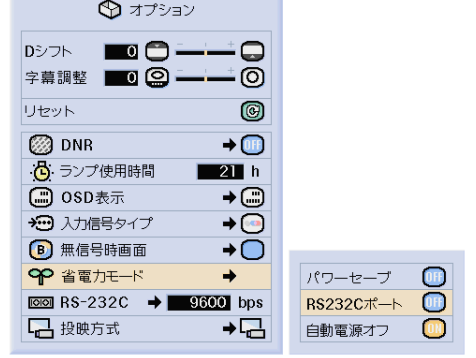

#### 便 利 な 機 能 を 使 う

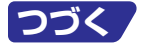

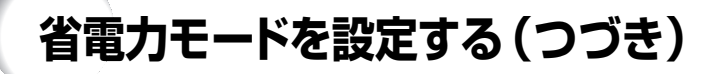

#### **無信号時自動電源オフ機能**

「ON」に設定したときは15分以上入力信号が検出され ないと、プロジェクターは自動的に電源を切ります。 「OFF」に設定すると無信号時自動電源オフ機能が 「切」になります。

**メニュー画面のオプションメニューから「省電力モー ド」→「自動電源オフ」を選び設定する →設定のしかた42ページ**

#### メモ�

- ●無信号電源オフ機能が「(入)」に設定されている とき、電源が切れる5分前になると、1分ごとに 「●分後に電源オフ」の表示がでます。
- •「自動電源オフ」は ⊙を押して、「ON」と「OFF」 を切り換えます。

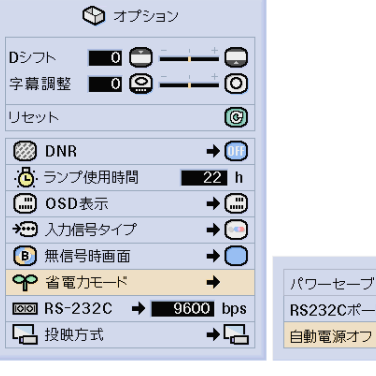

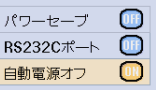

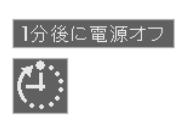

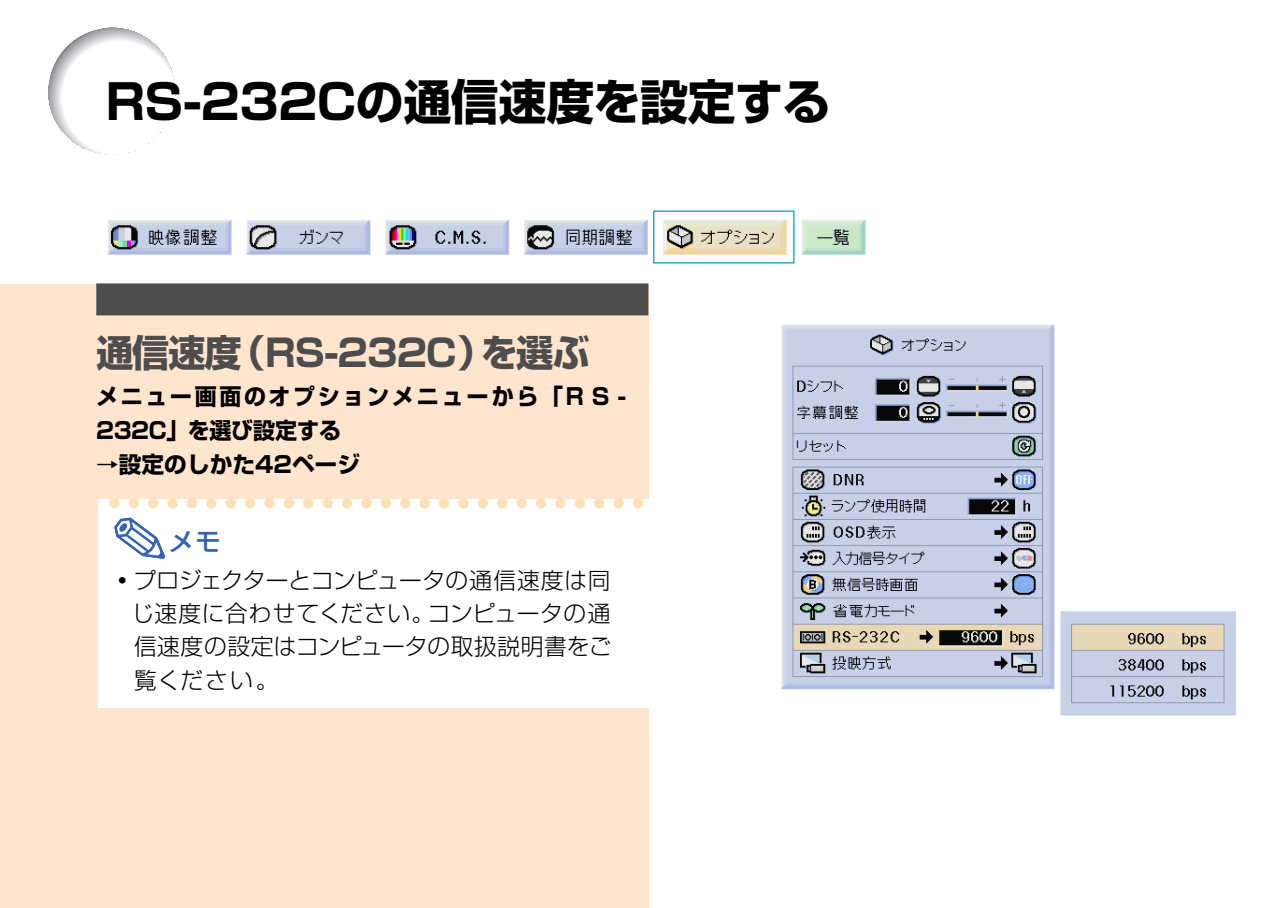

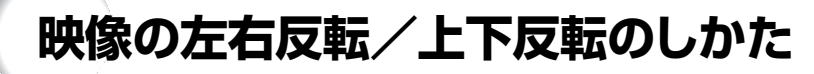

このプロジェクターは投映する環境に合わせて映像を左右/上下反転する機能を備えておりますので、 いろいろな対応が可能です。

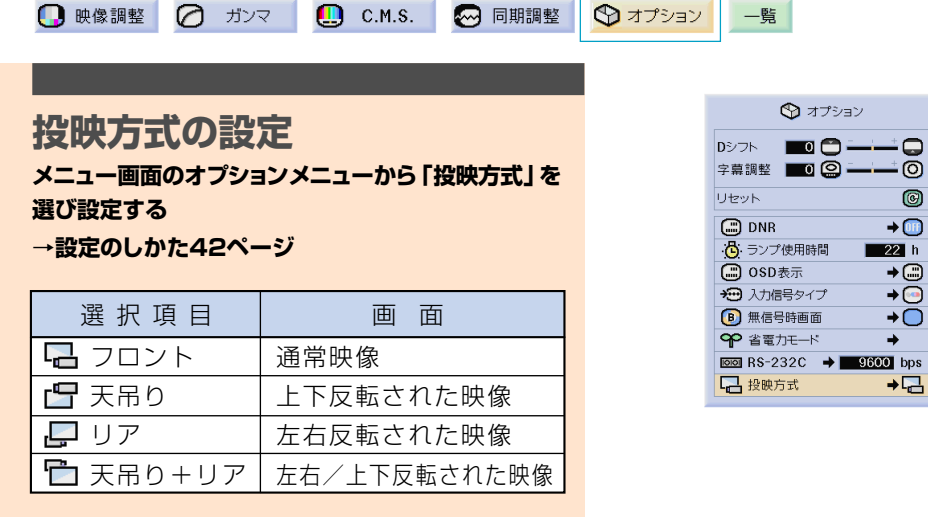

#### **AxE**

● この機能はプロジェクターを逆映像設定したり、 天井に取り付ける場合に使用します。設置方法に ついては**30**ページをご覧ください。

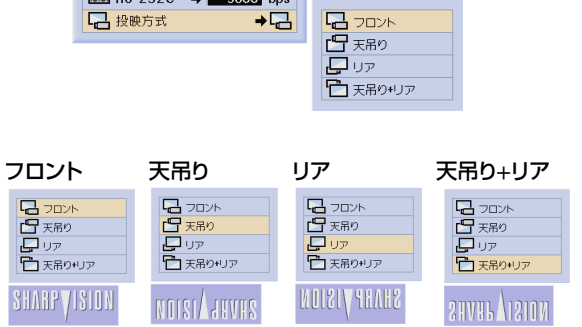

 $\frac{1}{2}$  $\circledcirc$  $\rightarrow$ **22** h  $\frac{1}{\sqrt{1+\frac{1}{\sqrt{1+\frac{1$  $\rightarrow$ 

> 便 利 な 機 能 を 使 う

**調整内容を一覧表示する**

この機能を使うと、調整した設定内容すべてをスクリーンに一覧表示することができます。

**■ 映像調整 | ■ ガンマ | ■ C.M.S. | ■ 同期調整 | ■ オプション | 一覧 |** 

**メニュー設定の一覧**

**一覧メニューを選び、 を押す →メニューの選びかた42ページ**

例:入力1 (RGB信号)時

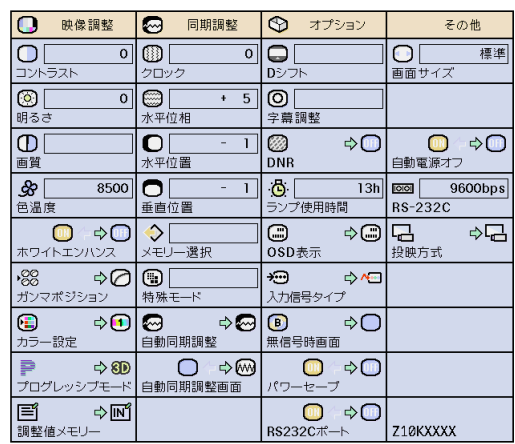

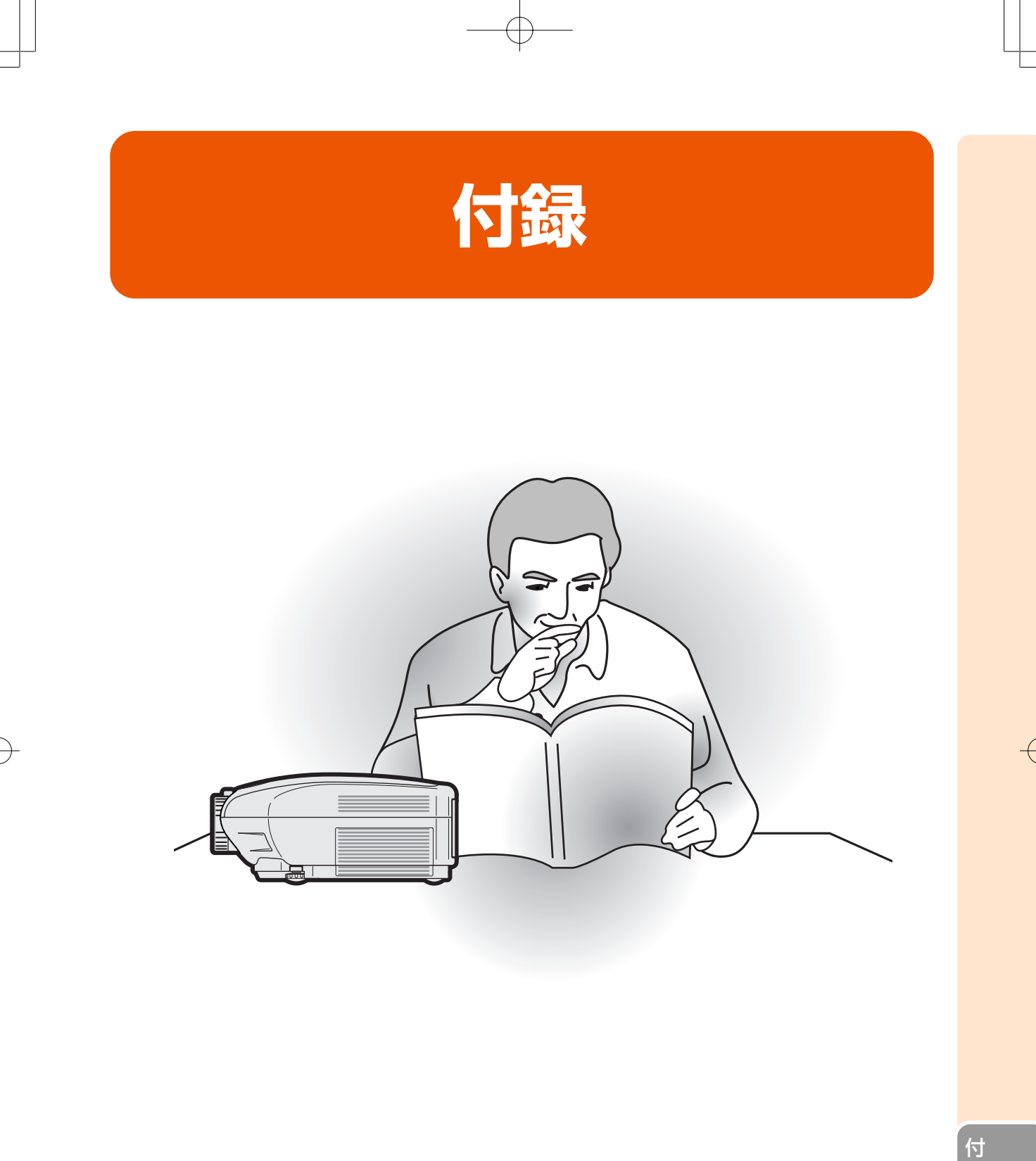

録

# **SharpVision Manager(付属品)の取扱説明書の見かた**

■本機に付属のCD-ROMには、シャープシアタープロジェクター用ソフトウェア「SharpVision Manager」およびPDF取扱説明書が収録されています。

■このPDF取扱説明書を見るためには、Adobe社のAcrobat Reader4.0J以降が必要です。お持ち のコンピュータにAcrobat Reader4.0J以降がインストールされていない場合は、付属のCD-ROMからインストールすることができます。

#### **Acrobat Readerを付属のCD-ROMからインストールする**

#### Windows コンピュータの場合

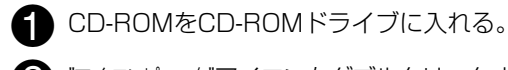

● マイコンピュータアイコンをダブルクリックする。

**A** "CD-ROM"ドライブをダブルクリックする。

- 4 "ACROBAT"フォルダをダブルクリックする。
- S "JAPANESE"フォルダをダブルクリックす る。

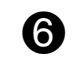

^ インストールプログラムをダブルクリックし、 画面の指示に従ってインストールする。

#### その他のオペレーティングシステムをご使用の場合

**1 CD-ROMをCD-ROMドライブに入れる。** 

Macintosh コンピュータの場合

**● "CD-ROM"アイコンをダブルクリックする。** 

**4 "ACROBAT"フォルダをダブルクリックする。** 

**4 "JAPANESE"フォルダをダブルクリックす** る。

インターネット(http://www.adobe.co.jp)から、最新のAcrobat Readerをダウンロードしてください。

## **PDF取扱説明書にアクセスする**

#### Windows コンピュータの場合

**■ CD-ROMをCD-ROMドライブに入れる。** 

● マイコンピュータアイコンをダブルクリックする。

- "CD-ROM"ドライブをダブルクリックする。
- **4 MANUALS"フォルダをダブルクリックす** る。
- % "JAPANESE"フォルダをダブルクリックす る。

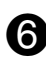

**お "SVM2\_J.PDF"ファイルをダブルクリックす** る。

#### Macintosh コンピュータの場合

- **CD-ROMをCD-ROMドライブに入れる。**
- "CD-ROM"アイコンをダブルクリックする。
- **8 "MANUALS"フォルダをダブルクリックする。**

**4 "JAPANESE"フォルダをダブルクリックす** る。

S SVM2\_J.PDF"ファイルをクリックする。

#### **A お知らせ**

- ∫ マウスを使ってダブルクリックしてもPDFファイルを開くことができない場合は、Acrobat Readerをま ず起動させてから、" ファイル "" 開く " メニューを使って PDF ファイルを開いてください。
- CD-ROMに保存されている README.TXT ファイルには、この取扱説明書に含まれていない重要な情報 がありますので、必ずお読みください。

<sup>■</sup> インストールプログラムをダブルクリックし、 画面の指示に従ってインストールする。
# **お手入れのしかた**

### キャビネットの手入れのしかた

- ■キャビネットを手入れするときは、必ず電源コー ドを抜いて行ってください。
- キャビネットや操作パネル部分はプラスチックが 多く使われています。ベンジン、シンナーなどで ふいたりしますと変質したり、塗料がはげること がありますので避けてください。
- 殺虫剤など、揮発性のものをかけないでくださ い。

また、ゴムやビニール製品などを長時間接触させ たままにしないでください。

プラスチックのなかに含まれる可塑剤の作用によ り変質したり、塗料がはげるなどの原因となりま す。

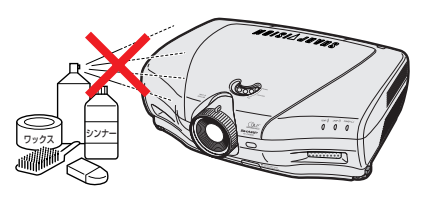

■ 汚れはネルなど柔らかい布で軽くふきとってくだ さい。

# Δ  $\widetilde{\mathbb{C}}$ \* でうすめた 、、<br>中性洗剤

■ 汚れがひどいときは水でうすめた中性洗剤にひた した布をよく絞ってふき取り、乾いた布で仕上げ てください。

強力な洗剤を使用した場合、変色、変質、塗料が はげる場合があります。目立たない場所で試して から、お手入れすることをおすすめします。

## レンズの手入れのしかた

- レンズの清掃は、市販のブロワーやレンズクリー ニングペーパー(メガネやカメラなどの清掃に使 用)で行ってください。この際、液状のクリーニ ング剤は使用しないでください。表面のコーティ ング膜がはがれる原因となります。
- 表面は傷つきやすいのでこすったり、たたいたり しないでください。

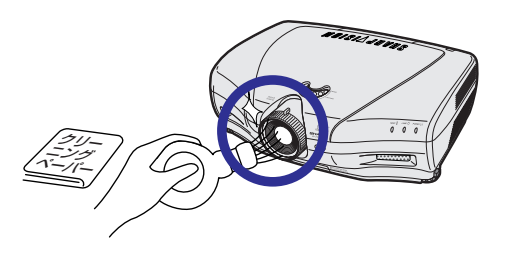

### 排気孔や吸気孔の手入れのしかた

■ 排気孔や吸気孔の清掃は、掃除機でゴミ、ホコリ を吸い取ってください。

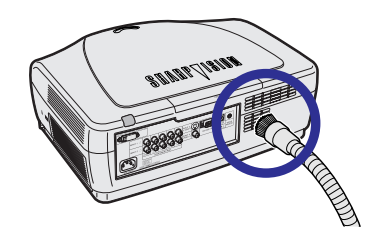

付 録

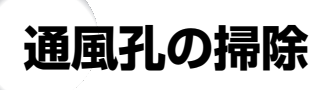

- 最適な状態でプロジェクターをご使用いた だくために、通風孔があります。
- ∫ 掃除機を使って定期的に通風孔を掃除して ください。
- 通風孔は約100時間を目安に掃除を行って ください。特にほこりやタバコの煙などが 多いところでは、こまめに掃除を行うよう にしてください。

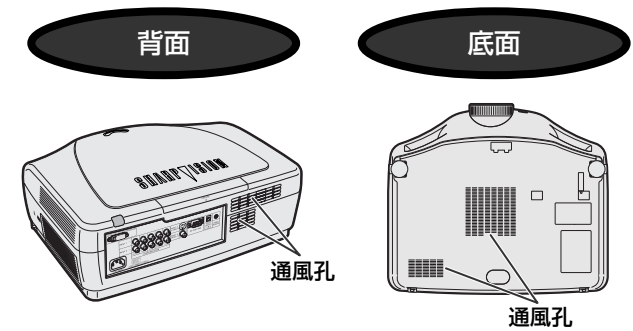

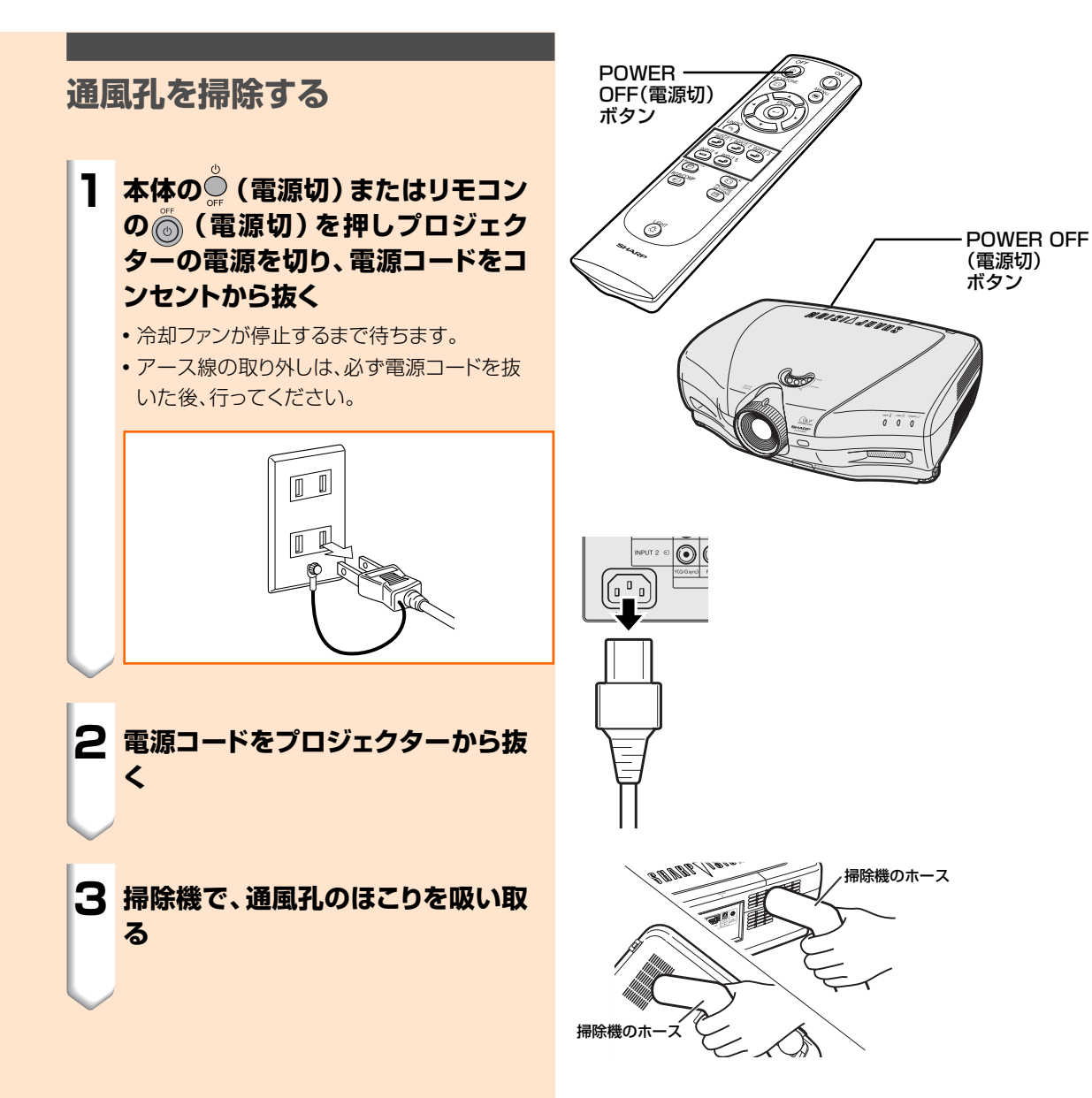

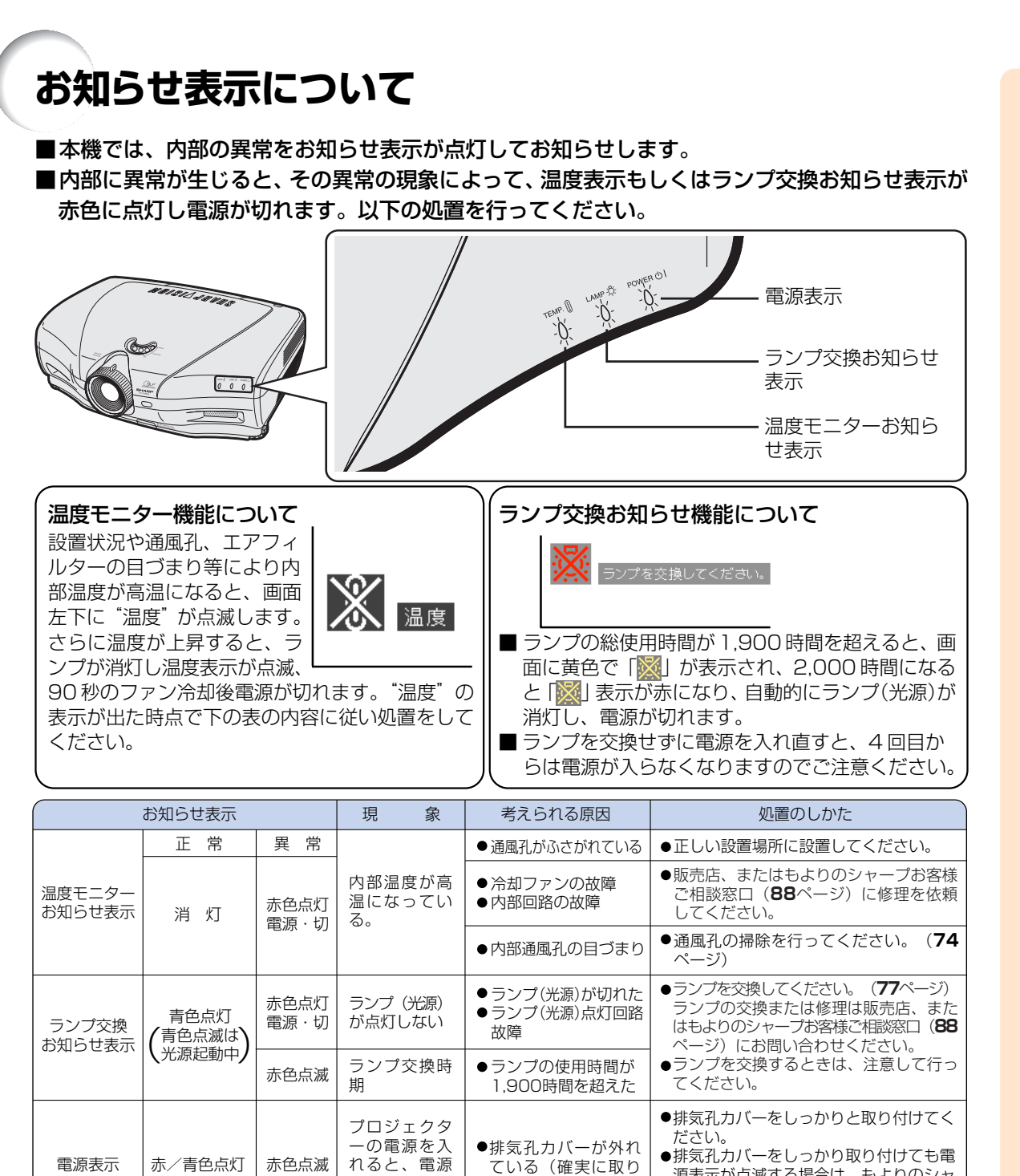

### **Address**

•温度モニターお知らせ表示が点灯し、電源が切れ、上記の処置を行った後、再度電源を入れる場合は、内部温度が十 分に下がるまで待ち、電源プラグをいったんコンセントから抜いて電源を入れ直してください。(約5分以上)

ている(確実に取り 付けられていない)�

- 一般の停電などで、電源が切れた直後に電源が入った場合、ランプ交換お知らせ表示が赤色点灯し電源が入らなく なることがあります。このときは、電源プラグをいったんコンセントから抜いて、電源を入れ直してください。
- プロジェクターの動作中に通風孔の掃除を行う場合は、 (<sup>oFF</sup> )を押して電源を切った後、冷却ファンが止まるのを待っ てから行ってください。
- 電源を切った後、冷却ファンが動作している間(約90秒間)は、電源プラグを抜いたりしないでください。

表示が赤色点 滅する�

付

録

**75**

源表示が点滅する場合は、もよりのシャ ープお客様ご相談窓口(**88**ページ)にお

問い合わせください。�

# **ランプについて**

# **ランプについて**

- 光源として使われているランプは消耗品です。ランプの平均寿命は、のべ使用時間が約 2,000 時間です。 1,900時間を超えたら、なるべく早めに新しいランプ(別売)と交換してください。1,900時間を超えなく ても、使用中にランプが切れることがありますので、映像が暗くなったり、色あいが悪くなったりした場合 は早めに新しいランプと交換してください。ランプ使用時間は、「オプション」メニューの「ランプ使用時 間」で確認できます。
- ランプの保証期間は、6ヵ月1,000時間以内です。6ヵ月以内でも1,000時間を超えたり、1,000時間以内で も6ヵ月を過ぎたときは、保証の対象となりませんのでご注意ください。
- ランプ(別売)は、シャープエンジニアリング(株)の製品です。
- ランプの取り替えは、お買いあげの販売店、またはもよりのシャープお客様相談センター(88ページ)にお問 い合わせください。

## メモ�

● プロジェクターの使用環境によっては、ランプの寿命は2,000時間以下になることがあります。

## **警告**

● ランプの強い光は視力障害などの原因となります。プロジェクターが動作しているときは、プロジェク ターのレンズや強い光が出ているすき間をのぞきこまないでください。

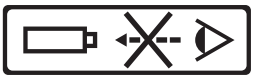

## **ランプ使用上のご注意**

■ プロジェクターの光源には、内部圧力の高い水銀ランプが使われています。当ランプは衝撃やキズ、使用時間 の経過による劣化などで、大きな音をともなって破裂したり、不点灯状態となって寿命が尽きたりする特性が あります。

また、当ランプは、個体差や使用条件によって破裂や不点灯にいたるまでの時間に大きな差があります。

- ■「ランプ交換お知らせ表示」が点灯した場合は、ランプが正常に点灯している状態でも、すみやかに新しいラン プと交換してください。
- 当ランプが破裂したときは、プロジェクター内部にガラス片が散乱している可能性がありますので、サービス マンまたは販売店にランプの交換と内部の点検を依頼してください。

# **警告**

∫ 当ランプが破裂したとき、ランプハウスにガラスの破片が飛び散ったり、ランプ内部のガスがプ ロジェクターの排気口から出たりすることがあります。当ランプ内部のガスには水銀が含まれ ていますので破裂した場合は十分な換気をしてください。万一吸い込んだり、目に入ったり口に 入った場合には、すみやかに医師にご相談ください。

# **ランプを交換する**

## **警告**

- ランプ交換ユニットは、操作直後にプロジェクターから取り外さないでください。ランプが高温になって いることがあり、やけどの原因となります。
- ランプ交換ユニットを取り外すときは、電源コードを抜いて少なくとも1時間以上放置し、ランプ交換ユ ニットの表面が完全に冷めたことを確認してから行ってください。
- 新しいランプ交換ユニットに交換後、ランプが点灯しない場合には、お近くの販売店にご連絡ください。 BQC-XVZ100001に対応したランプ交換ユニットをお近くの販売店でご購入ください。ランプ交換は、77 ページで説明している操作手順に従い注意して行ってください。なおランプ交換は、お客様のご希望によりお 近くの販売店で行うことも可能です。

# **ランプ交換ユニットの取り外し と取り付け**

## **A**お知らせ

- ●取っ手をつかんで、ランプ交換ユニットを取り外して ください。ランプ交換ユニットのガラス表面やプロ ジェクター本体の内部には触れないでください。
- けがやランプの破損を防ぐため、手順にそって 作業を行ってください。
- ランプ交換ユニットカバーとランプ交換ユニッ ト以外のネジは絶対に外さないでください。(銀 色のネジ以外はゆるめないでください。)
- ランプ交換ユニットに付属されているランプ交 換説明書も合わせてご覧ください。

# **1 本体の◎ (電源切)またはリモコン の (電源切)を押しプロジェク ターの電源を切る**

• 冷却ファンが止まるまで待ちます。

## **警告**

• プロジェクターの使用直後にランプ 交換ユニットを外さないでくださ い。ランプが非常に熱くなっている ため、火傷やけがの危険があります。

## **2 電源コードをプロジェクターから取 り外す**

• 電源コードをAC電源ソケットよりはずします。

- ランプ交換ユニットが十分冷えるまで(約1 時間)放置します。
- **3 ランプ交換ユニットカバーを取り外 す**

• ランプ交換ユニットカバーを固定している ユーザーサービスネジをゆるめます。その 後、外します。

**4 ランプ交換ユニットを取り外す** •固定ネジをランプ交換ユニットから取り外 します。取っ手をつかみ、ランプ交換ユニット を矢印の方向に引き出します。

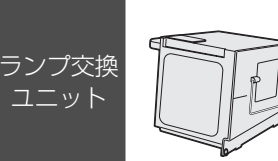

部品コード� BQC - XVZ100001� 流通コード� 006 626 0311

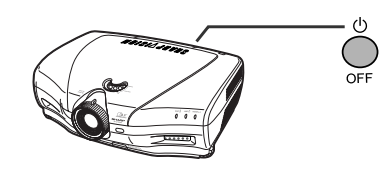

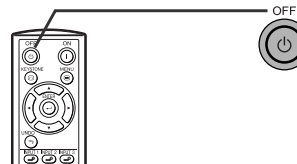

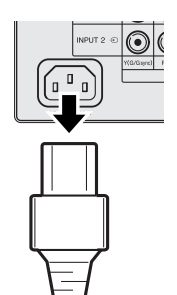

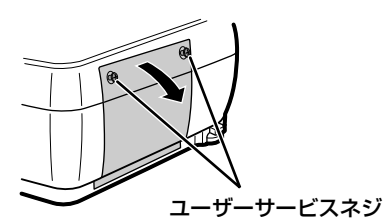

付 録

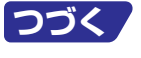

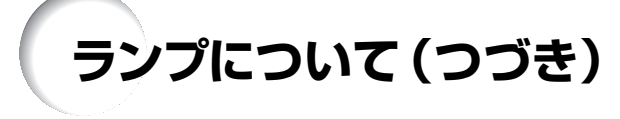

### **5 新しいランプ交換ユニットを挿入す る**

●ランプ交換ユニットをしっかりとランプ交 換ユニット収納部に押し込みます。固定ネジ をしめます。

## **6 ランプ交換ユニットカバーを取り付 ける**

• ランプ交換ユニットカバーを矢印の方向に閉 め、ユーザーサービスネジをしめます。

### **Add** お知らせ

● ランプ交換ユニットとランプ交換ユニットカバーが 正しく取り付けられていないと、電源コードがプロ ジェクターに接続されていても電源が入りません。

## **ランプ使用時間(タイマー)をリ セットする**

ランプ交換を行ったときは、ランプ使用時間(タイ マー)をリセットしてください。

**1 電源コードをプロジェクターに接続 する**

•電源コードをプロジェクターのAC電源ソ ケットに接続します。

- **2 ランプ使用時間(タイマー)をリセッ トする**
	- ∫ プロジェクター本体の 、"、| を3つ同時 に押しながら、◯(電源入)を押します。
	- ランプ使用時間(タイマー)がリセットされ、
	- 「ランプ 0000H」が表示されます。

### **A**お知らせ

• ランプ使用時間(タイマー)のリセットは、ランプ交 換時以外は行わないでください。ランプ使用時間 (タイマー)をリセットして、規定以上ランプを使用 すると破裂や故障の原因になることがあります。

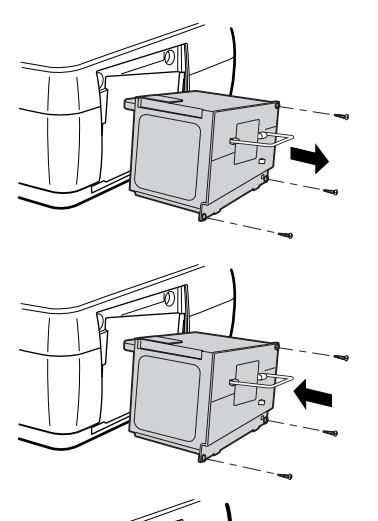

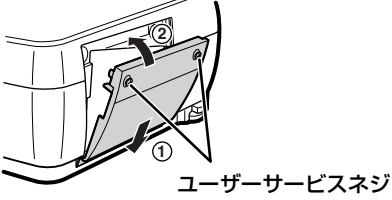

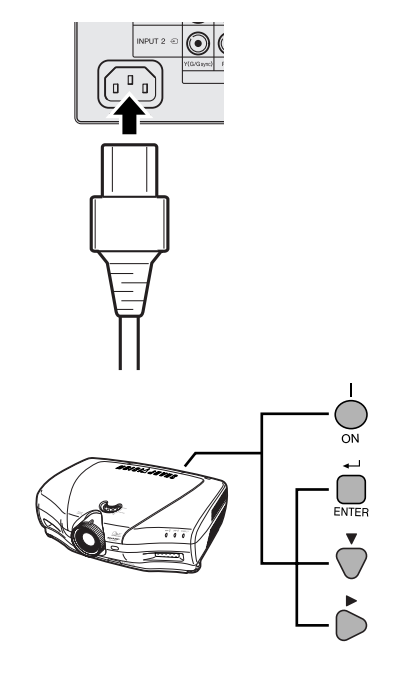

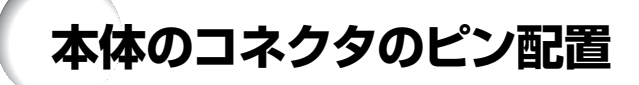

### DVI デジタル(INPUT(入力)5)端子:29 ピンコネクタ

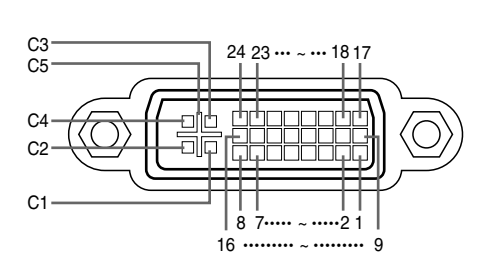

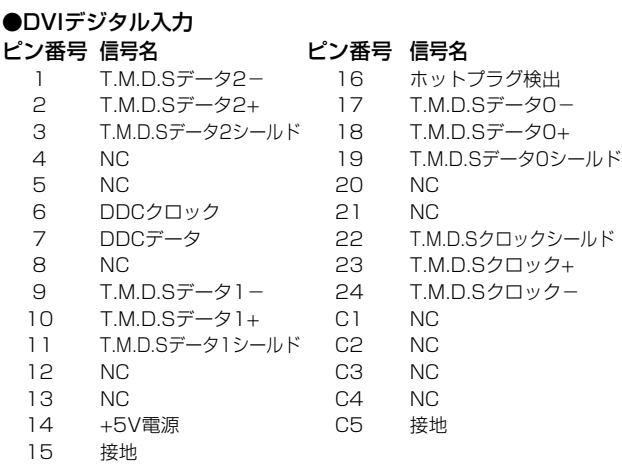

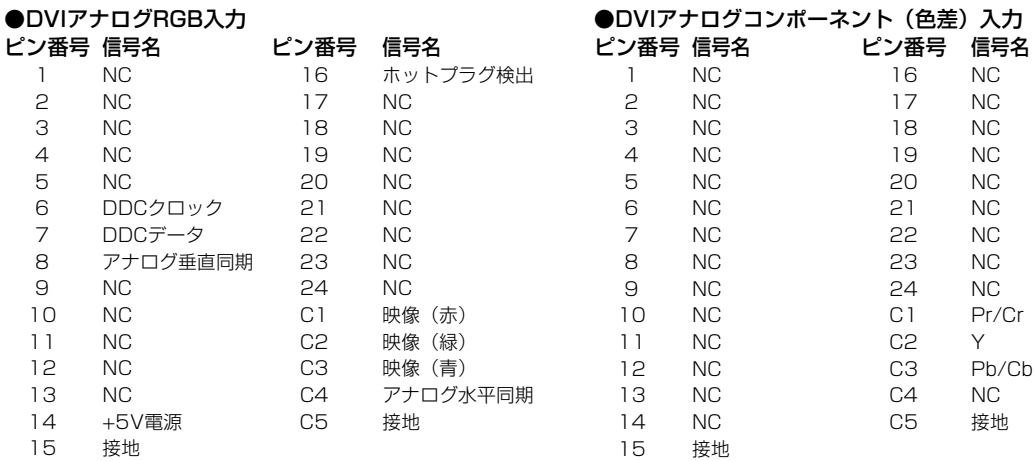

### RS-232C 端子:9 ピン D-sub 雄コネクタ

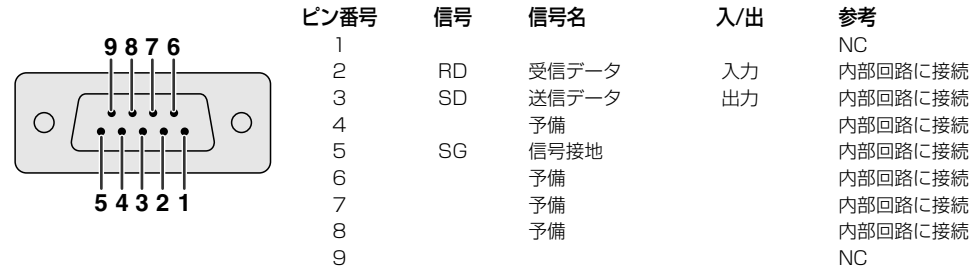

付

録

# **(RS-232C)仕様とコマンドの設定**

## **パソコンの制御**

コンピュータをRS-232Cケーブル(クロスタイプ、市販品)でプロジェクターに接続すると、コンピュー タでプロジェクターを操作できます。(接続については**23**ページをご覧ください。)

## **通信条件**

コンピュータのシリアルポートを、表と一致するように設定します。 信号形式 :RS-232C標準に準拠<br>ボーレート\* :9,600 bps/38.400 -レート\* :9,600 bps/38,400 bps/115,200 bps<br>-タ長 :8ビット :8ビット パリティビット:なし ストップビット:1ビット フロー制御 :なし \* ボーレートはプロジェクターとコンピューターとで設定を合わせてください。

## **基本形式**

コンピュータからのコマンドは、コマンド、パラメータ、リターンコードの順に送られます。プロジェ クターがコンピュータからのコマンドを処理すると、コンピュータにレスポンスコードを送ります。

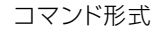

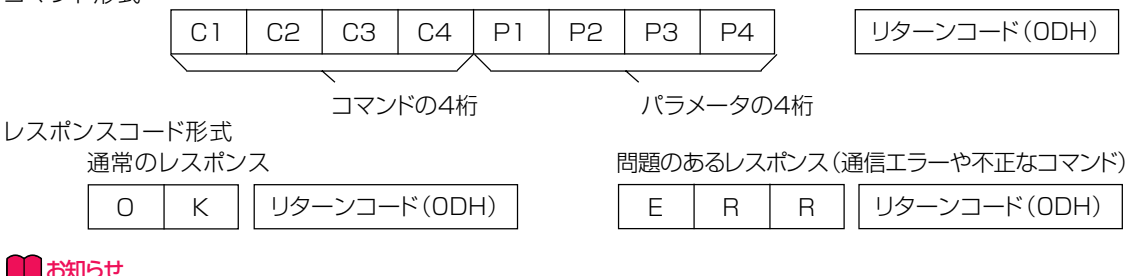

### **■■お知らせ**

- •複数のコードを送信する場合には、前のコマンドのレスポンスコマンドがプロジェクターから送られたあとで、 つぎのコマンドを送信してください。
- 電源スタンバイ時にコマンドを送信した場合は、レスポンスコードが受信されるまでに最大30秒かかります。

●電源スタンバイ時に「電源オン」コマンドで電源を入れた場合は、電源を入れた後、30秒以上経過してから次のコ マンドを送信してください。

# **ヘスメモ**

• プロジェクターのコンピュータ制御機能を使っているとき、プロジェクターの動作状況はコンピュータでは読み取 れません。そのため、動作状況を確認するには各調整メニューについて表示コマンドを転送し、画面表示で一覧を確 認します。プロジェクターがメニュー表示コマンド以外のコマンドを受け取ると、画面に表示せずに実行します。

# **コマンド**

例:

• INPUT (入力) 1画像の「明るさ」が-10に設定されている場合

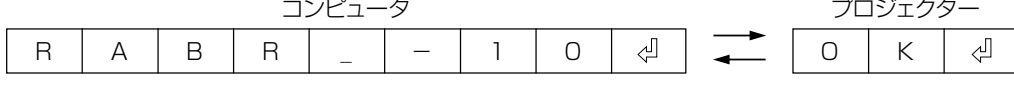

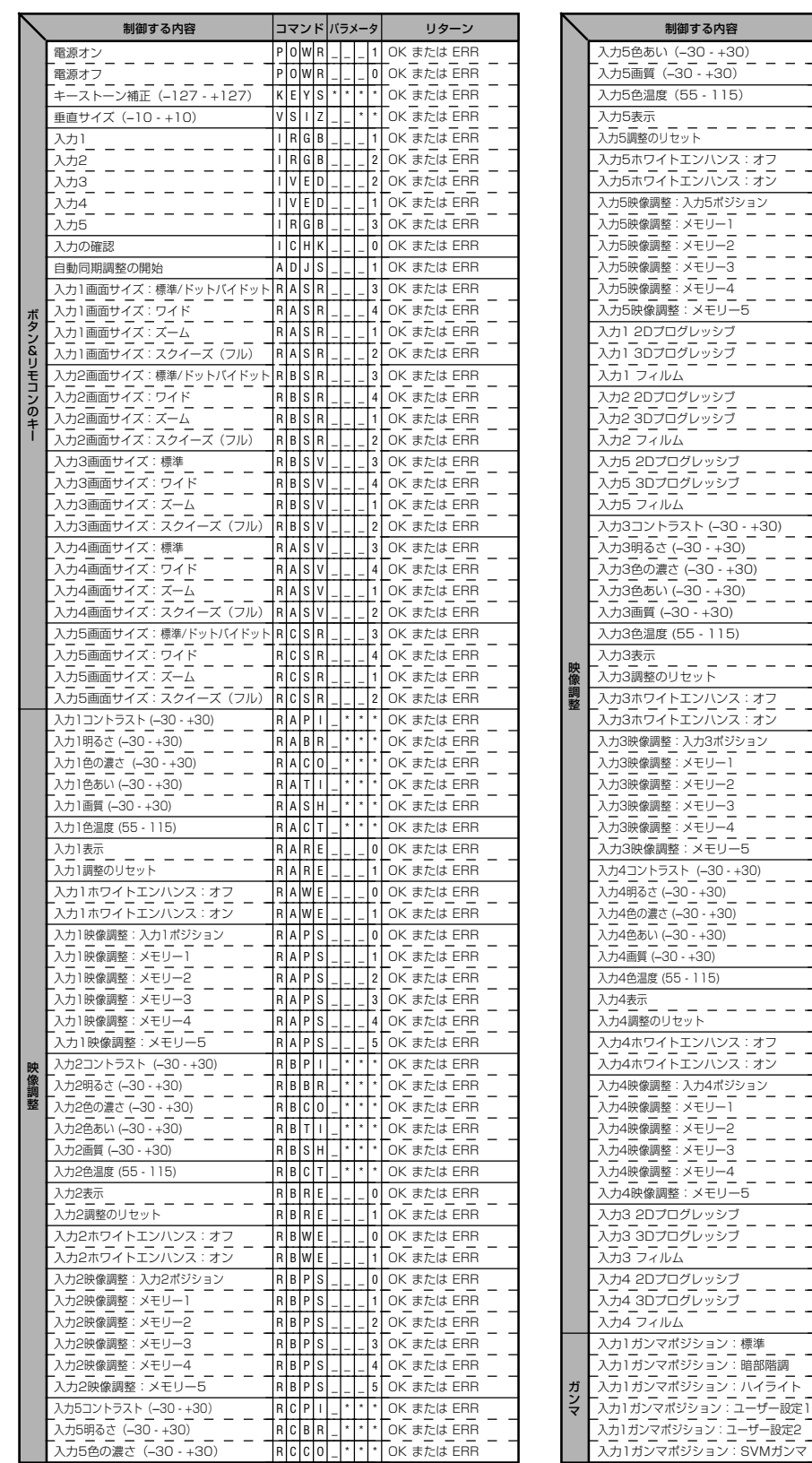

R C R E \_ \_ \_ 0 OK または ERR R C R E \_ \_ \_ 1 OK または ERR R C W E \_ \_ \_ 0 OK または ERR R C W E \_ \_ \_ 1 OK または ERR R C P S \_ \_ \_ 0 OK または ERR R C P S \_ \_ \_ 1 OK または ERR R C P S \_ \_ \_ 2 OK または ERR  $\frac{1}{2}$ R C P S \_ \_ \_ 3 OK または ERR  $\equiv$ R C P S \_ \_ \_ 4 OK または ERR R C P S \_ \_ \_ 5 OK または ERR R A I P \_ \_ \_ 0 OK または ERR R A I P \_ \_ \_ 1 OK または ERR  $\overline{a}$ R A I P \_ \_ \_ 2 OK または ERR R B I P \_ \_ \_ 0 OK または ERR R B I P \_ \_ \_ 1 OK または ERR  $\overline{\phantom{a}}$ R B I P \_ \_ \_ 2 OK または ERR R C I P \_ \_ \_ 0 OK または ERR  $\overline{a}$ R C I P \_ \_ \_ 1 OK または ERR  $\overline{a}$ R C I P \_ \_ \_ 2 OK または ERR V B P I \_ \* \* \* OK または ERR V B B R \_ \* \* \* OK または ERR V B O \_ \* \* \* OK または ERR V B T I \_ \* \* \* OK または ERR  $\overline{a}$ V B S H \_ \* \* \* OK または ERR V B T \_ \* \* \* OK または ERR V B R E \_ \_ \_ 0 OK または ERR V B R E \_ \_ \_ 1 OK または ERR V B W E \_ \_ \_ 0 OK または ERR V B W E \_ \_ \_ 1 OK または ERR V B P S \_ \_ \_ 0 OK または ERR  $\equiv$ V B P S \_ \_ \_ 1 OK または ERR  $\overline{a}$ V B P S \_ \_ \_ 2 OK または ERR V B P S \_ \_ \_ 3 OK または ERR V B P S \_ \_ \_ 4 OK または ERR V B P S \_ \_ \_ 5 OK または ERR V A P I \* \* \* \* OK または ERR V A B R \* \* \* \* OK または ERR V A C \* \* \* \* OK または ERR V A T I \* \* \* \* OK または ERR V A S H \_ \* \* \* OK または ERR V A C T \_ \* \* \* OK または ERR V A R E \_ \_ \_ 0 OK または ERR V A R E \_ \_ \_ 1 OK または ERR V A W E \_ \_ \_ 0 OK または ERR V A W E \_ \_ \_ 1 OK または ERR V A P S \_ \_ \_ 0 OK または ERR V A P S \_ \_ \_ 1 OK または ERR  $\overline{a}$ V A P S \_ \_ \_ 2 OK または ERR  $\frac{1}{2}$ V A P S \_ \_ \_ 3 OK または ERR V A P S \_ \_ \_ 4 OK または ERR V A P S \_ \_ \_ 5 OK または ERR V B P \_ \_ \_ 0 OK または ERR  $\overline{a}$ V B P \_ \_ \_ 1 OK または ERR  $\frac{1}{2}$ V B P \_ \_ \_ 2 OK または ERR V A P \_ \_ \_ 0 OK または ERR V A P \_ \_ \_ 1 OK または ERR  $\overline{\phantom{a}}$ V A P \_ \_ \_ 2 OK または ERR G M R A \_ \_ \_ 0 OK または ERR G M R A \_ \_ \_ 1 OK または ERR  $\overline{a}$ G M R A \_ \_ \_ 2 OK または ERR  $\overline{a}$ G M R A \_ \_ \_ 3 OK または ERR  $\overline{a}$ 

|コマンド パラメータ リターン

\* \* \* OK または ERR OK または ERR OK または ERR

R R R C C C T S

I H T \_ \_ \_ \* \* \* \* \* \*

付

録

**つづく�**

OK または ERR OK または ERR

G G M M R R A A \_ \_ \_ \_ \_ \_ 4 5

# **(RS-232C)仕様とコマンドの設定(つづき)**

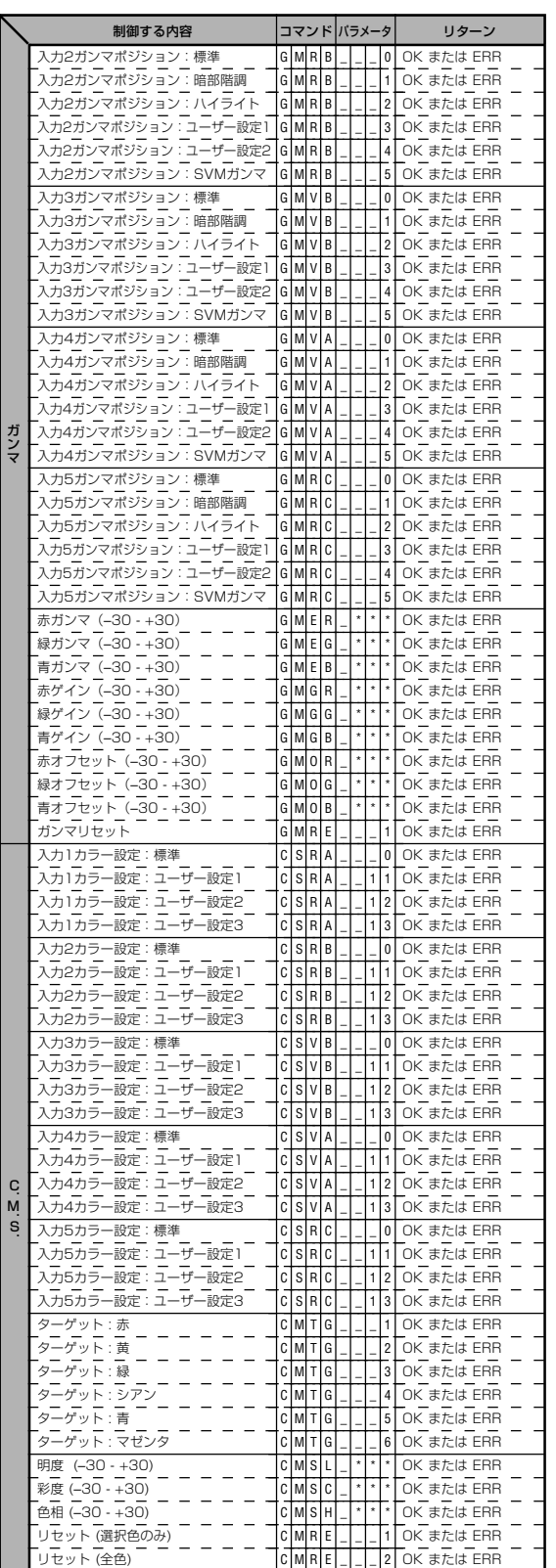

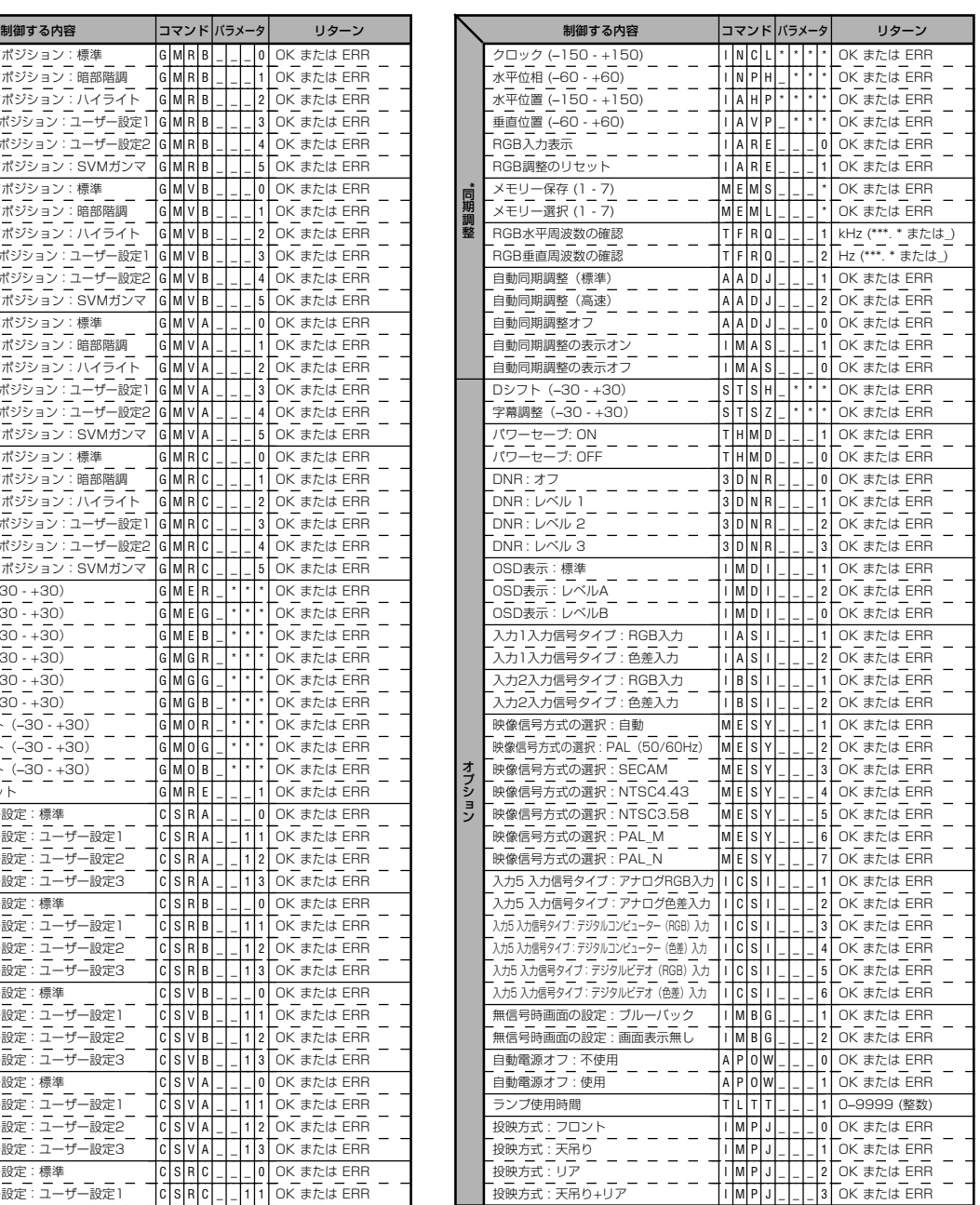

# メモ�

- ●パラメータの列でアンダーバー(\_)のところには、ス ペースを入力します。アスタリスク(\*)のところには、 「制御する内容」のカッコ内に示された範囲の値を入力 します。
- \* 同期調整は表示されたRGBモードでのみ設定できま す。
- ∫ プロジェクターが下記の状態のときは、
	- "TLTT\_\_\_ 1"の戻り値は "0" となります。
- 電源スタンバイ状態
- •電源「切」した後に冷却ファンが動作している状態

# **ワイヤードリモコン入力端子の仕様**

## **ワイヤードリモコン入力の仕様**

- ∫ φ3 . 5ミニジャック
- ∫ 外部:GND
- ∫ 内部:+3.3 V

# **ファンクションコードと転送コード**

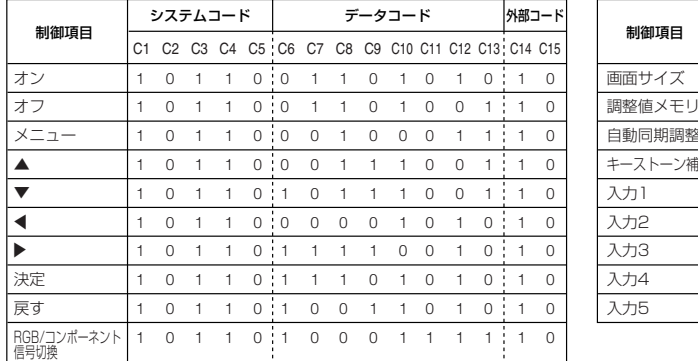

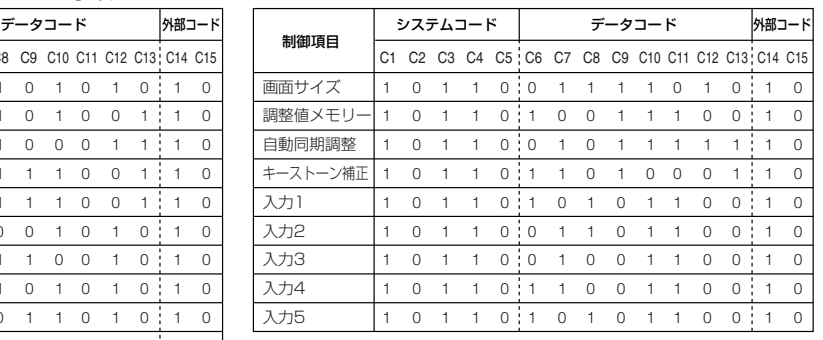

## ワイヤードリモコンのファンクションコード

LSB MSB

10110 \* \* \* \* \* \* \* \*10 C1 C5 C6 C13 C14 C15 システムコード� データコード�

• C1からC5までのシステムコードは「10110」に固定されています。

∫ C14とC15のコードは逆方向の確認ビットです。「10」が「フロント」を、「01」が「リア」を示します。

# **シャープ製リモコンのシグナル形式**

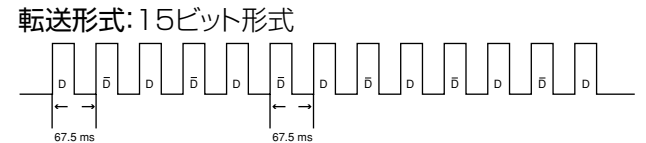

出力信号の波形:パルス位置変調を使った出力

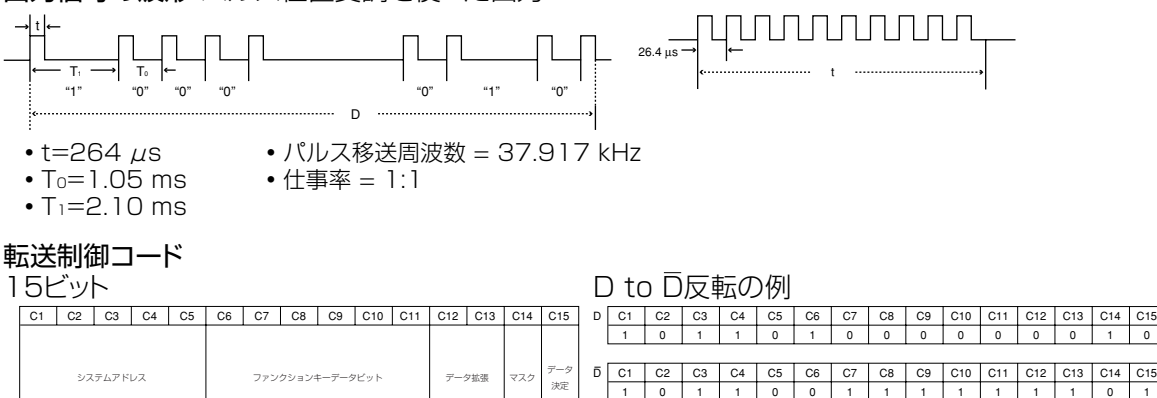

付

録

C13 C14  $\overline{0}$ C15 

0

 $D$  to  $\overline{D}$ コマンドデータビット

# **RGB入力信号(推奨信号)について**

### **コンピュータ**

- 幅広い信号に対応 水平周波数:15kHz ~ 81kHz 垂直周波数:43Hz ~ 100Hz ドットクロック:12MHz ~ 120MHz
- ∫ シンクオングリーン信号とコンポジットシンク信号に対応。
- ∫ 高品位圧縮表示により SXGA に対応。
- AICS リサイズ技術(高品位圧縮表示/拡大表示)採用。

下表は VESA 準拠モード一覧です。ただし本機は VESA 規格以外の信号にも対応しています。

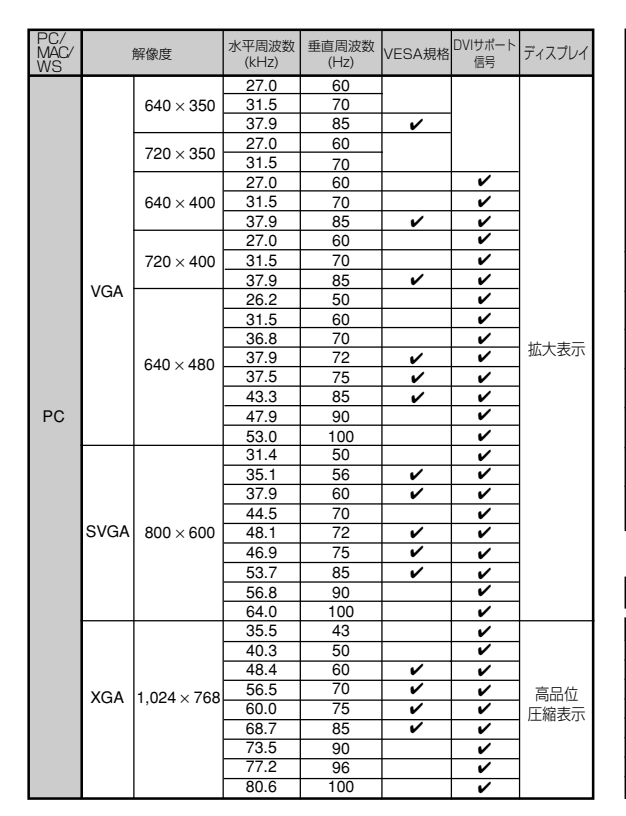

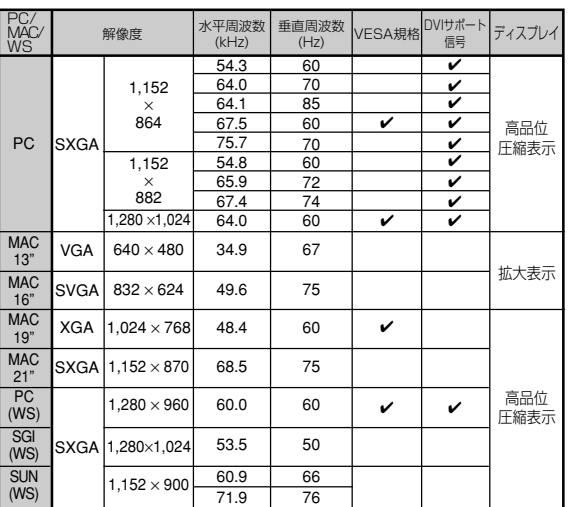

### **DTV**

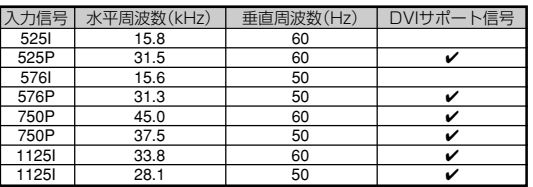

# **AxE**

- •本機は、同時(CRT/LCD)モードでノート型コンピュータからの映像を表示できない場合があります。この場 合は、ノート型コンピュータ側で液晶表示をオフにして"CRTのみ"モードで表示データを出力してください。 表示モードを変更するための詳細はお持ちのノート型コンピュータの操作マニュアルに記載されています。
- ∫ 本機は640×350 VESA 形式のVGA信号を入力した場合、スクリーン上では"640×400"と表示されます。 • インターレース映像信号の動画を本機で投影するとき、RGB入力を使用すると、映像信号によってはお客様が意 図した映像にならない場合があります。そのような場合は、コンポーネント入力、S映像入力、ビデオ入力をご 使用ください。

# 故障かな?と思ったら

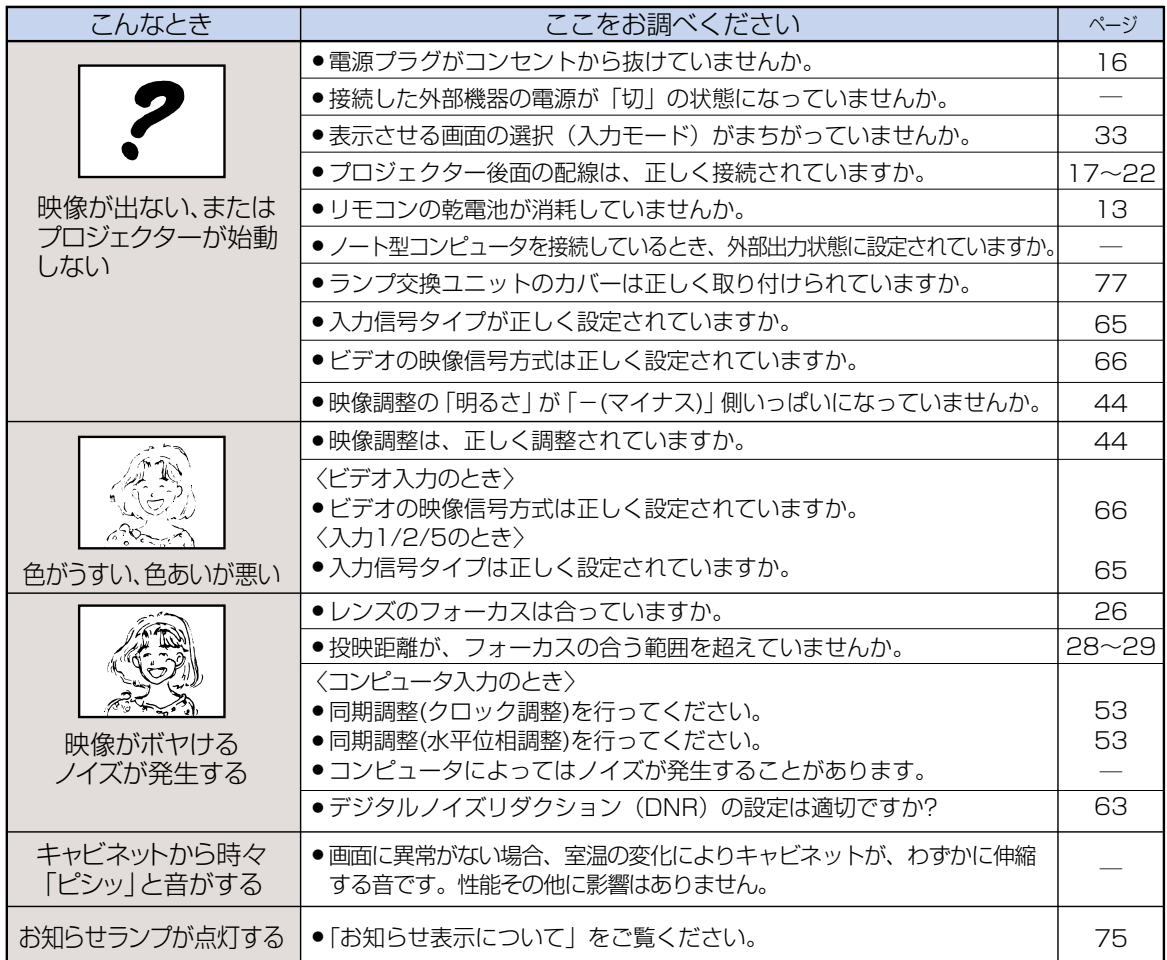

,<br>付

緑

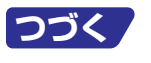

# **故障かな?と思ったら(つづき)**

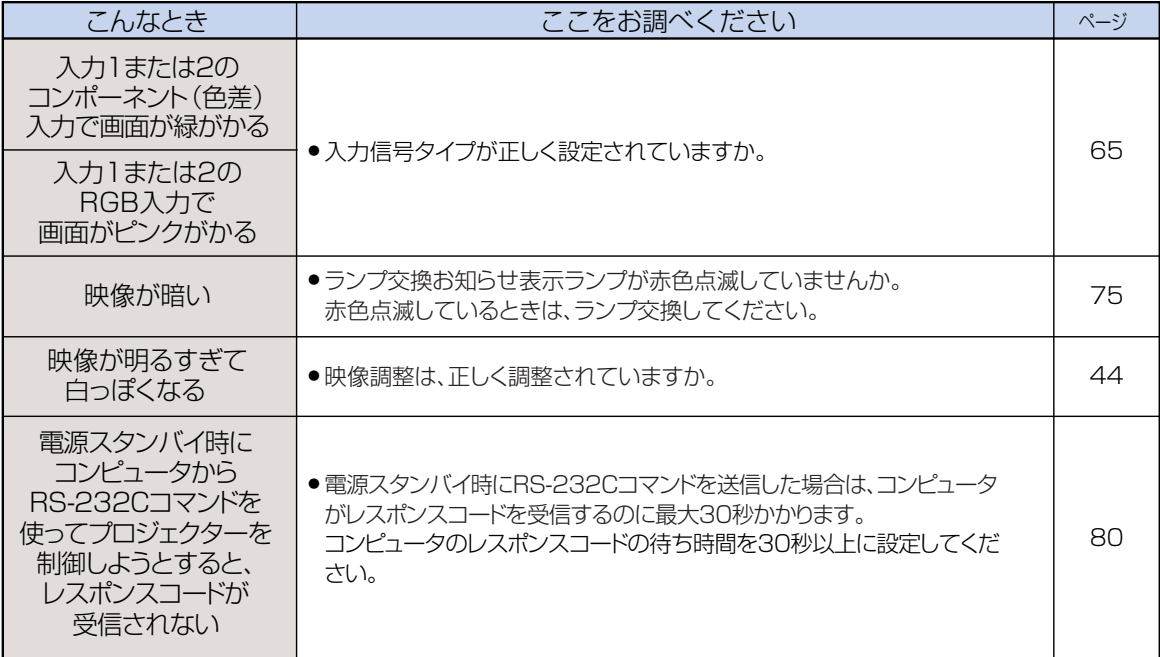

**アフターサービスについて**

### **保証書(別添)**

• 保証書は「お買いあげ日・販売店名」等の記入をお確かめ のうえ、販売店から受け取ってください。保証書は内容 をよくお読みの後、大切に保存してください。

#### • 保証期間

- 光源(ランプ)以外の部品代および修理工料は、お買い あげの日から1年間は無料です。
- 光源(ランプ)およびその修理工料は、お買いあげの日 から6ヵ月は無料です。
- (6ヵ月以内でも使用時間が1,000時間を超えている ときは、保証の対象となりません。)

### **ご不明な点や修理に関するご相談は**

• 修理に関するご相談ならびにご不明な点は、お買いあげ の販売店、またはもよりのシャープお客様ご相談窓口 (**88**ページ)にお問い合わせください。

## **補修用性能部品の保有期間**

- 当社は、プロジェクターの補修用性能部品を製造打切 後、8年保有しています。
- 補修用性能部品とは、その製品の機能を維持するために 必要な部品です。

### **修理を依頼されるときは 出張修理**

•「故障かな?と思ったら」(**85**ページ)を調べてください。それでも異常があるときは、使用をやめて、必ず電源プラグを 抜いてから、お買いあげの販売店にご連絡ください。

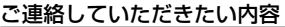

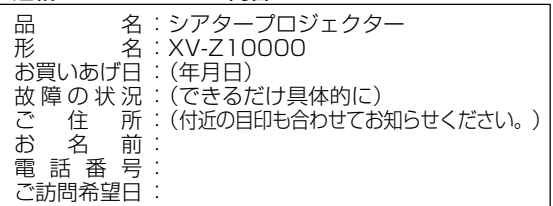

### 保証期間中

修理に際しましては保証書をご提示ください。保証書の規 定に従って販売店が修理させていただきます。

#### 保証期間が過ぎているときは

修理すれば使用できる場合には、ご希望により有料で修理 させていただきます。

#### 修理料金のしくみ

修理料金は、技術料・部品代・出張料などで構成されてい ます。

## 使利メモ <sup>お客様へ…</sup><br>便利メモ お買いあげ日・販売店名を記入されると便利です。

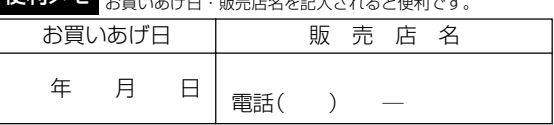

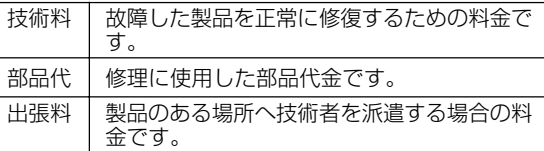

## お願い

ランプは消耗品です。使用中にランプが切れることがありますので、あらかじめご承知ください。映像が暗く なったり、色合いが悪くなるなどの症状がでたときは、早めにランプを交換してください。

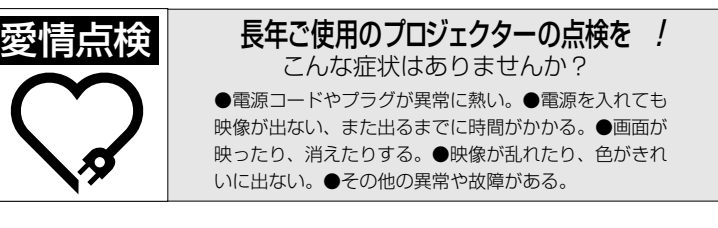

このような症状のときは本体の 電源を切り、プラグをコンセン トから抜き、使用を中止し、故 障や事故の防止のため必ず販売 店に点検をご依頼ください。なお、 点検・修理に要する費用は販売 店にご相談ください。�

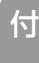

録

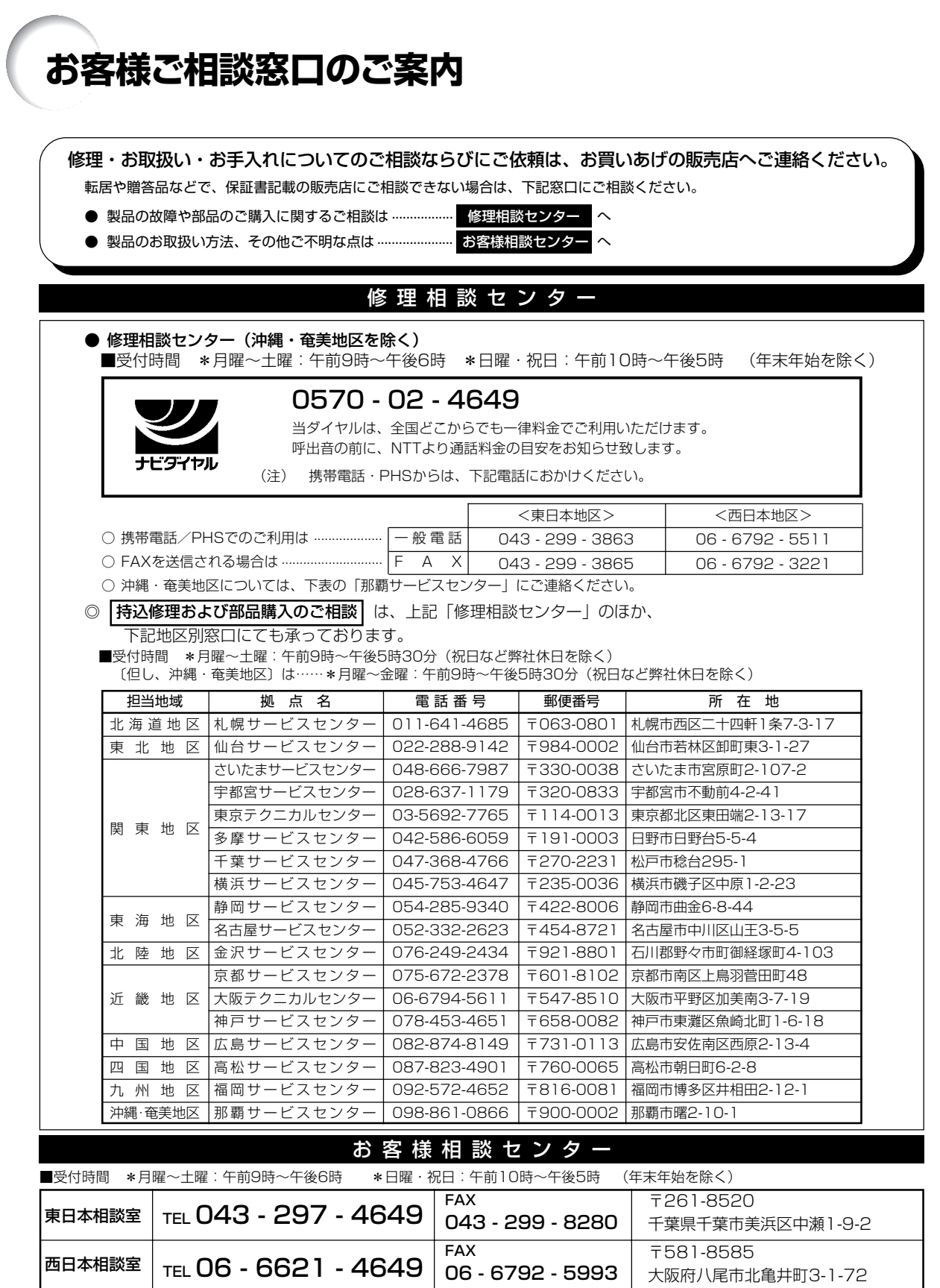

●所在地・電話番号などについては変更になることがありますので、その節はご容赦願います。 (02.10)

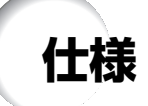

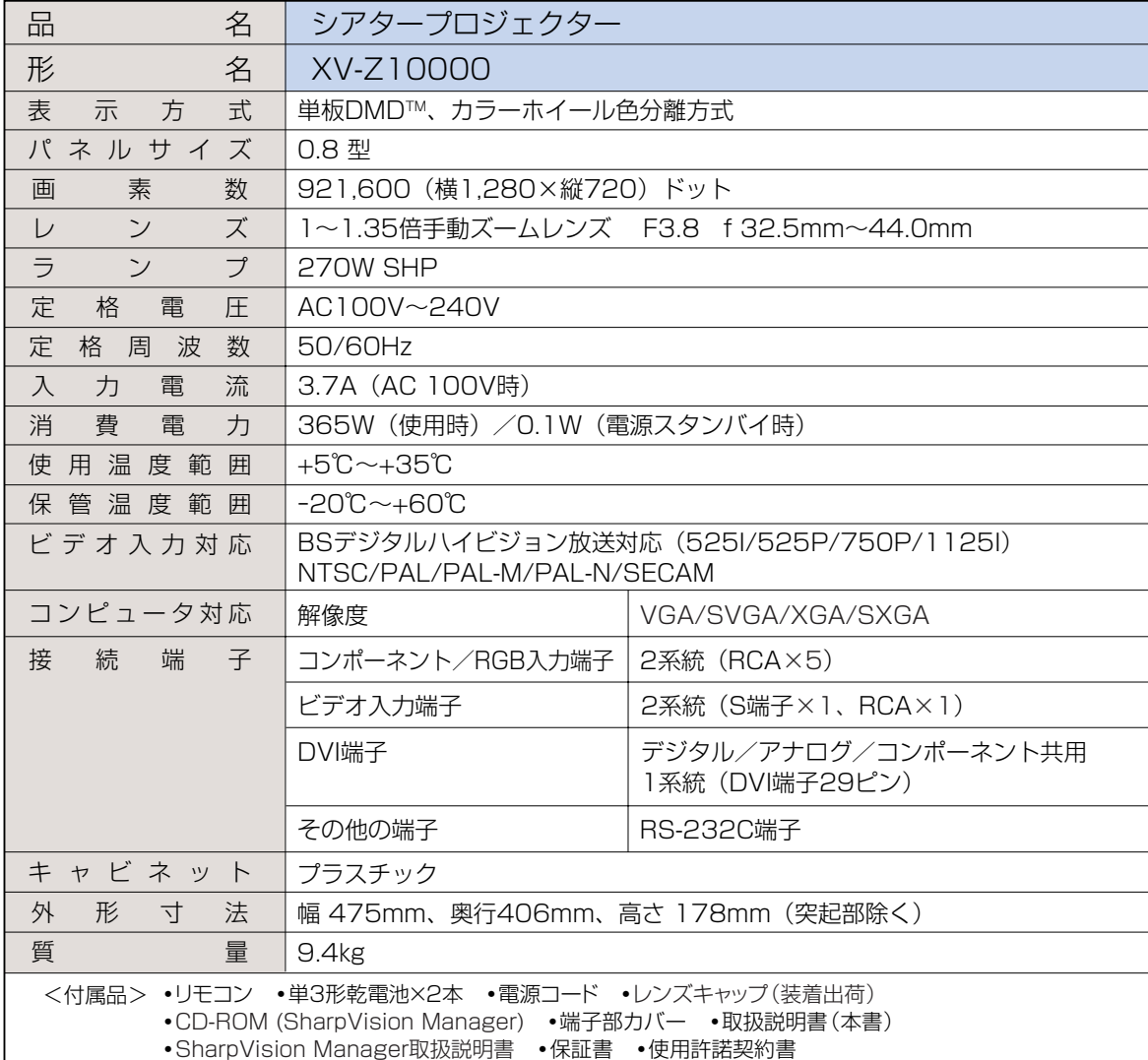

仕様および外観は、改良のため予告なく変更することがありますので、ご了承ください。

● DMD™素子は非常に精密度の高い技術で作られており、99.99%以上の有効画素がありますが、 お願い 0.01%以下の画素欠けや常時点灯するものがありますので、あらかじめご了承ください。

•ランプは消耗品です。使用中にランプが切れることがありますので、あらかじめご承知ください。映 像が暗くなったり、色合いが悪くなるなどの症状がでたときは、早めにランプを交換してください。

付

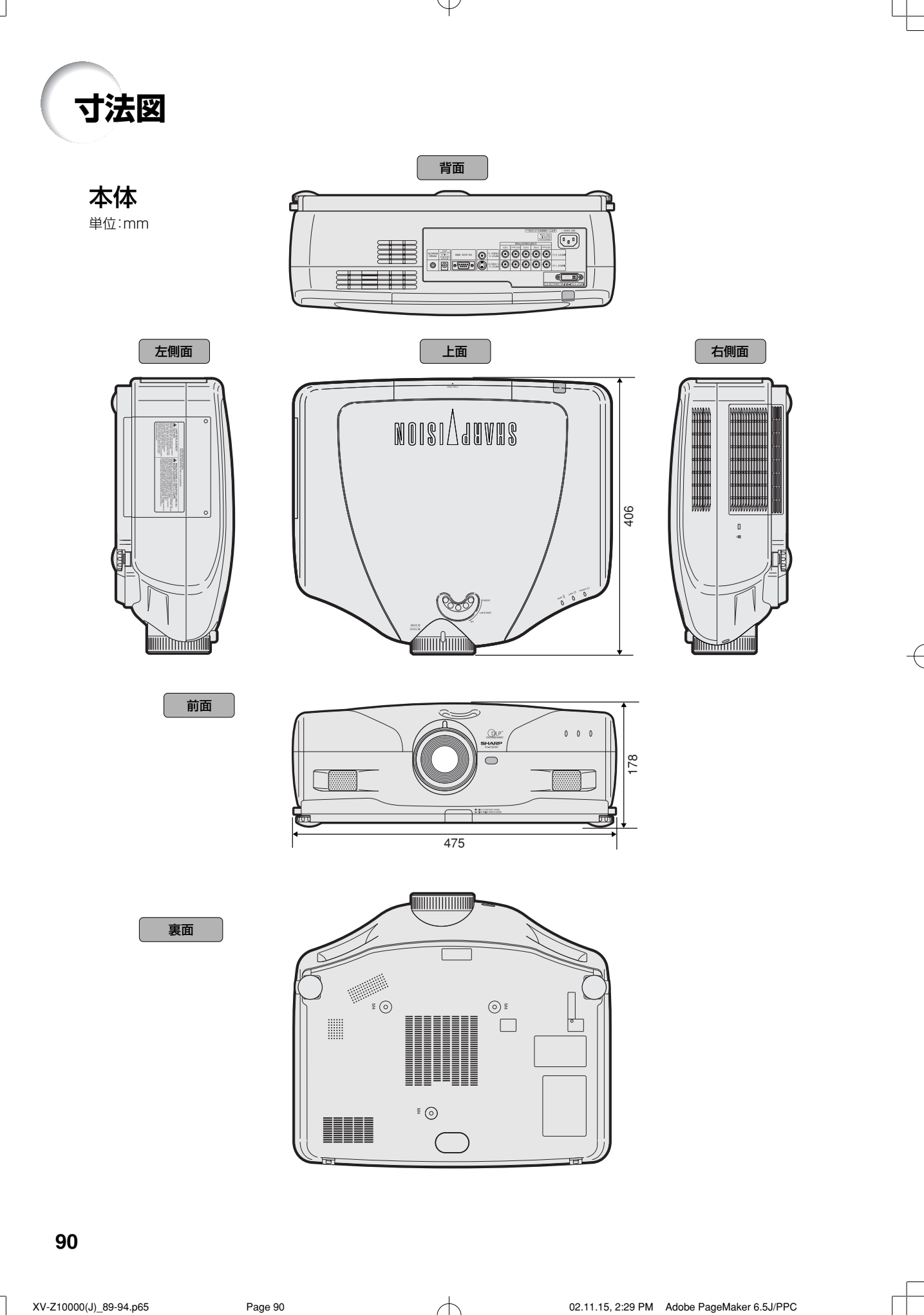

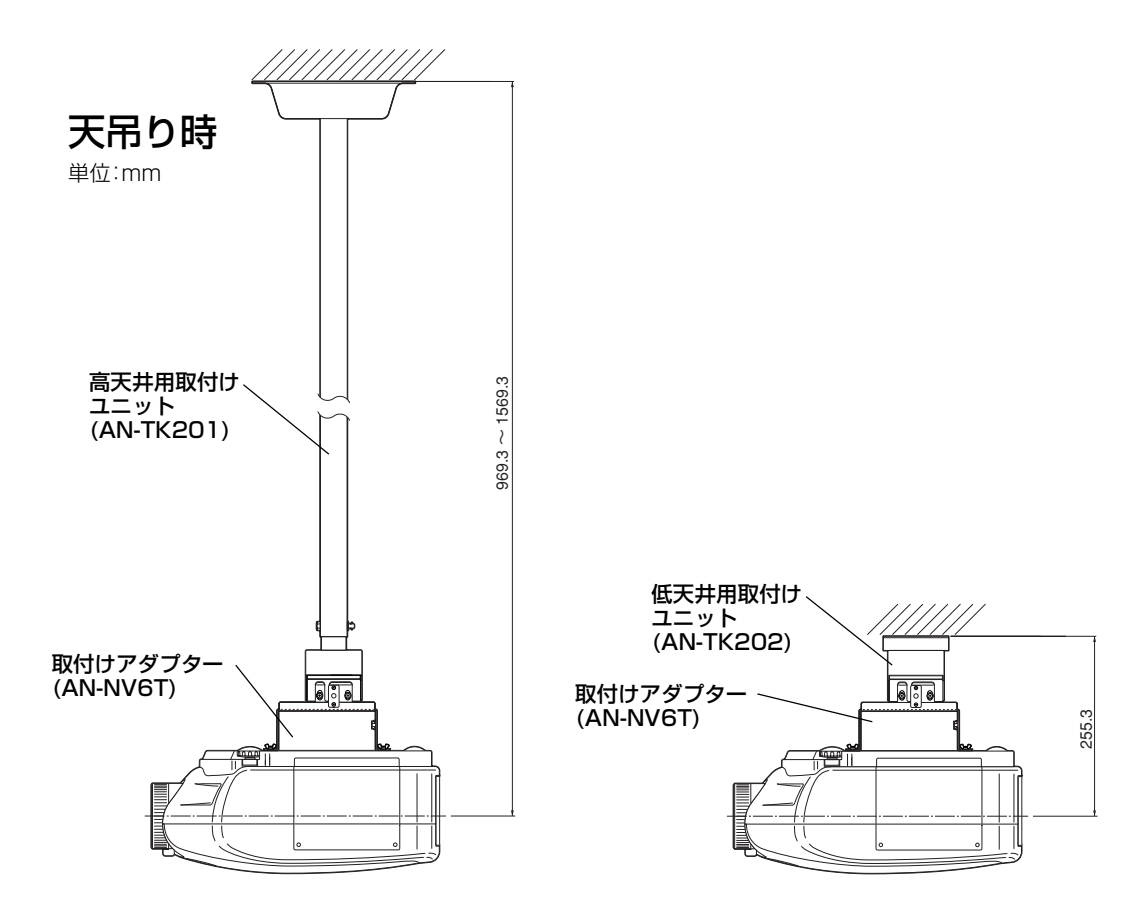

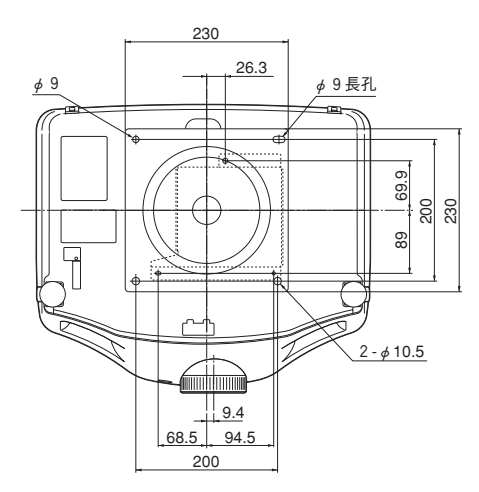

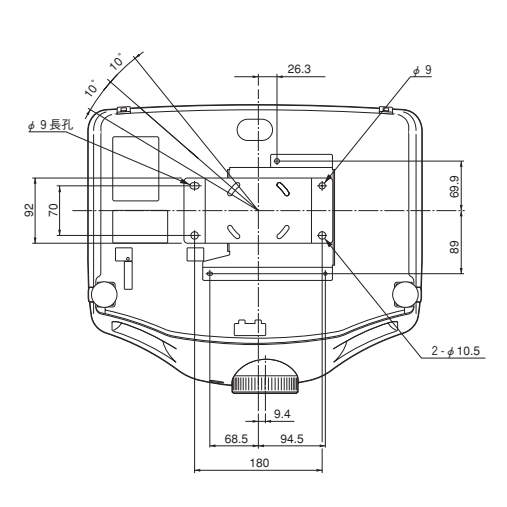

付

録

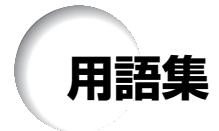

### C.M.S.(カラーマネージメント)機能

赤、黄、緑、シアン、青、マゼンタの6色の特性 を個別に調整できる機能です。

### D シフト

ビデオ信号やハイビジョン信号入力時に画像表示 モードをワイドまたはズームに設定しているとき に、画像を上下に移動することができます。

#### 色温度

プロジェクターに入力された映像のタイプに合わ せて、色温度を調節する機能です。自然な肌色を 表現したいときは、色温度を下げて、温かさ、赤っ ぽさを強調し、より明るい画像にしたいときは、 色温度を上げて、冷たさ、青っぽさを強調します。

#### 画像表示モード

入力された映像の画質をよくするために、画像表 示モードを切り換えることができます。「標準」、 「ワイド」、「ズーム」、「スクイーズ(フル)」、「ドット バイドット」から選択できます。

#### ガンマ補正

映像の違いや、部屋の明るさの違いにより映像が 見にくい場合、映像の暗い部分をより明るくして 映像を見やすくする機能です。

### キーストーン補正

プロジェクターの映像を投映したとき、台形に歪 んだ映像をデジタル修正するための機能です。

#### クロック調整

コンピュータ入力時、映像の縦方向に出る帯状の ノイズを低減するための調整です。

### 自動同期調整

コンピュータの画像を最良な状態で投映する機能 です。

### スクイーズ(フル)

4:3 の画面を均一に左右に引き伸ばして、ワイ ド画面で表示するモードです。

### 縦横比

映像の横・縦の比率です。コンピュータやビデオ における通常の縦横比は4:3です。縦横比が16: 9/21:9 という横幅の広いワイド映像もありま す。アスペクト比と呼ばれる場合もあります。

#### ドットバイドット

映像を元の解像度で投映するモードです。

### 標準

4:3 の映像を 4:3 のアスペクト比を保ったま ま、16:9スクリーンの内側いっぱいに投映する モードです。

### プログレッシブモード

プログレッシブ変換のモードを選択できます。 「2D プログレッシブ」、「3D プログレッシブ」、 「フィルム」から選択できます。

### 無信号時画面

信号が入力されていないときに投映される初期設 定映像です。

### ワイド

4:3 の映像を投映するとき、映像の中心部付近 の縦横比を維持しながら、周辺部分だけを引き伸 ばして、16:9 スクリーンいっぱいに投映する モードです。

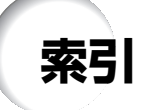

# 記号英数

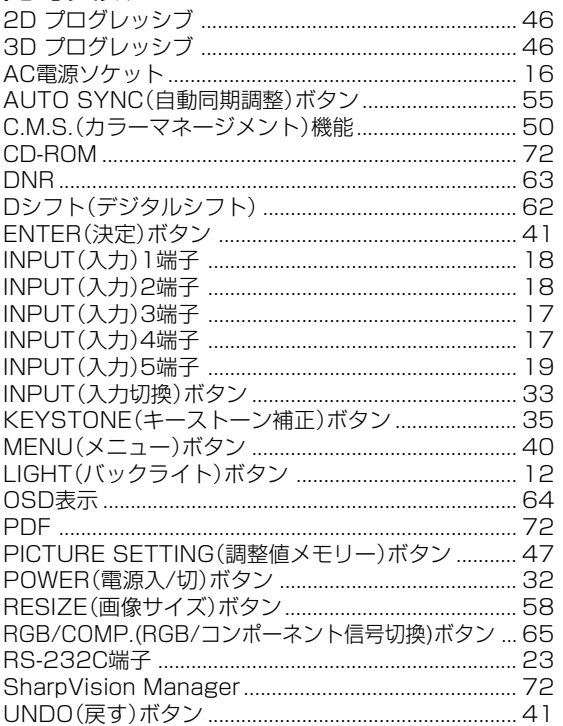

# ア行

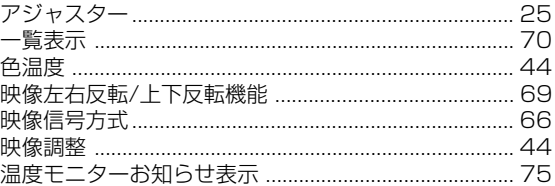

# 力行

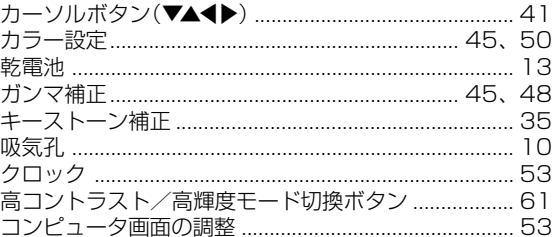

# サ行

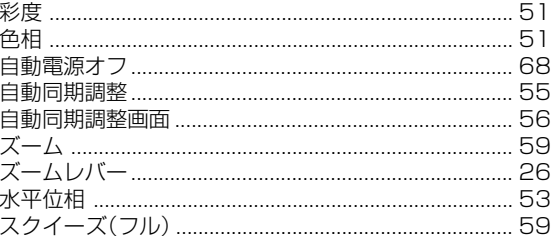

# 夕行

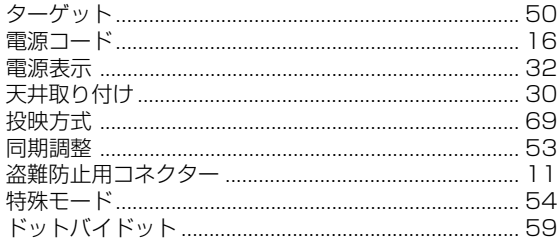

# ナ行

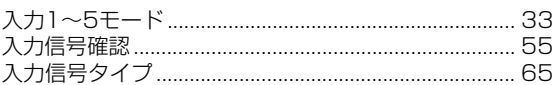

# 八行

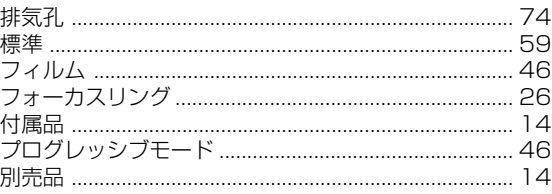

# マ行

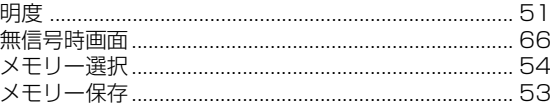

# ラ行

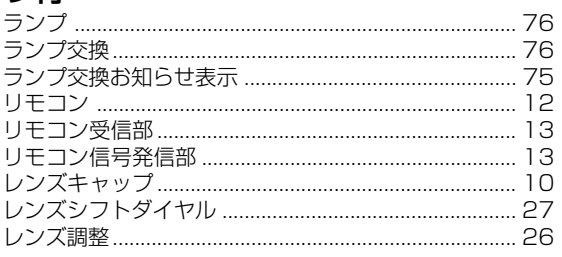

# ワ行

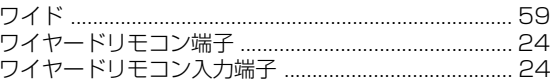

# ,<br>付

録

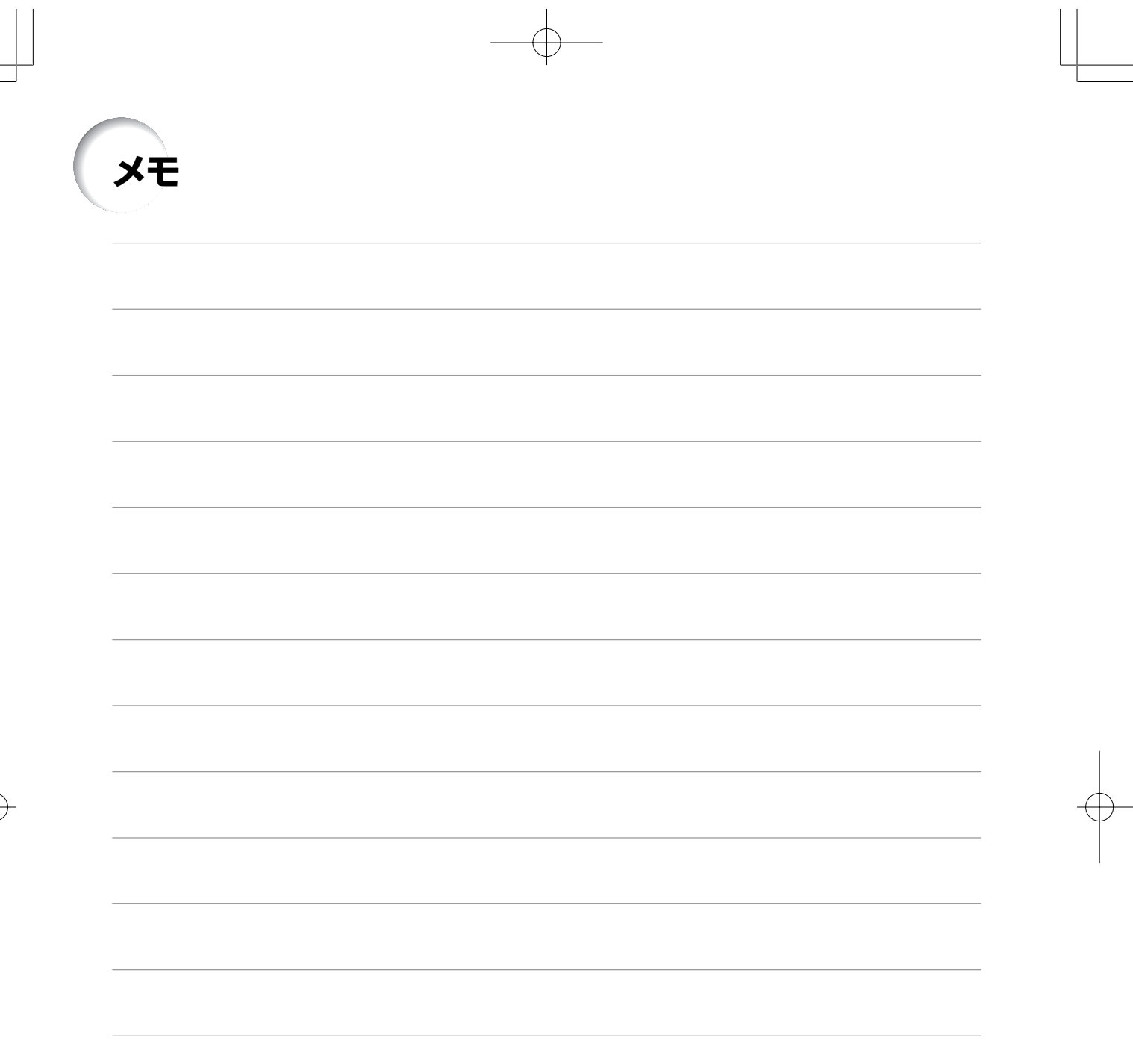

**94**

 $\begin{array}{c} \hline \end{array}$ 

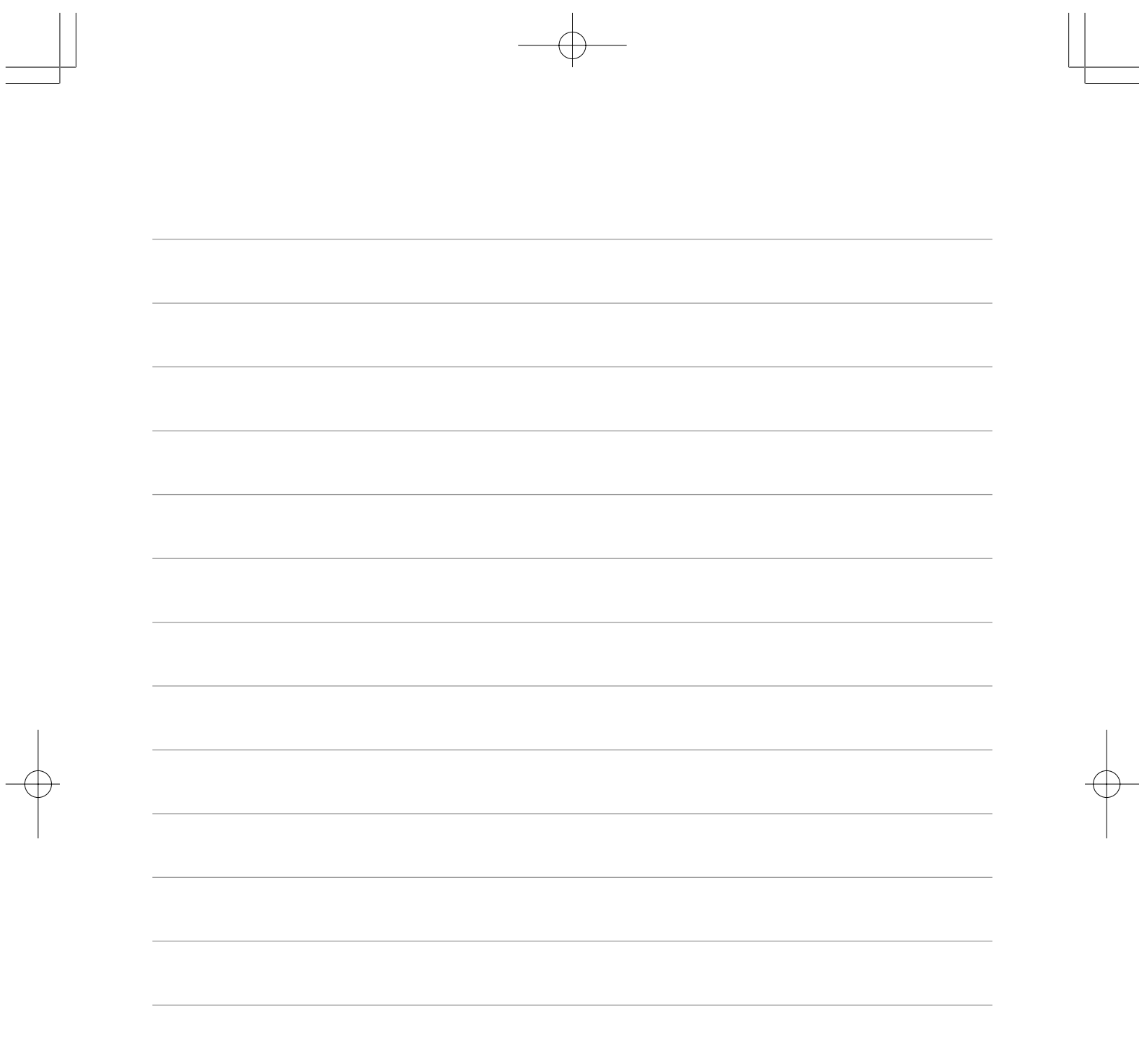